**Updated: 06/2015**

# INDIANAIEP **User Manual v. 5**

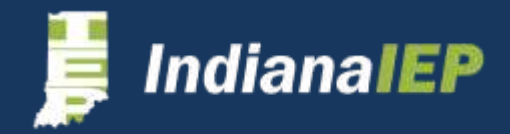

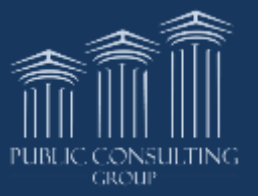

# Table of Contents

### **Introduction to IndianaIEP**

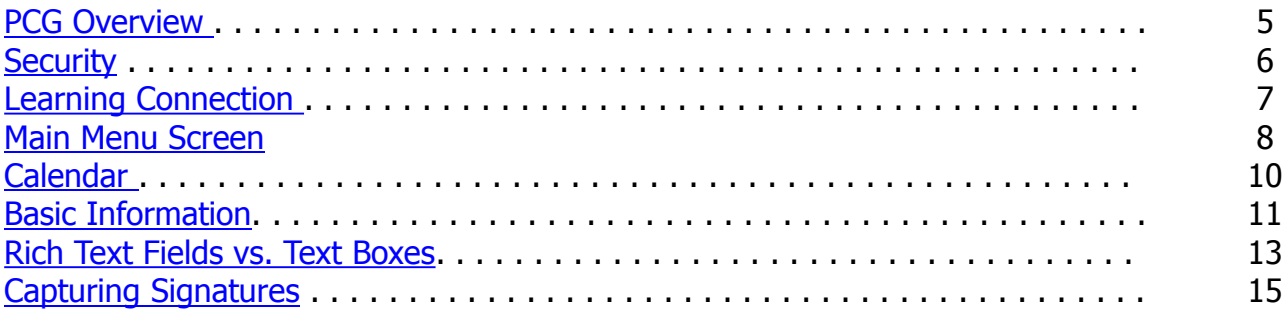

### **Accessing Student/Parent Information**

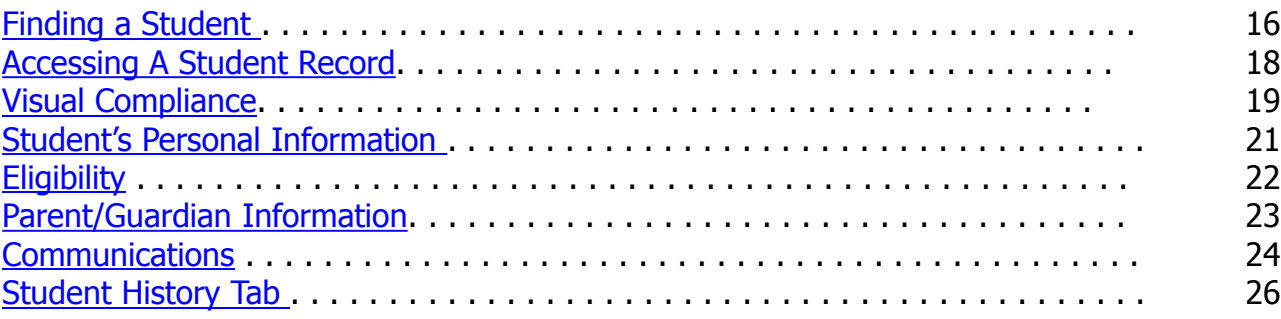

### **Pre-Conference Planning**

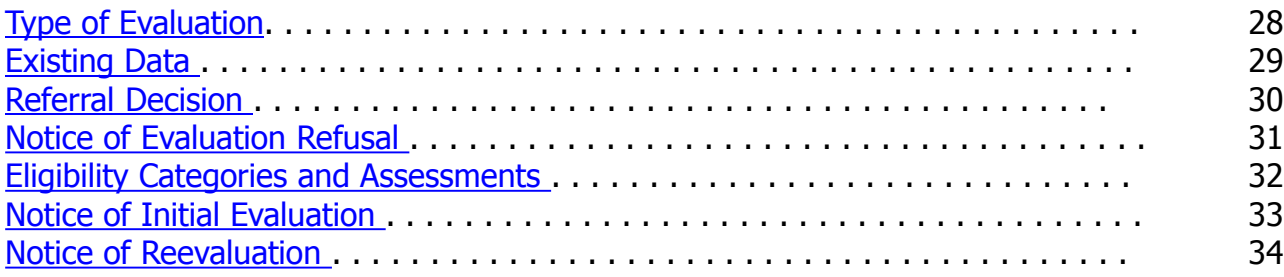

### **Evaluation Process**

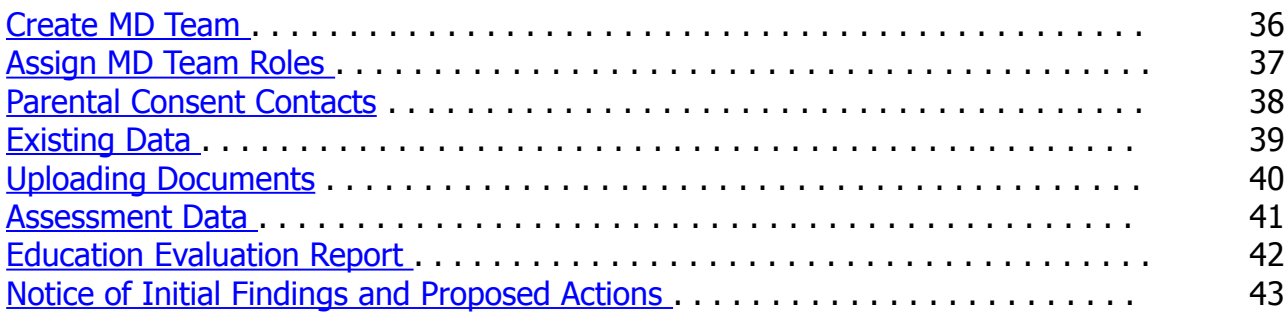

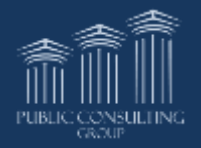

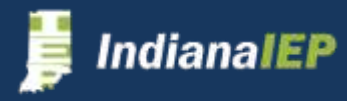

### Table of Contents

### **IEP Process**

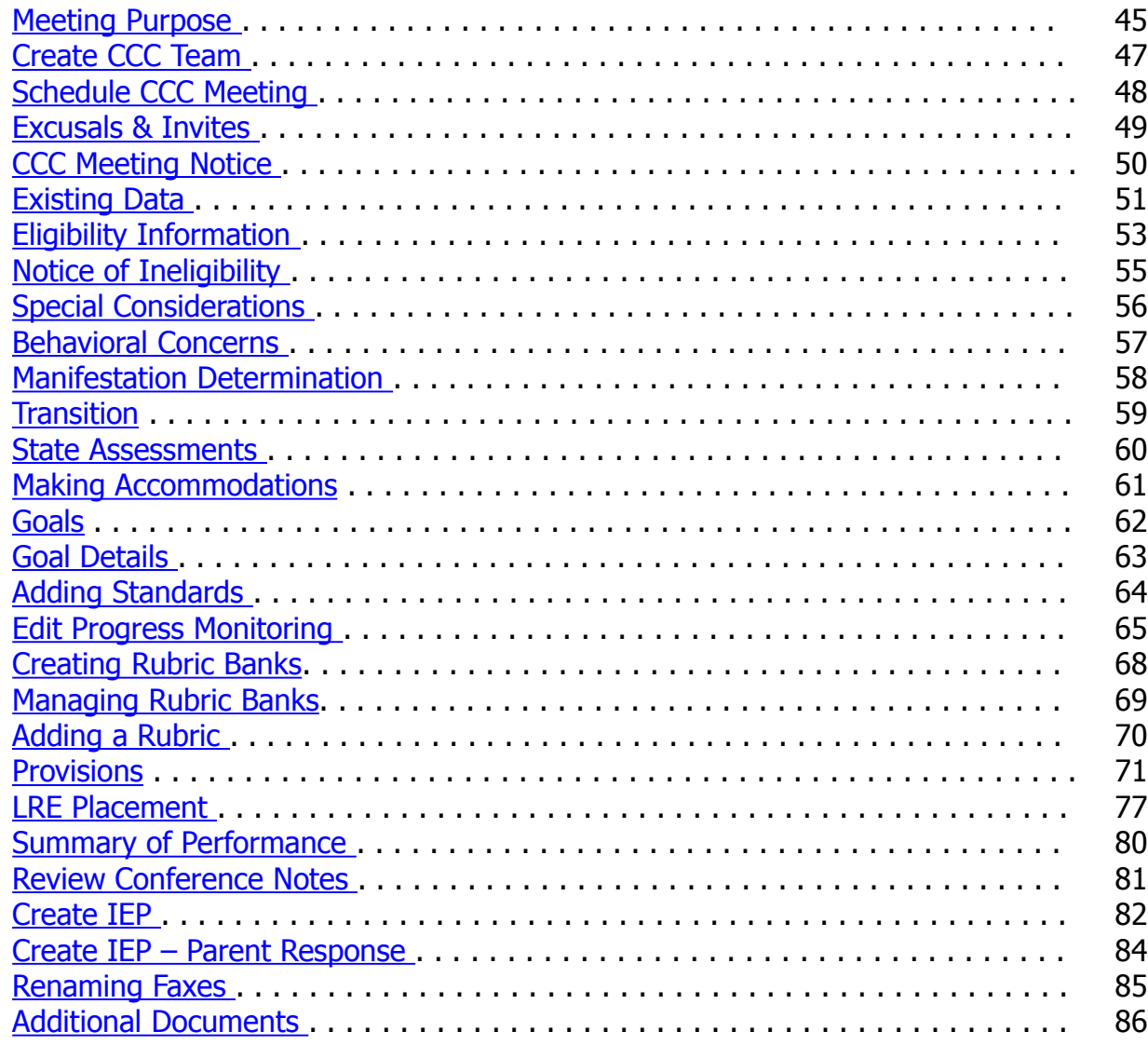

### **ISP Process**

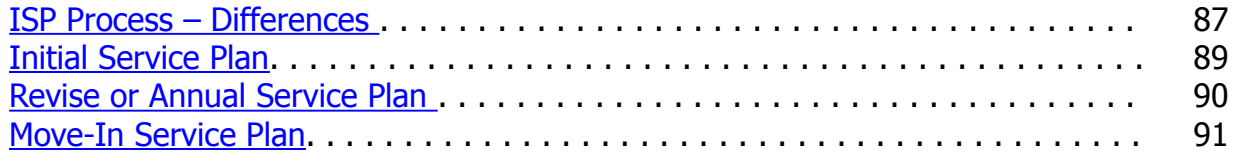

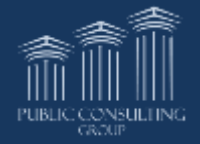

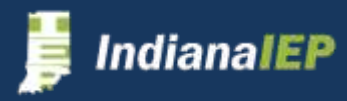

# Table of Contents

### **Wizards**

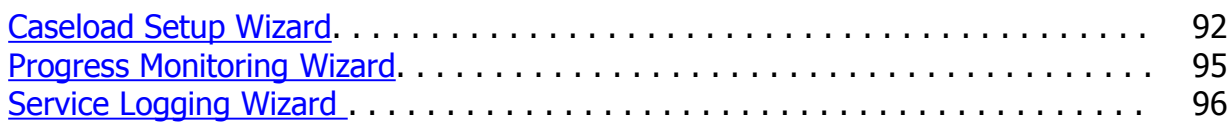

### **Miscellaneous**

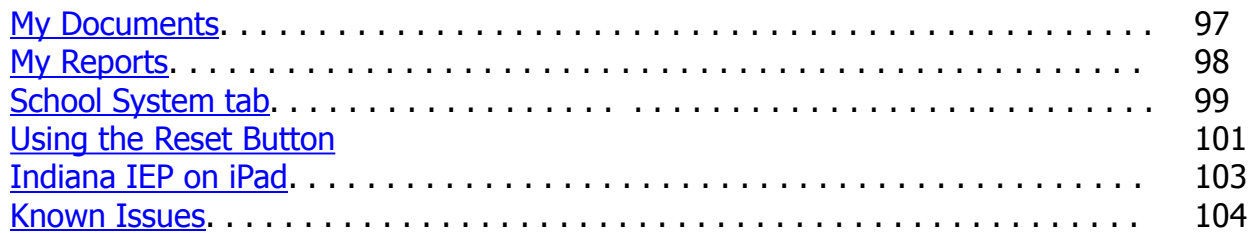

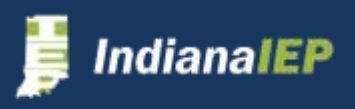

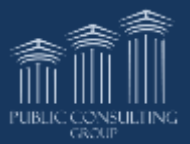

# PCG Overview

Public Consulting Group (PCG) is a national consulting firm specializing in public sector services.

- Provided consulting, solutions & implementation services for 24 years
- 2,000 professionals in 60 offices serving clients in US, Canada, and Europe
- Technology expertise and services in four primary areas:
	- **Education Services**
	- **Technology Consulting**
	- Health & Human Services
	- Consumer Direction of Care
- Office in downtown Indianapolis

### **PCG Education**

PCG Education has current projects in 32 states and five Canadian provinces and serves 13 of the 25 largest U.S. school districts. PCG's client list includes:

### State level clients

- Indiana
- New Jersey
- Tennessee
- New Hampshire
- District of Columbia

### District level clients

- Chicago Public Schools, IL
- Minneapolis Public Schools, MN
- Genesee Intermediate School District, MI
- Broward County Public Schools, FL
- Memphis City Schools, TN

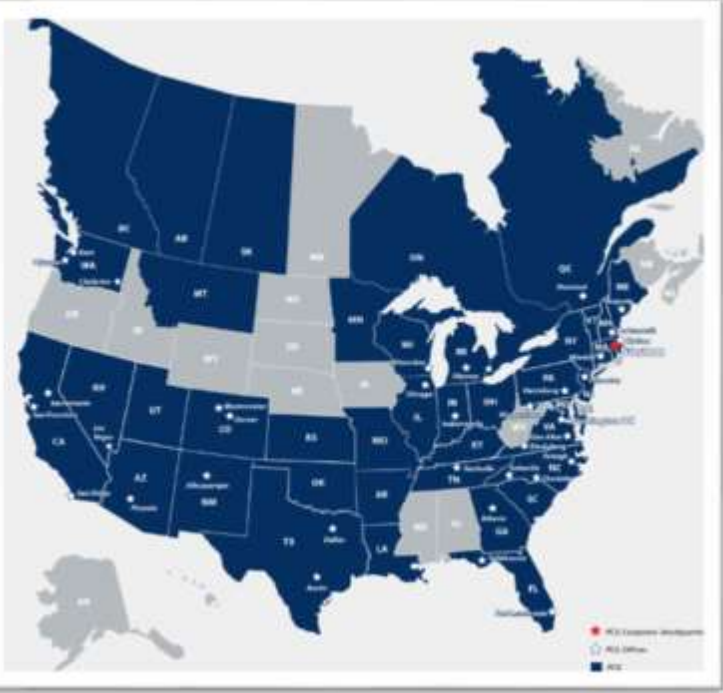

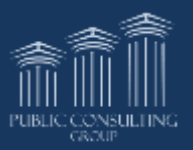

<span id="page-4-0"></span>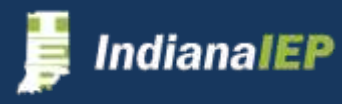

# Security and Access

### **Security**

The IndianaIEP server uses Secure Socket Layer (SSL) to encrypt the information as it flows across the Internet. This is the same technology that is used to protect your credit card numbers and other sensitive information that is sent over the Internet.

- Private and confidential
- Many safeguards to accommodate FERPA and HIPPA laws and regulations

A secure system needs your help:

- Do not save documents or reports on an unsecured computer
- Do not email unsecured documents or reports
- Do not leave computer unattended when in IIEP

Other Security Issues

- No Auto Save You must hit an update button to save your changes
- Do not use the browser's Back button
- <span id="page-5-0"></span>• Do not refresh the page – will automatically logout users

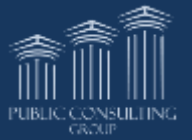

# Learning Connection

IndianaIEP(IIEP) is a single Sign-On system. You must access the system through Learning Connection.

- Click the IIEP button under the **APPS** tab
- This will bring you to the Main Menu in IIEP

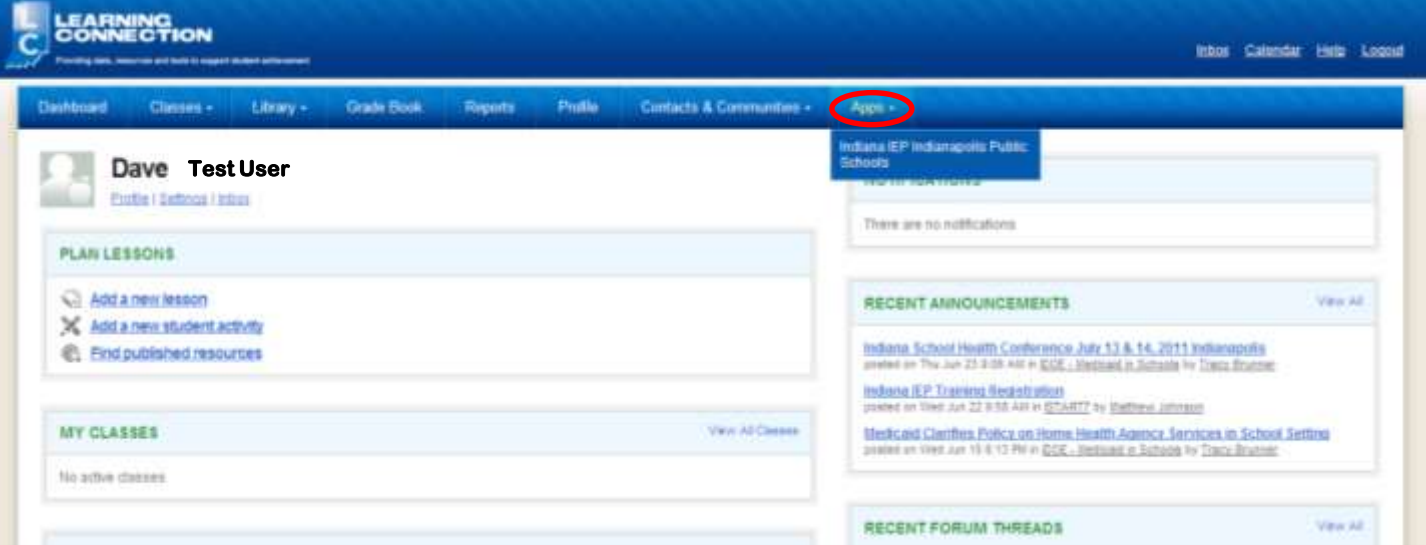

### **Multiple Corporation Users:**

You should have an Indiana IEP button for every corporation for which you need access.

### **NOTE:**

IndianaIEP will automatically time out after 60 minutes of inactivity. Access the system again through the Learning Connection portal.

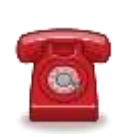

**Contact your Learning Connection Administrator if you do not have Indiana IEP as an option on your Application tab.**

<span id="page-6-0"></span>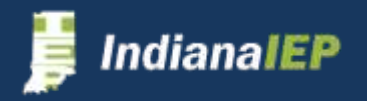

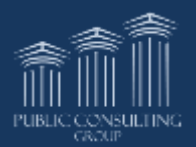

# Main Menu Screen

**The Green Menu Bar** at the top of the screen is used to navigate the program.

- Avoid using the back browser button. This will not show updated information.
- Avoid using the Refresh button. This will log out the account.

Students | My Docs | My Reports | Wizards | School System | THE | PCG | Progress Monitoring Wizard Log Out | Main Menu

The Main Menu has many widgets designed for users to easily access important information

- **1. Message of the Day** Allows PCG, DOE, and district administrators to post important deadlines or updates
	- $\triangleright$  PCG Information on updates and scheduled system maintenance
	- $\triangleright$  DOE State wide announcements or changes
	- $\triangleright$  District District announcements or changes
- **2. My Messages**  Allows you to send and receive messages in a secure environment to protect all FERPA and HIPPA regulations
- **3. My Meetings**  Displays upcoming meetings for the next 7 days, also contains a link to a personal calendar

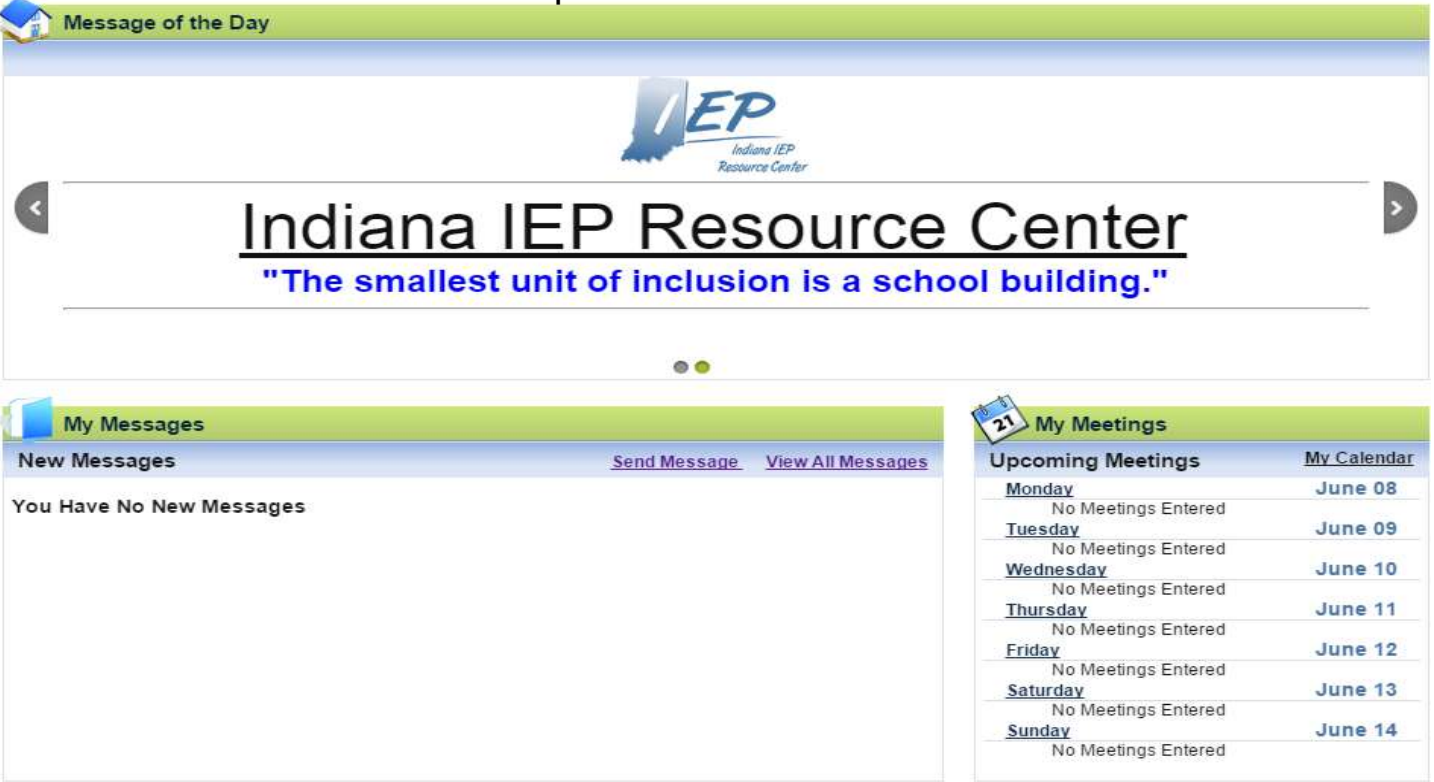

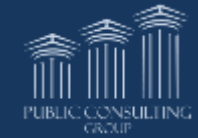

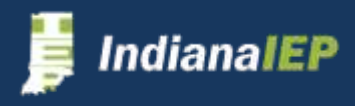

## Main Menu Screen cont.

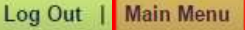

Students | My Docs | My Reports | Wizards | School System | The

| PCG | Progress Monitoring Wizard

- **4. My Compliance**  Illustrates the total percentage of students that are compliant or non-compliant, represented in a pie chart
- **5. My Schools** Allows you to view your schools as well as students within those schools.
- **6. My Reports**  Displays all reports that have been generated for you
- **7. Documents** Provides a location for training manuals, tip sheets, and district specific files that users can access

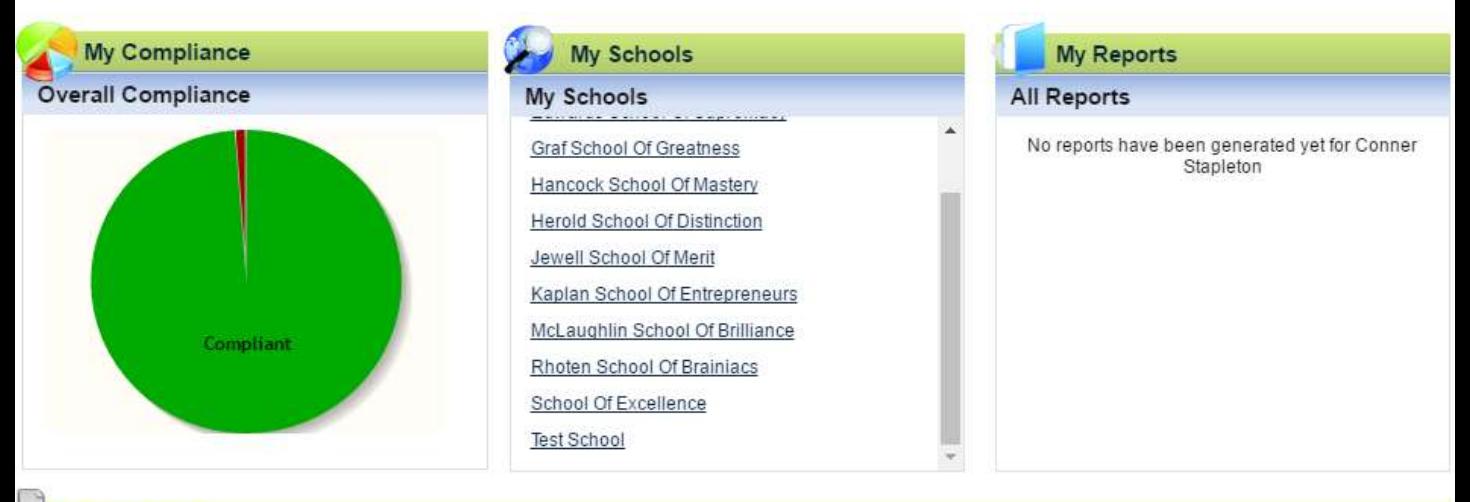

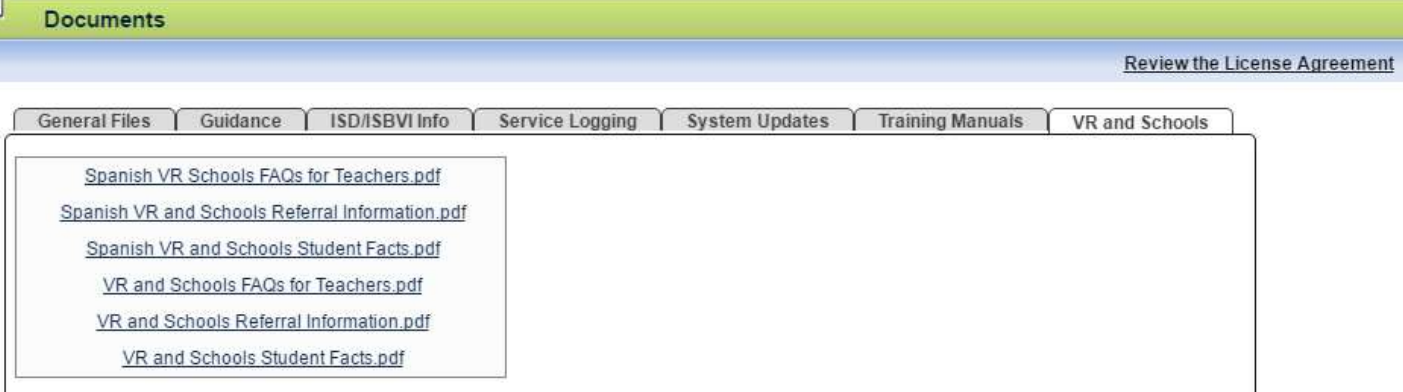

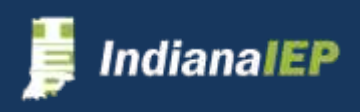

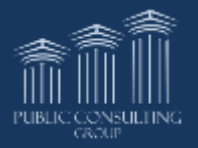

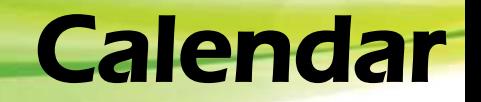

Log Out | Main Menu | Students | My Docs | My Reports | Wizards | School System | [....] **PCG** | Progress Monitoring Wizard

The calendar widget displays events for the next 7 days.

The calendar logo on the menu tab will also take you to a full screen display of the current month's calendar. This can be access from the green menu bar at any time.

Note that this calendar is the school system calendar, not a personal calendar, and cannot be edited

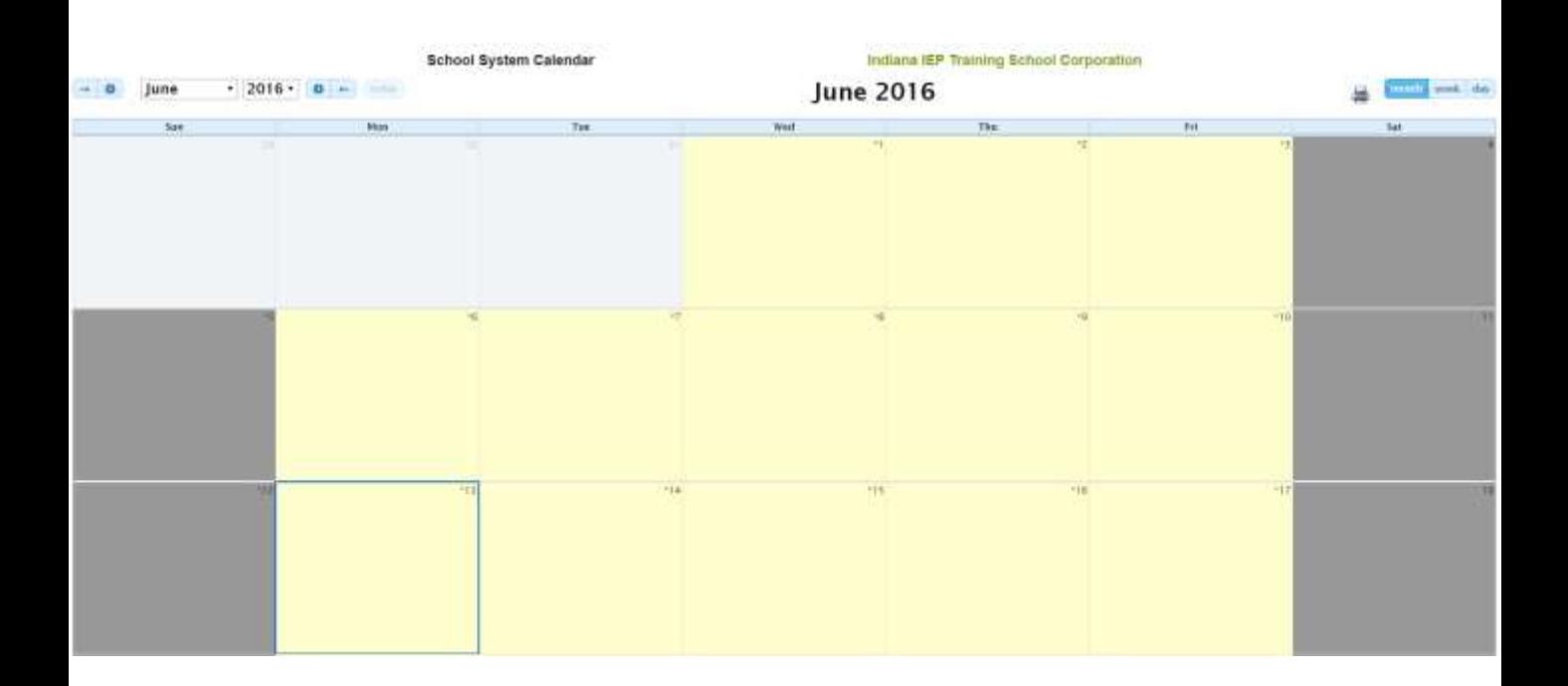

<span id="page-9-0"></span>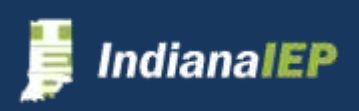

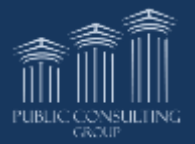

# Basic Information

Here are a few definitions that may be helpful as you use IIEP.

**Remember to use the toolbar at the top to navigate the system.**

**All Actions in IndianaIEP™ are single clicks with the mouse.**

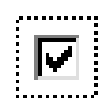

**Check boxes** are used in where more than one selection can be made

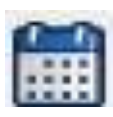

**Calendar boxes** add a date, you may click on the calendar and scroll through the screens to find the appropriate date.

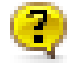

**Article 7 link**

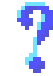

**Help Links** for fields

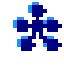

**Required field**

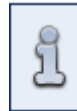

**Information Box** includes helpful information to make informed decisions concerning that page

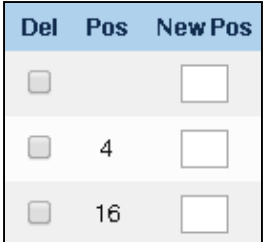

**Del** allows user to delete the entry (sometimes this will inactivate an event, but not delete it)

**Pos** shows what position (order) the items are in (Used with goals, contacts, etc.)

**New Pos** allows you to reorder the line items

<span id="page-10-0"></span>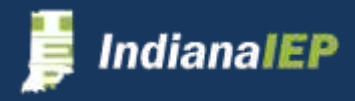

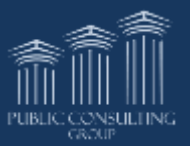

# Basic Information cont.

**Drop down menus** are used when a selection

can be made from a List.

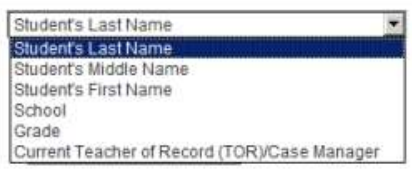

**Create Draft Notice of …**

**Creates a draft** of a particular document. This document will have a draft watermark at the top of the page. The document is not permanent and will expire in 30 days.

**Create Final Notice of …**

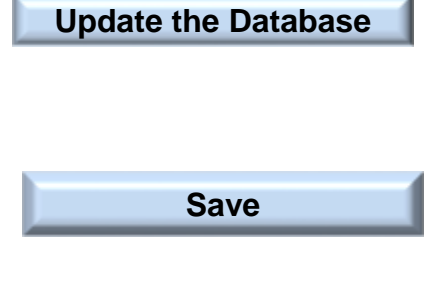

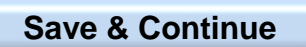

become part of the student's permanent file.

**Creates a final notice** of a particular document.

This is your formal document to mail. It will

**Update the Database Update the Database** saves the information on the current page

> **Save** Save saves new information and leaves you on the current page. It does not check for errors.

**Save & Continue Save & Continue** saves changed information, runs it against a list of error checks and continues to the next screen

### **Document Translations**

You may request to create a document in another language. At this time, only Spanish is available. When selected the system creates two versions of the same document. One in Spanish and the other in English.

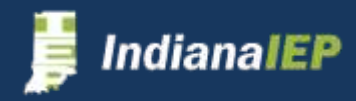

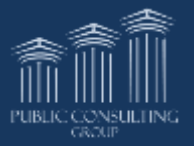

# Rich Text Fields vs. Text Boxes

Indiana IEP contains two different text fields for alpha-numeric data entry: Rich Text Fields (RTFs) and text boxes

Text Boxes, as pictured above, support nearly all text, and are used frequently throughout IIEP. The text box supports copy/paste functions as well as spell check, indicated by the logo in the bottom right corner of the text box.

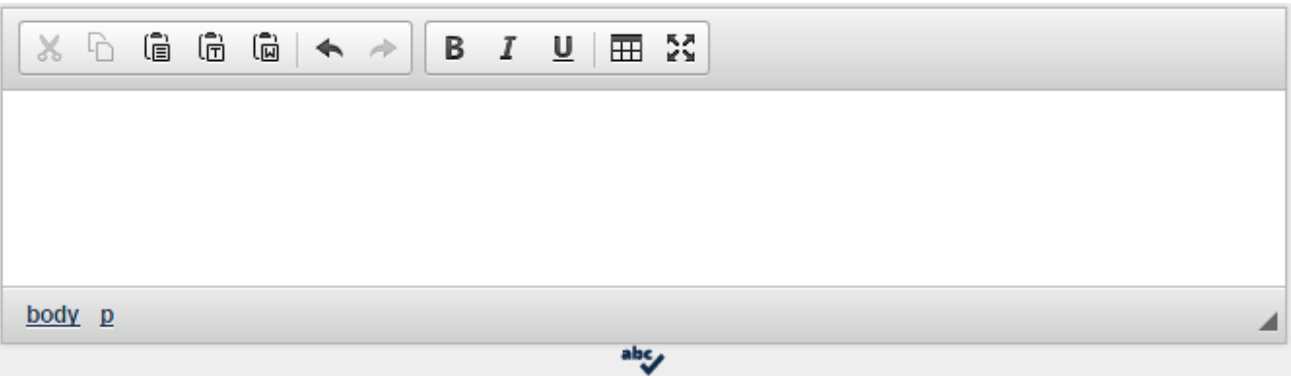

Rich Text Fields (RTFs) allow users to format characters within the field. The many icons designate functions such as:

- Bold
- Italics
- Underline
- Insert table
- Undo/redo
- Copy/paste functions
- Spell check

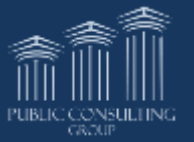

abc,

<span id="page-12-0"></span>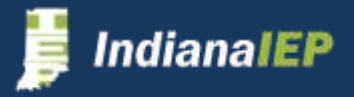

# RTFs and Text Box Limitations

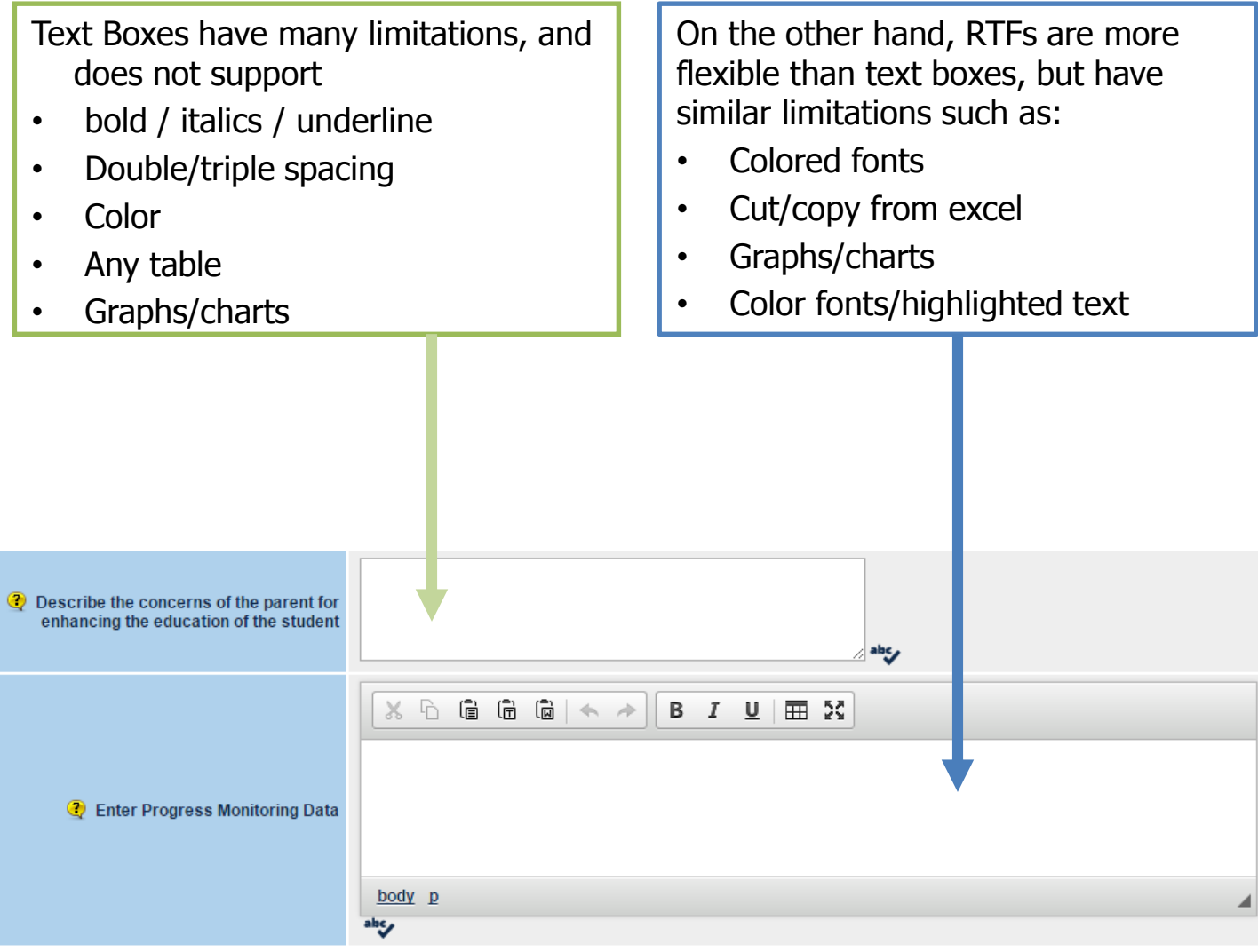

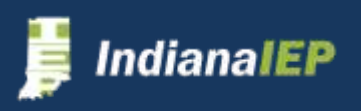

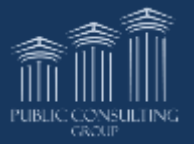

# Capturing Signatures

### **IndianaIEP uses EasyFax to capture signatures on notices.**

Each finalized document will have a unique bar code for each document per student.

- Receive document with necessary signature
- Fax document to 888-865-5615
- Document is scanned as a pdf and attached to the students record
- Load multiple documents for multiple students at once

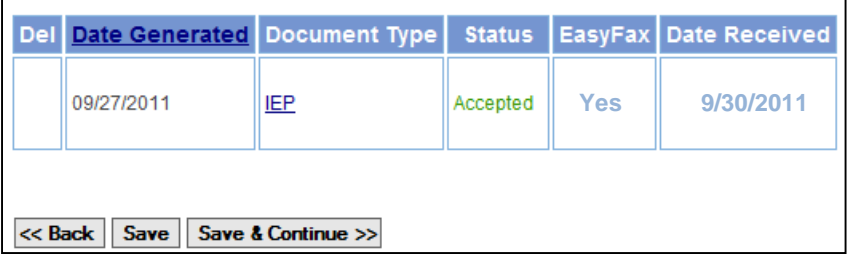

### **Viewing A Signature–**

### Click the **DOCUMENTS** tab.

Click on the hyperlink under the "Attachment" column to view document.

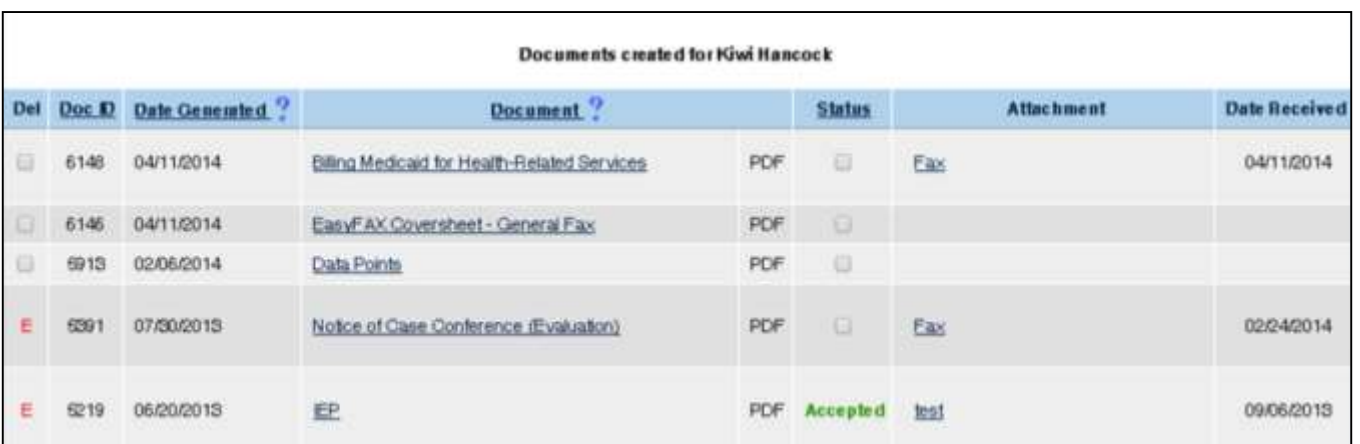

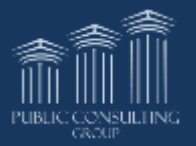

<span id="page-14-0"></span>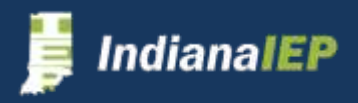

# Finding a Student

**In order to access a record, a TOR or Team Member must be a member of the student's "team" which places the record on the user's caseload.**

**To Access Your Caseload:**

- Click **STUDENTS > VIEW MY CASELOAD**
- The students on your Caseload will appear.

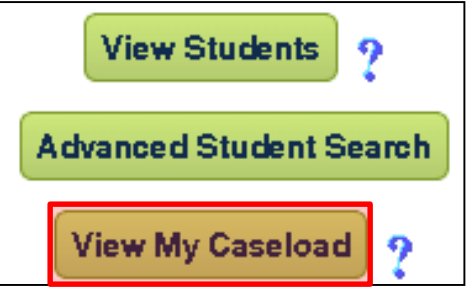

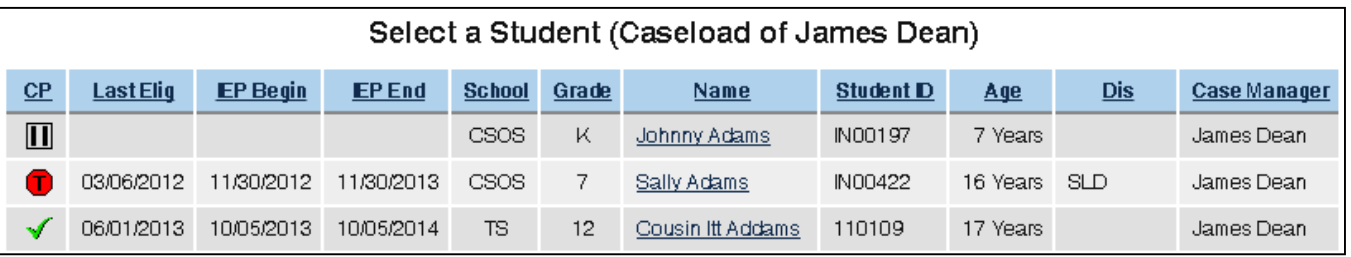

- Click on any header to sort list
	- $\triangleright$  The compliance header will give you definitions to compliance symbols
- Click the student's name of the record you wish to review

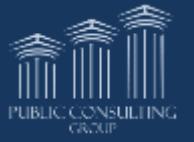

<span id="page-15-0"></span>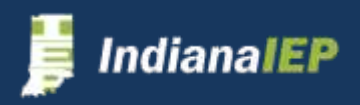

# Finding a Student cont

### **To Manually Search for a Student:**

- From the Main Menu select **STUDENTS**
- Select criteria you wish to search

Grade, School, Name (last, first, middle), Student ID, **Status** 

• Click **VIEW STUDENTS** button

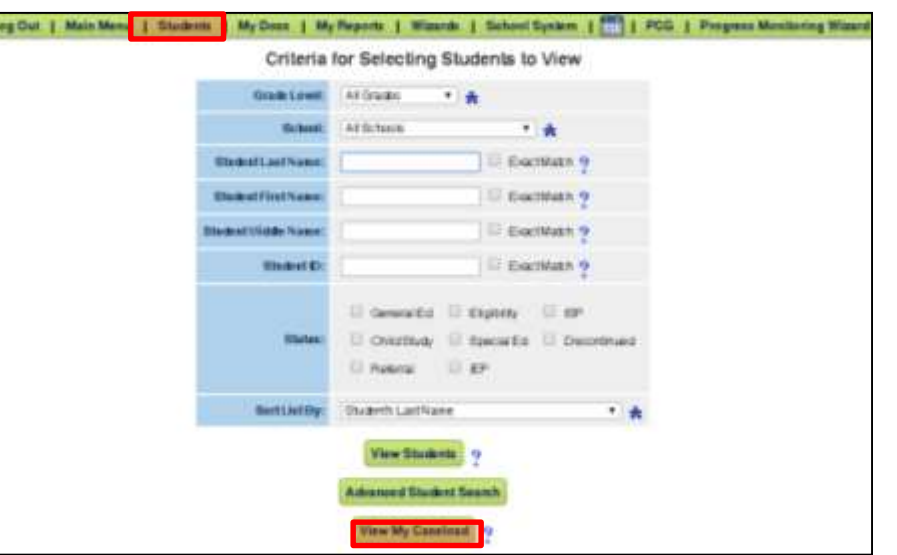

### **Search Bar Feature:**

- Search by student's last name **ONLY**
- Can access from anywhere in IIEP

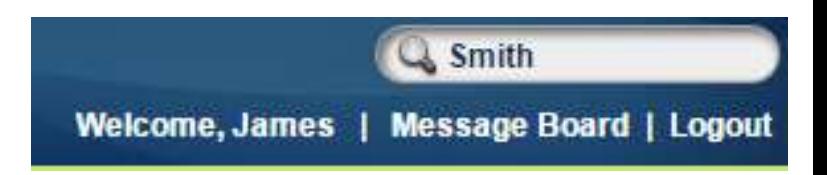

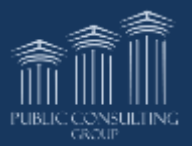

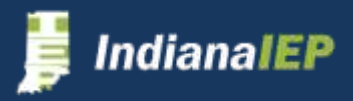

# Accessing Student Record

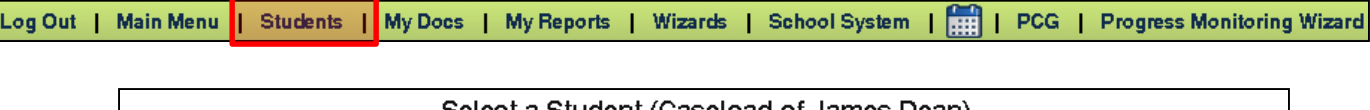

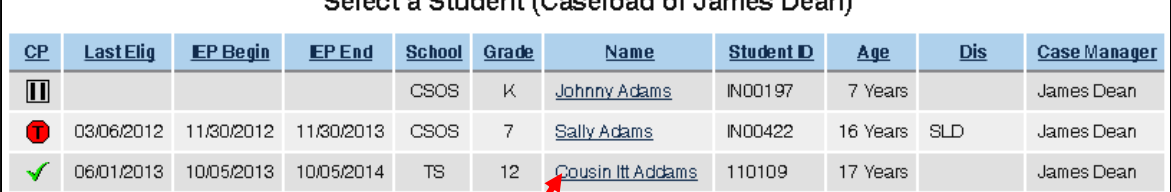

- Click on student's name to access account
- Select reason for access

#### **Verify student information.**

**If data is not correct, notify your system administrator. This information must be changed through Learning Connection.**

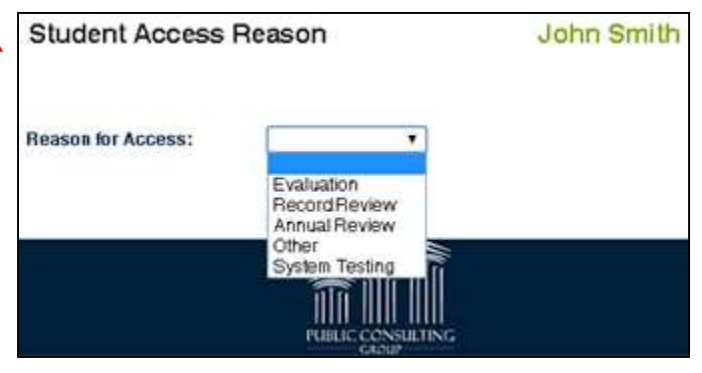

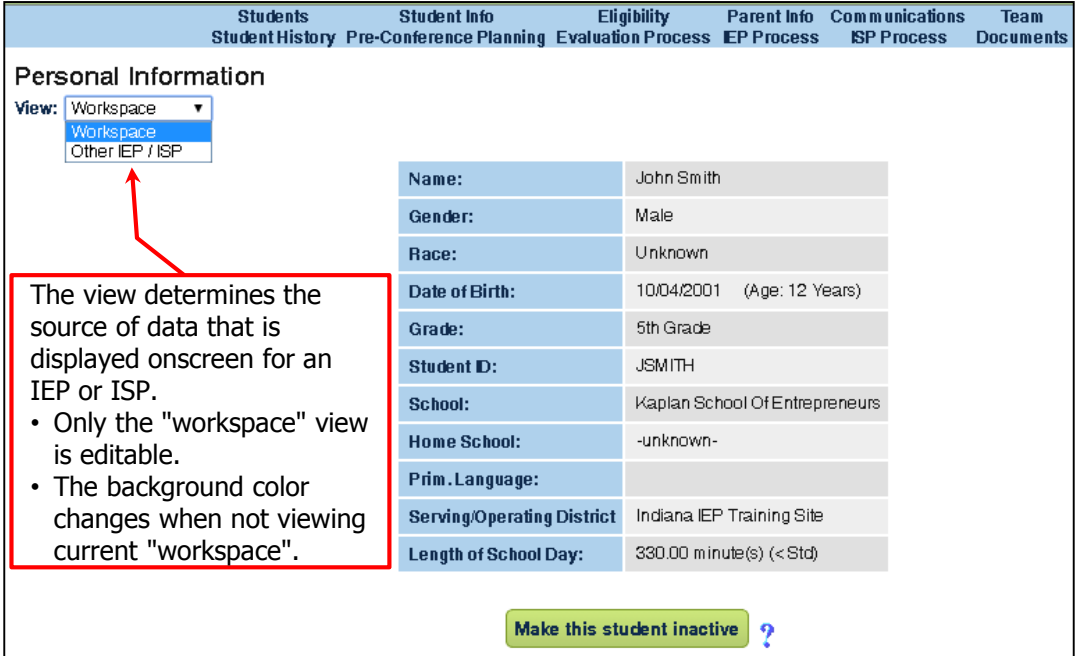

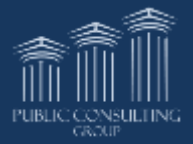

<span id="page-17-0"></span>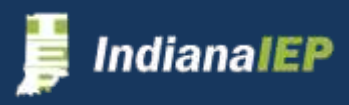

# Visual Compliance

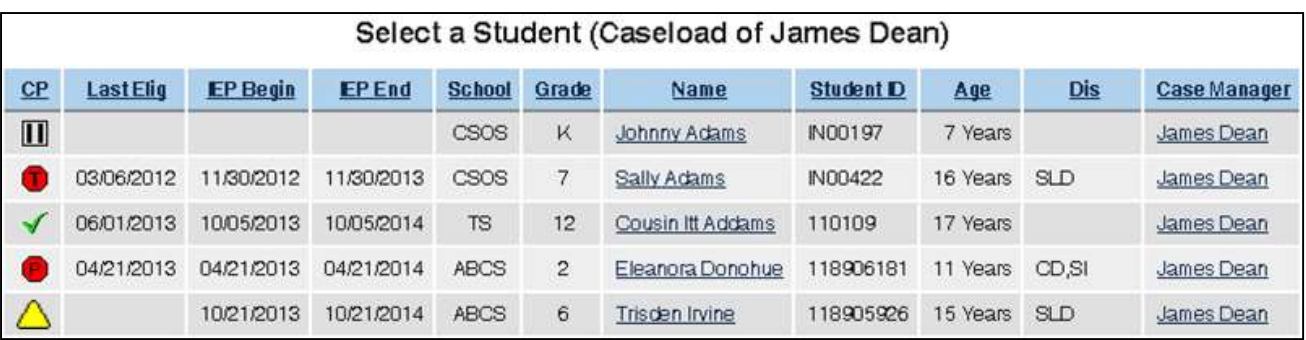

General Overview of compliance for each student

- $\sqrt{\ }$  Student is in compliance and has all necessary documentation
- $\triangle$  Something is coming due and will need to be addressed

### Something is overdue

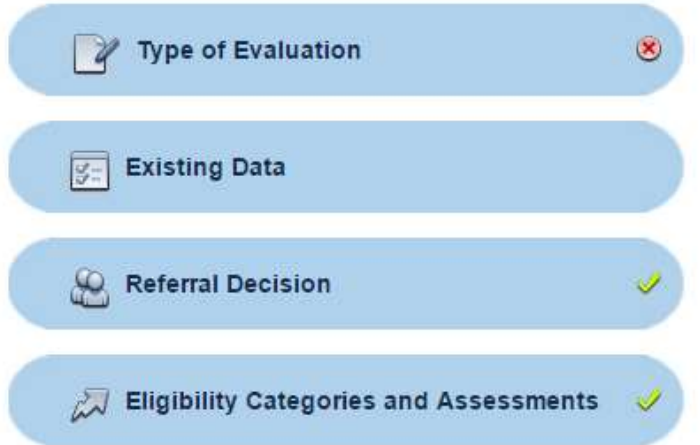

**Rules of Completion** are applied to each page when you click Save & Continue. In order to finalize a document, the account must be compliant.

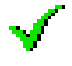

 $\sqrt{\phantom{a}}$  Page is compliant

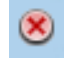

Something on this page is not complete or doesn't satisfy the rules of completion

[blank] Nothing has been touched on this page

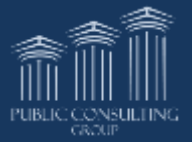

<span id="page-18-0"></span>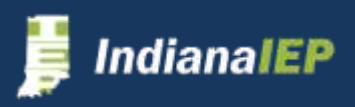

# Compliance Symbols

### General Education Compliance

This compliance symbol displays for any student for which a discontinuation of referral or parent consent denial occurred. The student has returned to the general education population

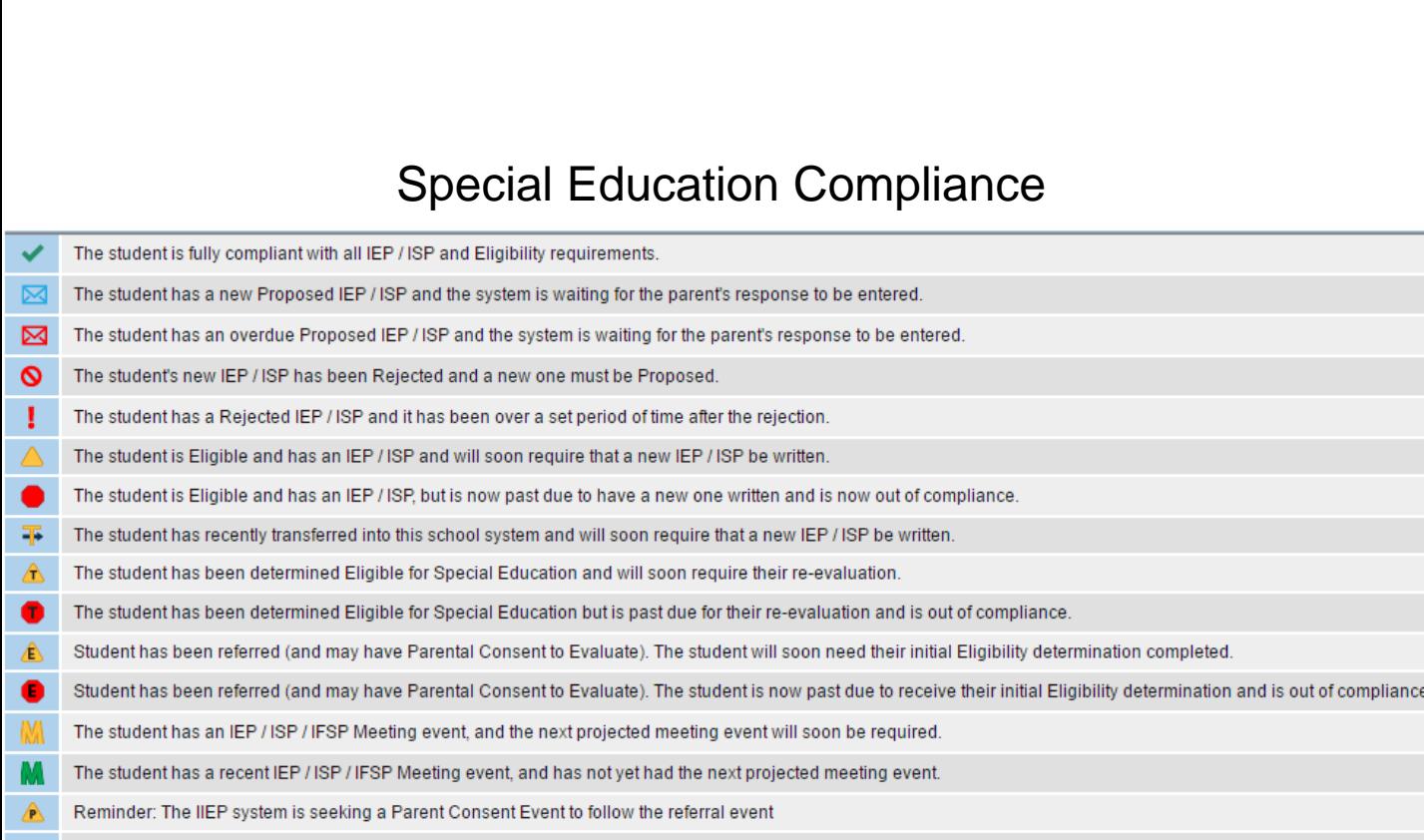

Reminder: The referral event is greater than 90 school days without a Parent Consent Event.

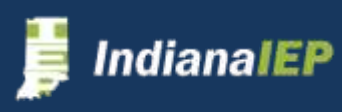

Student is not eligible for any type of special education.

 $\Box$ 

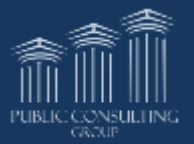

## Student Personal Info

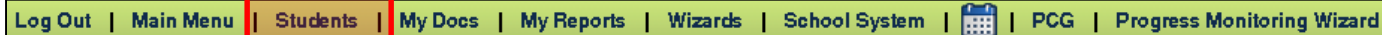

#### **Personal Information**

#### **Joann Smith**

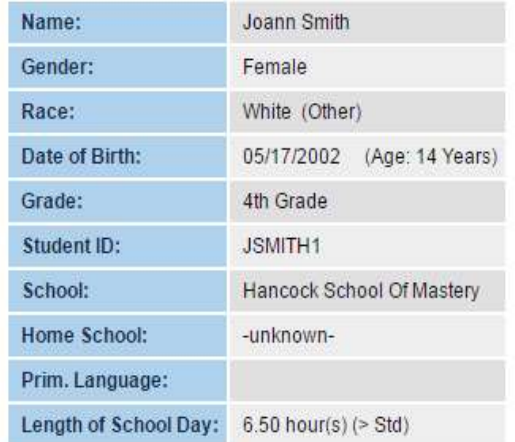

Verify that you have selected the correct student by checking the demographic information for that student.

### **IMPORTANT!**

**If data is incorrect, notify your System Administrator. This information must be corrected through RealTime/STN.**

<span id="page-20-0"></span>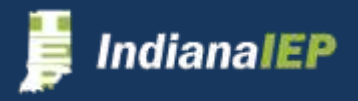

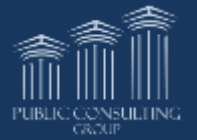

# **Eligibility**

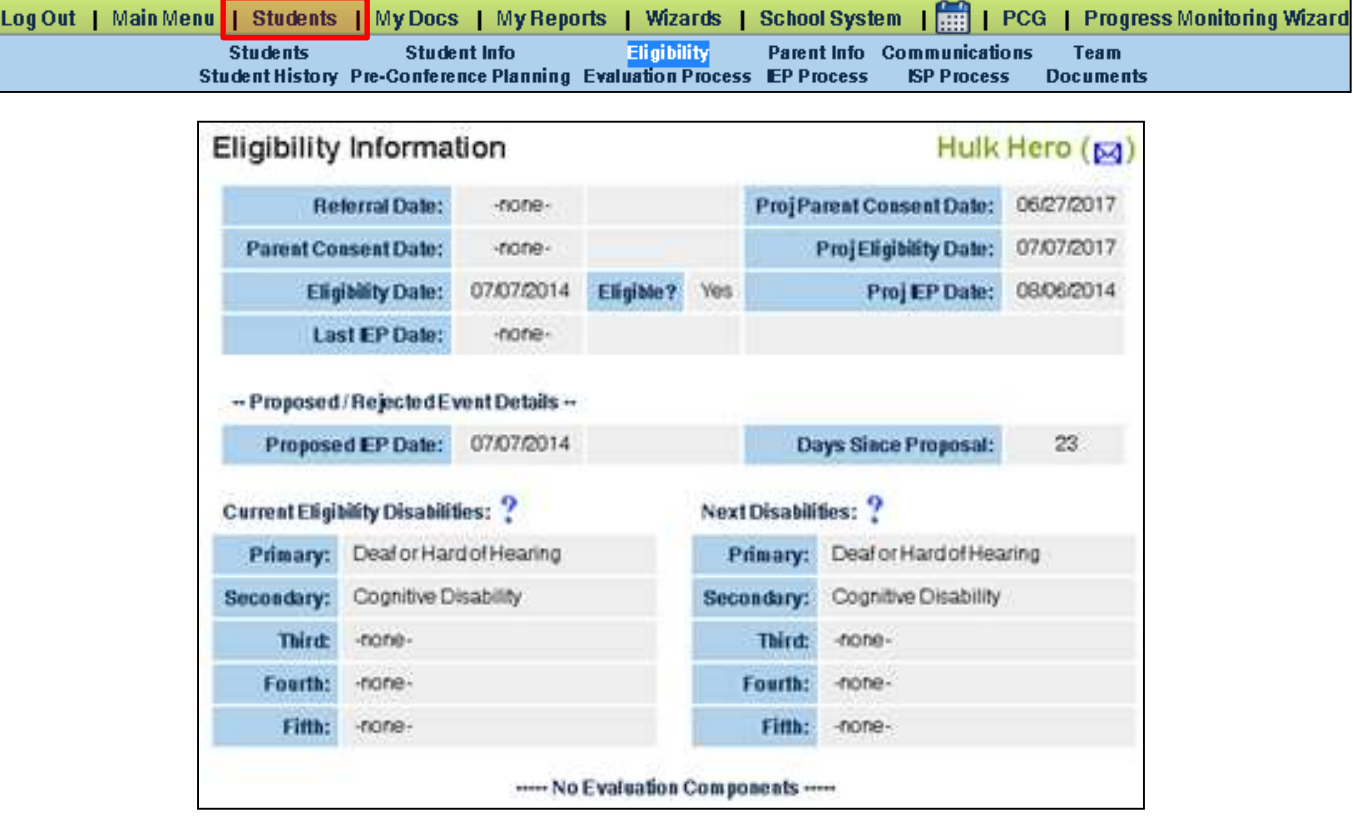

The Eligibility tab shows general information concerning the student record.

- Clicking on the compliance symbol displays the Student History page
- The top portion shows the last date in the system for the last Referral, Parent Consent, Eligibility, and IEP
	- $\triangleright$  The Eligibility Date is used to track the eligibility of the students, and to allow the notification of deadlines in the IEP compliance process
	- $\triangleright$  A Referral Date is NOT required if an IEP has already been generated
	- An Eligibility Date is NOT required if an IEP has already been generated
- The **Current Eligibility Disabilities** indicate what is active on the record
- The **Next Disabilities** indicate what will go in place when the next eligibility event is created  $-$  This column is not active on the record yet
- The bottom portion shows a list of evaluations for this record and the date the evaluation was completed

<span id="page-21-0"></span>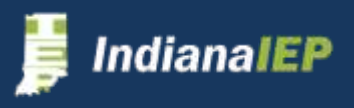

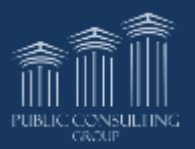

### Parent & Non-Parent Information

### Enter Parent and Non-Parent information on the **PARENT INFO** tab.

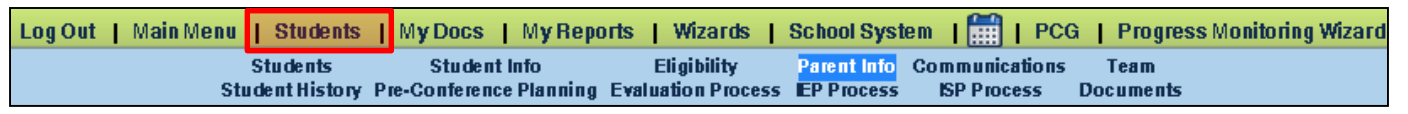

- Click **PARENT INFO** tab to on the blue menu bar
- Click **ADD NEW PARENT/GUARDIAN** button to add information to the file.

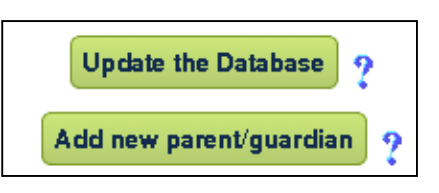

- Complete information
- Click **UPDATE THE DATABASE**

#### **Relationship Options:**

- Both Parent
- Father
- Mother
- Legal Guardian
- Self
- Educational Surrogate Parent
- Other Relative
- Friend
- Gen Ed Teacher
- Public Agency Rep
- COLS Representative
- Non Public Agency Rep
- Doctor
- Other

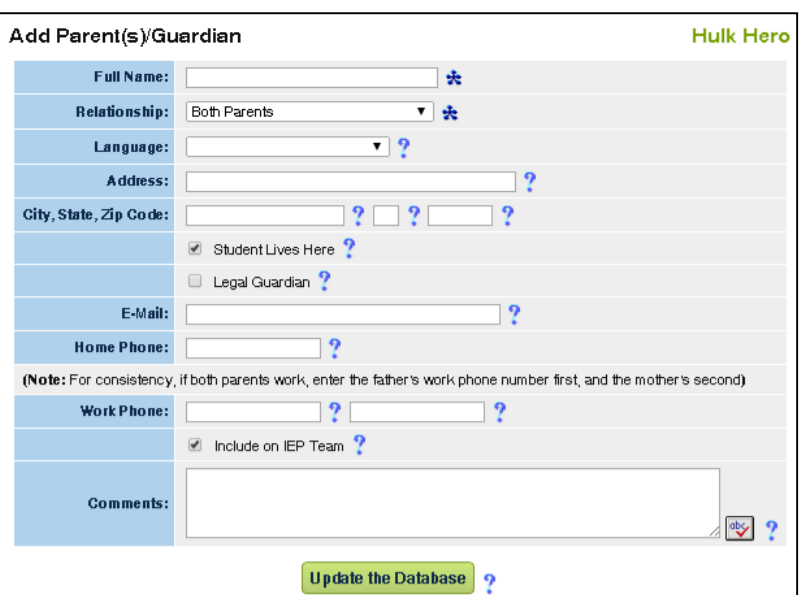

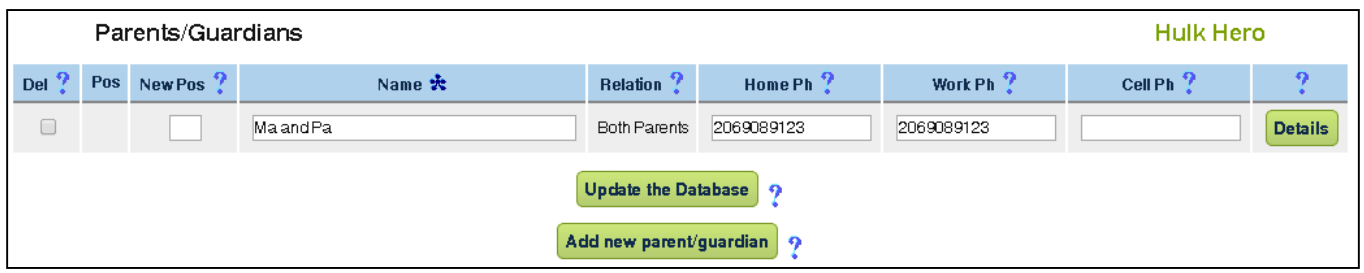

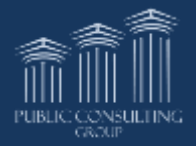

<span id="page-22-0"></span>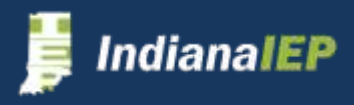

## **Communications**

Keep a running log of all parent, guardian, and other source communications. To track this information you will need to click **COMMUNICATIONS** on the top menu bar.

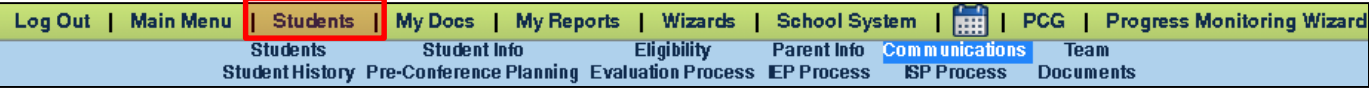

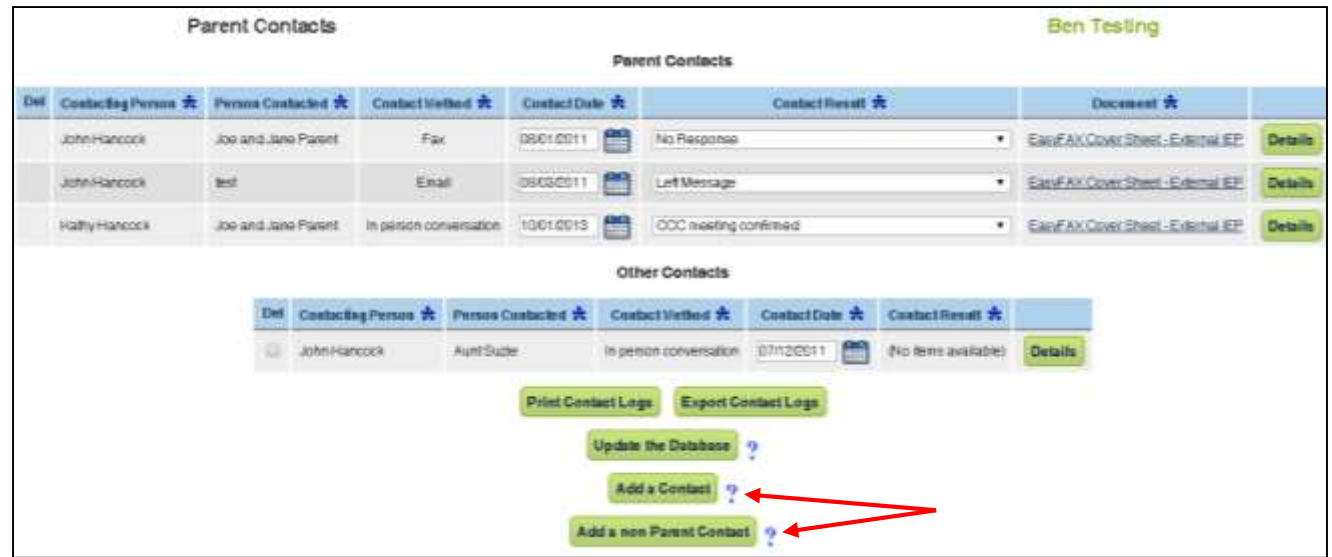

### • Click **ADD A CONTACT** or **ADD A NON PARENT CONTACT**

**Parent Contacts** – Can be associated with a document in the IEP process. (i.e. received permission to evaluate)

**Non Parent Contacts** – Cannot be associated with an IEP document

<span id="page-23-0"></span>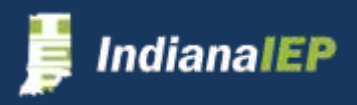

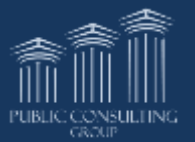

## Communications cont.

- Enter contact information
	- Person Contacted
	- Method
	- Date
	- Result
	- Notes

### • Click **UPDATE THE DATABASE**

System displays the Communication page with additions

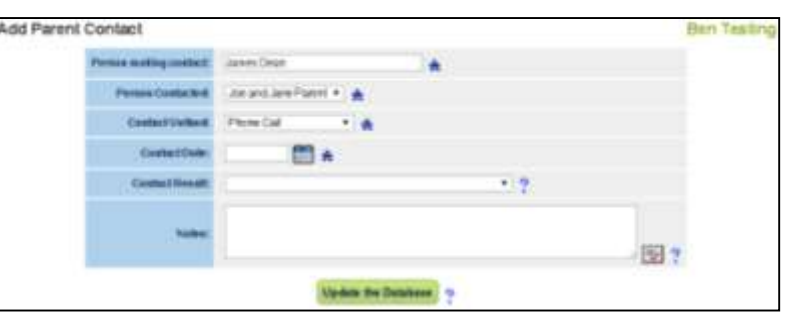

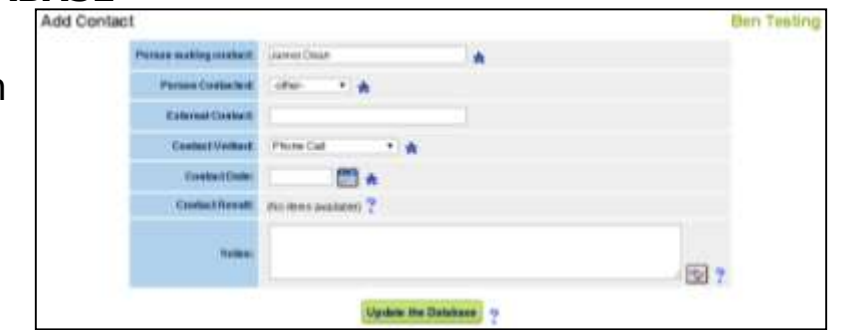

The Contact Date and Contact Results columns can be revised from the Communication page.

- Click **UPDATE THE DATABASE** when complete
- Click the **DETAILS** button to see notes

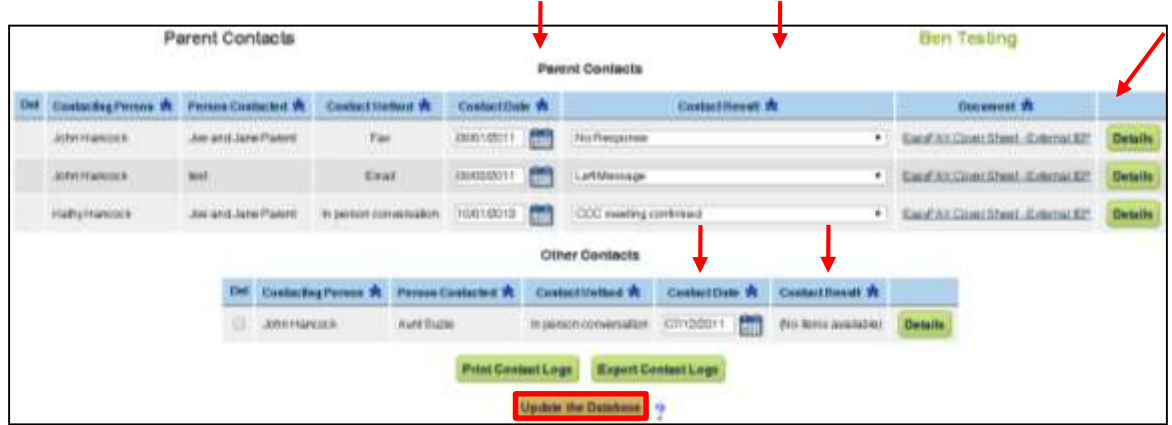

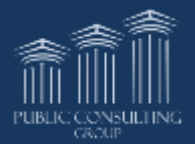

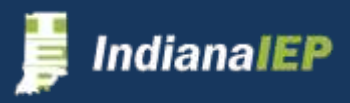

# Student History Tab

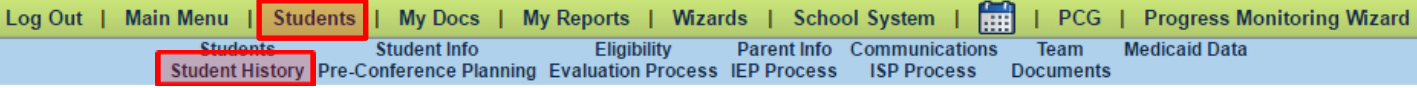

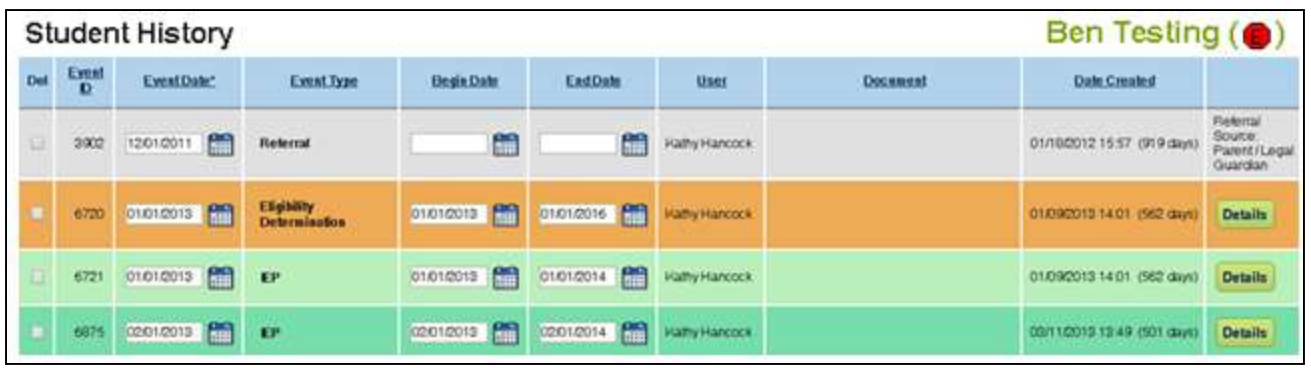

The Student History Page shows a detailed list of events that have been created for a student in chronological order by event date.

- **Event ID –** ID given to each event for tracking purposes
- **Event Date –** The date the event should take place; this is the meeting date for IEPs/ISPs and Eligibility Determinations
- **Event Type –** Type of event occurring
- **Begin/End Dates –** Indicates the begin and end dates when appropriate
- **User –** Name of user who created the event
- **Document –** Provides a document link if the event is associated with one
- **Date Created –** The date the user created the event
- **Details button –** Provides details of the event on a separate page

Highlighted events indicate the most current events in effect on the record. Here are the most common.

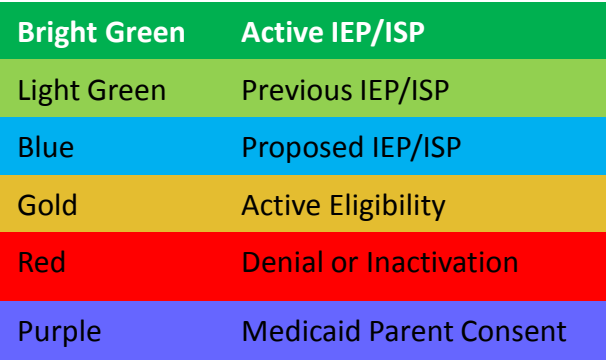

Events created in error can be inactivated by contacting your District Administrator.

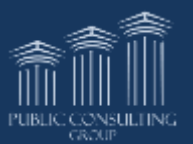

<span id="page-25-0"></span>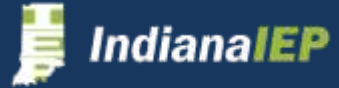

# Pre-Conference Planning

### Click **PRE-CONFERENCE PLANNING** from the Student Menu bar

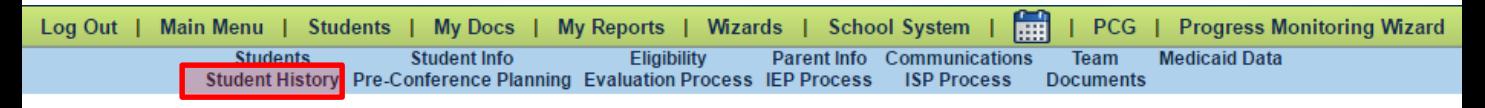

#### **Referral for Initial Provision of Services Process**

#### **Student: Alaskan Vacation**

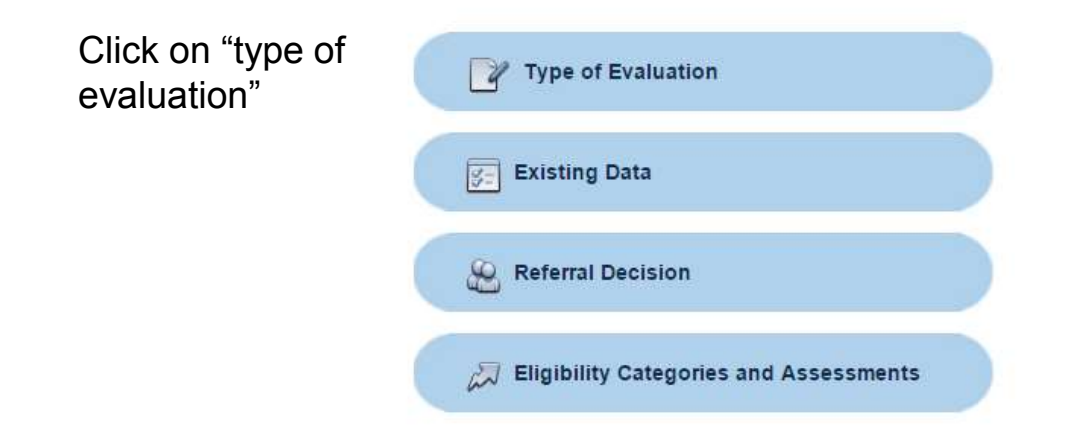

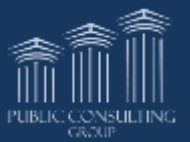

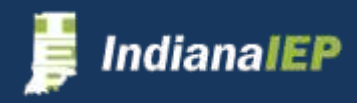

# Type of Evaluation

### Select the purpose for the evaluation.

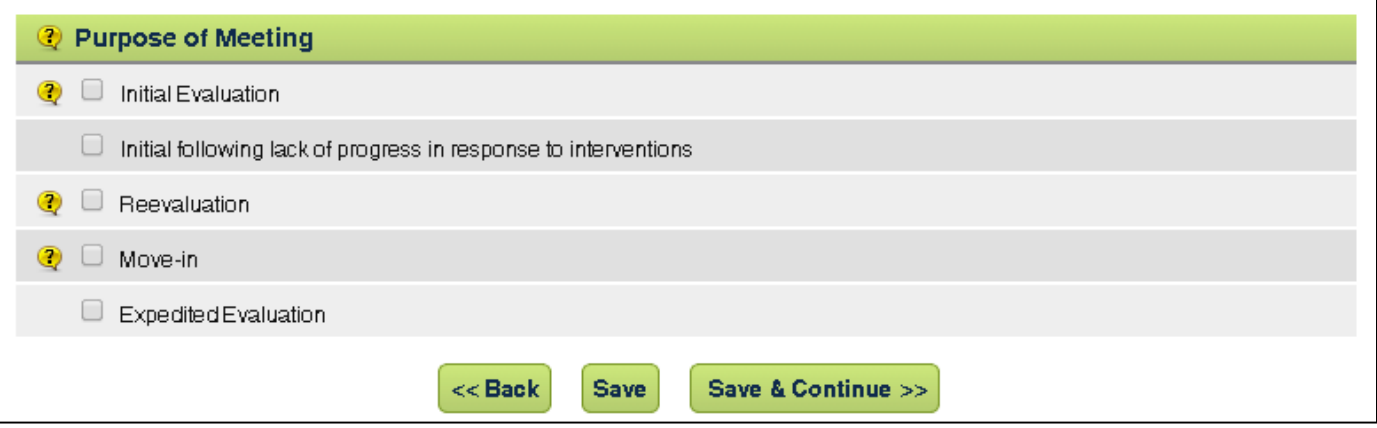

- Select the Type of Evaluation
- Click **SAVE & CONTINUE**

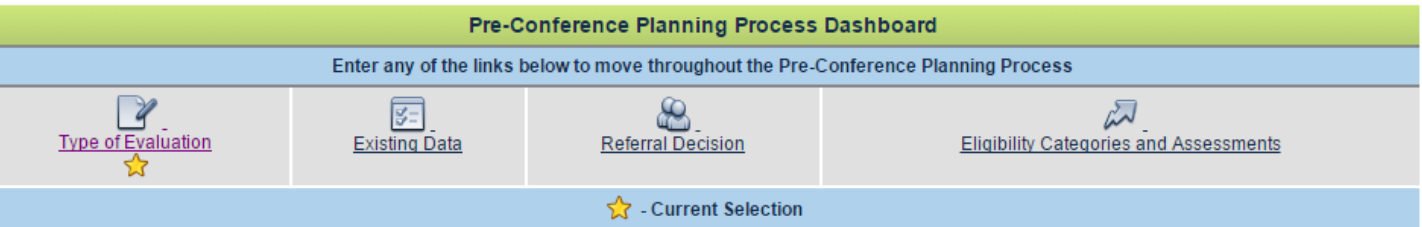

- The Dashboard above is a tool located at the bottom of the preconference planning process pages to help you identify the current page as well as what links have been completed
- Note: The Gold Star at the bottom of the dashboard marks the user's current section

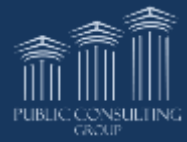

<span id="page-27-0"></span>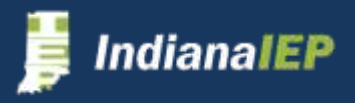

# Existing Data

This information also appears in the Evaluation, IEP and ISP processes.

Enter specific existing data in the appropriate box.

- Each response requires at least 50 characters
- Each box has spell check

levels of

access to

users.

<span id="page-28-0"></span>ndianalEP

**Existing Data** 

• Click **SAVE** button often as you complete the text boxes Statements about present levels of achievement may be included from multiple users. You will only have VIEW access to statements created by other users.

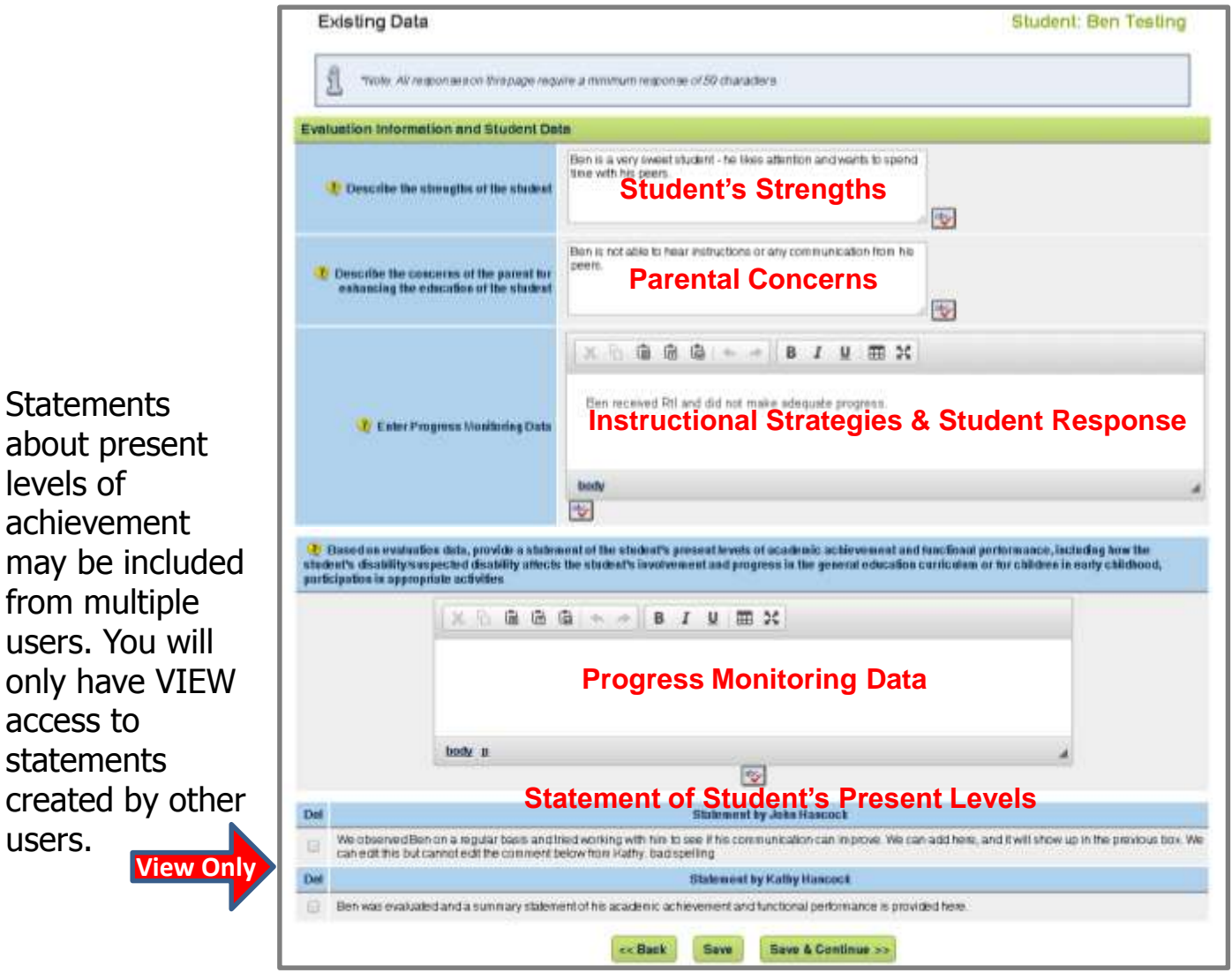

**29**

# Referral Decision

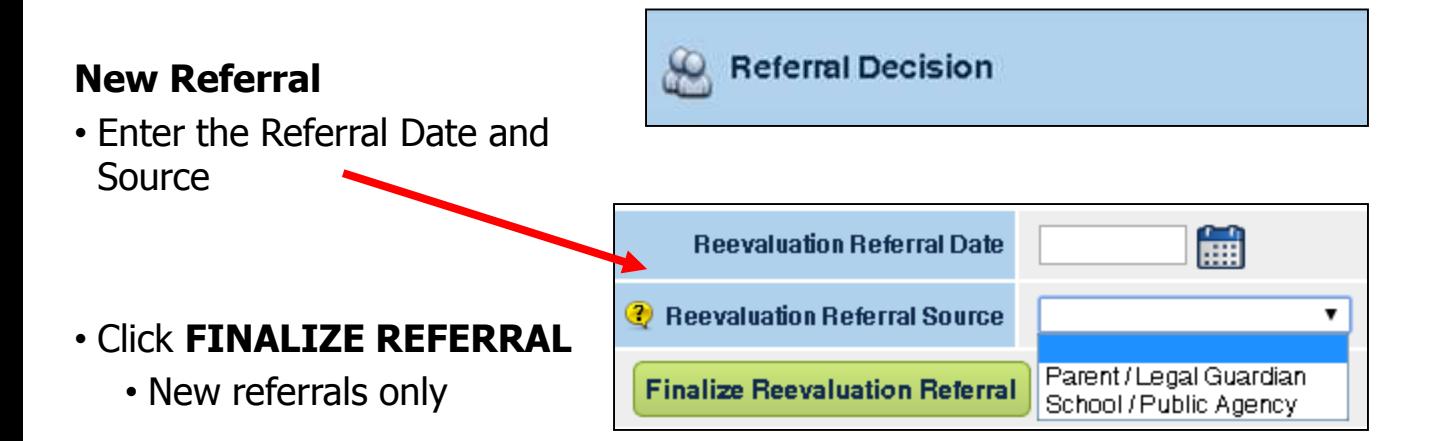

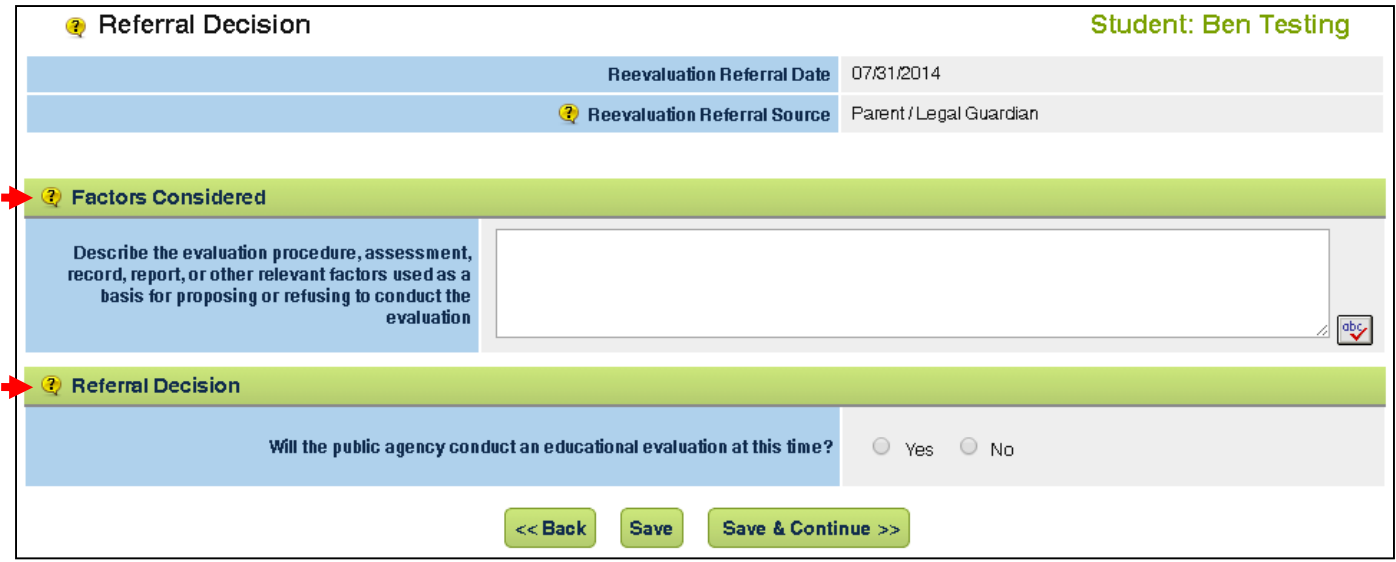

- Describe the Factors Considered
- Indicate Evaluation Decision
	- An appropriate text box appears to document your decision
- If the decision is "No", create the Notice of Evaluation Refusal
- Click **SAVE & CONTINUE**

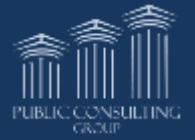

<span id="page-29-0"></span>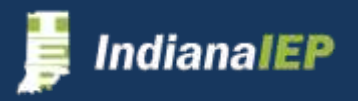

### Notice of Evaluation Refusal

### **Create Draft Notice of Evaluation Refusal**

- Click **CREATE DRAFT NOTICE OF EVALUATION REFUSAL**
- Click document name to view
- Click **SAVE**

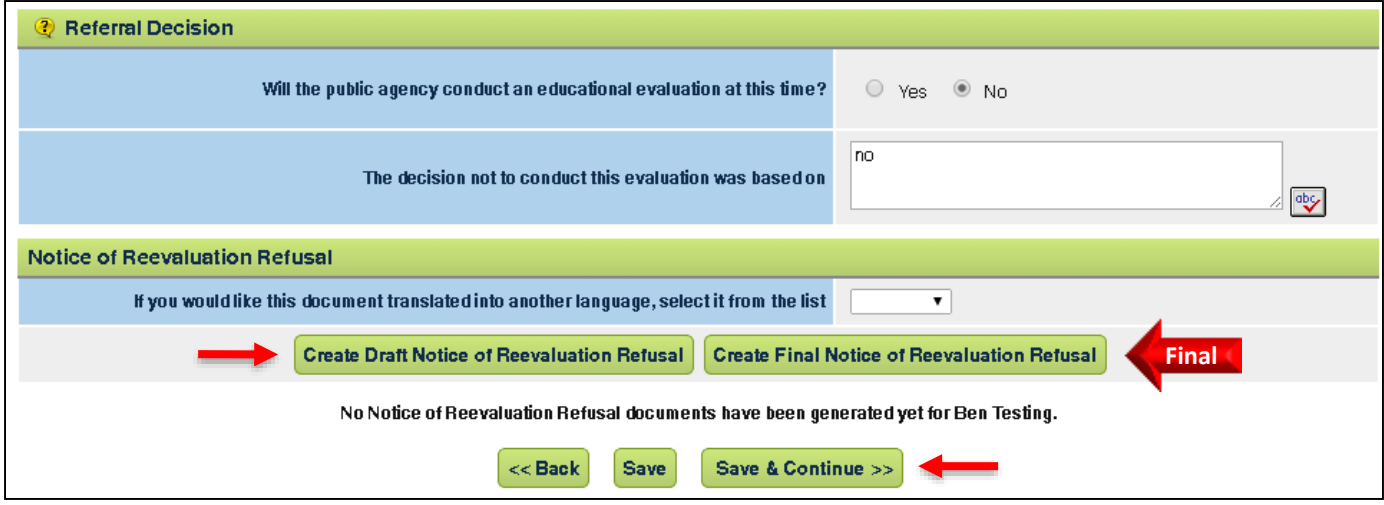

#### **Make Final Notice to send and to archive in system** • Click **CREATE FINAL NOTICE OF EVALUATION REFUSAL**

- Click document name to view and/or print
- Click **SAVE & CONTINUE**

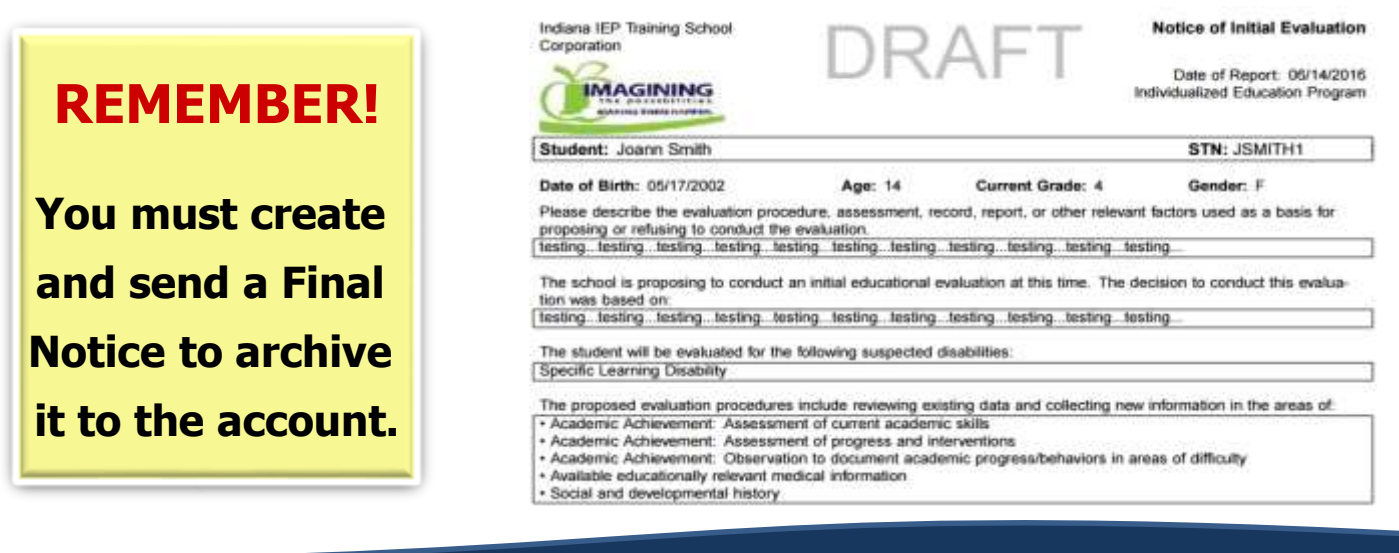

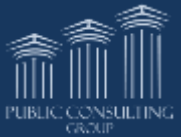

<span id="page-30-0"></span>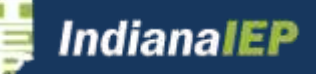

### Eligibility Categories & Assessments

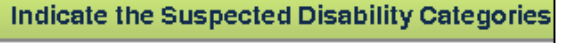

- ◉ 0 Autism Spectrum Disorder
- ◉ Blind or Low Vision
- ◉  $\Box$  Cognitive Disability
- ◉  $\Box$  Deafor Hard of Hearing
- Deaf-Blind ◉
- ◉ Emotional Disability
- ◉  $\Box$  Multiple Disabilities
- ◉ Orthopedic Impairment
- ◉ Other Health Impairment
- ◉ Specific Learning Disability
- ◉ Traumatic Brain Injury
- ◉ Language Impairment
- Speech Impairment ◉

#### 2 Assessment Domains to be Investigated for This Evaluation

- Social and developmental history
- Academic Achievement: Assessment of current academic skills
- ⊌ Academic Achievement: Assessment of progress and interventions
- $\mathscr{A}$ Academic Achievement: Observation to document academic progress/behaviors in areas of difficulty
- 0 Any other assessments or information necessary to determine eligibility and inform the CCC
- 0 Available educationally relevant medical info and mental health information
- $\begin{picture}(20,20) \put(0,0){\line(1,0){0.5}} \put(15,0){\line(1,0){0.5}} \put(15,0){\line(1,0){0.5}} \put(15,0){\line(1,0){0.5}} \put(15,0){\line(1,0){0.5}} \put(15,0){\line(1,0){0.5}} \put(15,0){\line(1,0){0.5}} \put(15,0){\line(1,0){0.5}} \put(15,0){\line(1,0){0.5}} \put(15,0){\line(1,0){0.5}} \put(15,0){\line(1,0){0.5}} \$ Available educationally relevant medical information
- 0 Cognitive ability and functioning
- 0 Communication Skills: An assessment of functional literacy
- 0 Communication Skills: Assessment of articulation, fluency, and voice
- 0 Communication Skills: Assessment of communication...in mode of student
- $\Box$ Communication Skills: Assessment of receptive, expressive, pragmatic and social communication
- Communication Skills: Observation of student's speech by an SLP
- 0 Developmental assessment
- $\Box$ Functional Performance/Adaptive Behavior: A functional behavioral assessment
- 0 Functional Performance/Adaptive Behavior: A systematic observation across various environments
- 0 Functional Performance/Adaptive Behavior: Adaptive behavior across environments and sources
- Functional Performance/Adaptive Behavior: Assessment of emotional/behavioral functioning
- Motor and Sensory Abilities: A statement from a physician if an organic cause suspected
- Motor and Sensory Abilities: A written report from an optometrist or ophthalmologist
- 0 Motor and Sensory Abilities: An assessment of functional vision
- Motor and Sensory Abilities: An assessment of motor skills and sensory responses
- 0 Motor and Sensory Abilities: An assessment of motor skills including travel skills
- Motor and Sensory Abilities: Vision and hearing screening
- Motor and Sensory Abilities: Written report from audiologist/otologist/otolaryngologist

(2) Information from outside agencies may require additional parental consent for release of information to the school. Contact your local administrators concerning the procedures for your district.

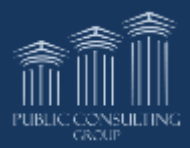

<span id="page-31-0"></span>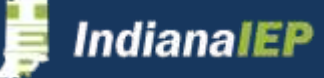

Eligibility Categories and Assessments

**Choose** suspected disability

- Required assessments, based off disability categories selected, will automatically be selected
- Click any additional evaluations to be completed

categories.

# Notice of Initial Evaluation

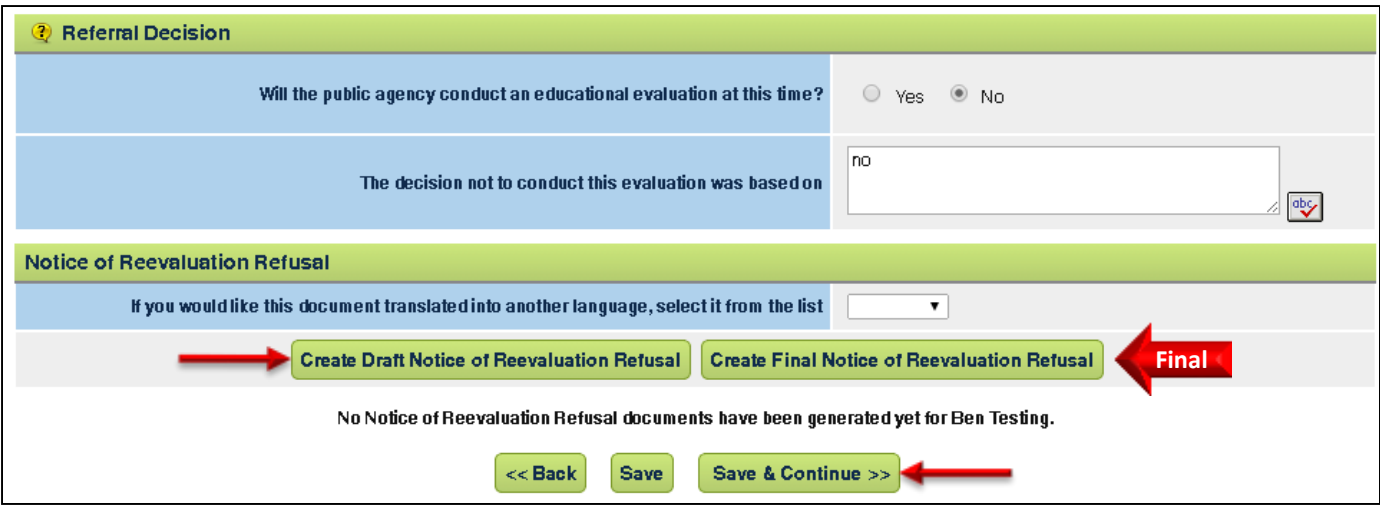

### **View/Print Notice of Initial Evaluation**

- Click **CREATE DRAFT or FINAL NOTICE OF INITIAL EVALUATION**
- The system displays the Notice file with the date generated
- Click notice that you want to view and/or print

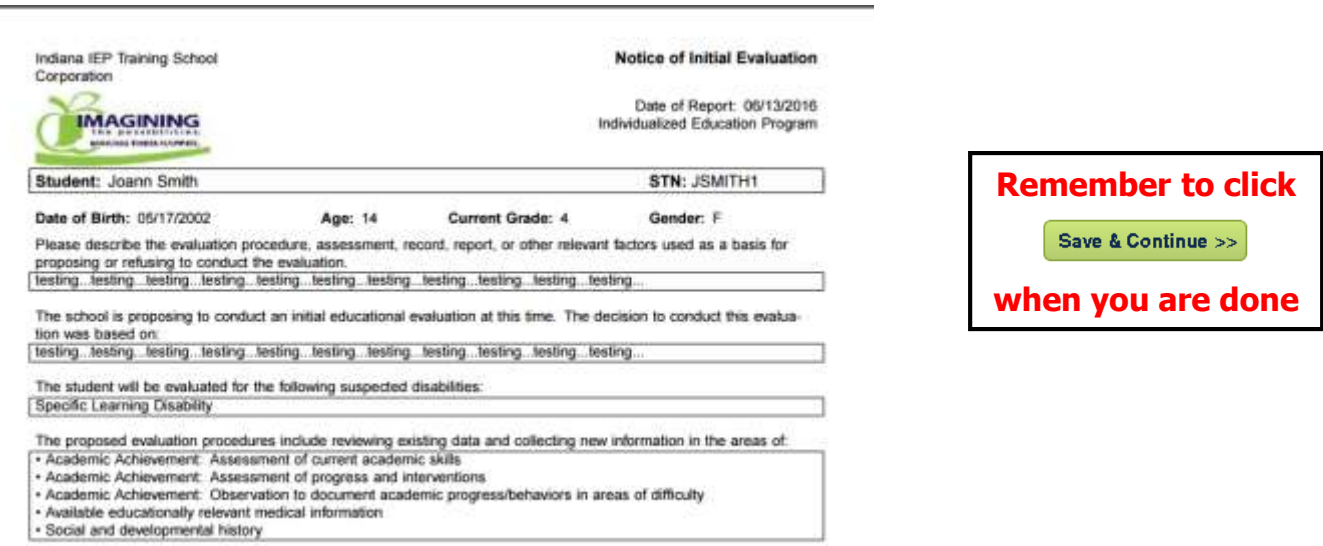

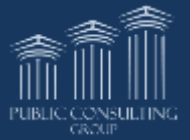

<span id="page-32-0"></span>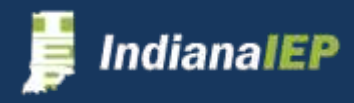

# Notice of Reevaluation

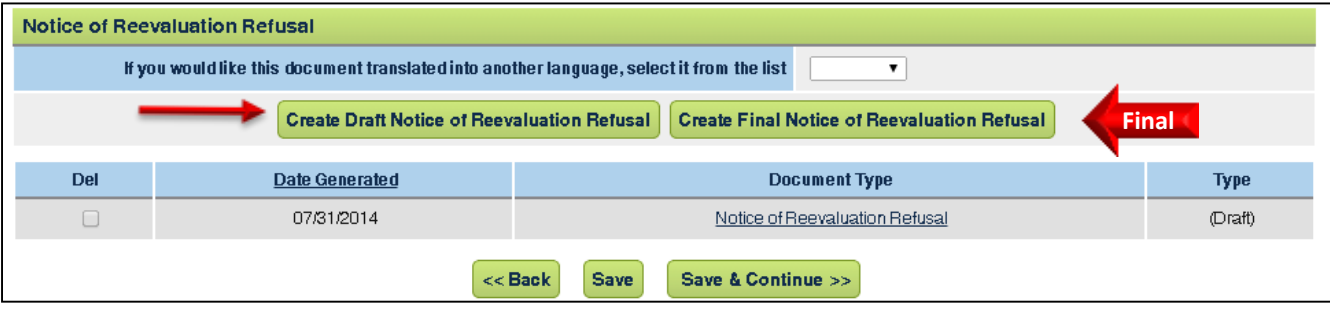

### **View/Print Notice of Reevaluation**

- Click **CREATE DRAFT OR FINAL NOTICE OF REEVALUATION**
- The system displays the Notice file with the date generated
- Click on the notice that you want to view and/or print

### **REMEMBER!**

**Only Final documents will archive with the account. You must create a final to complete this process**

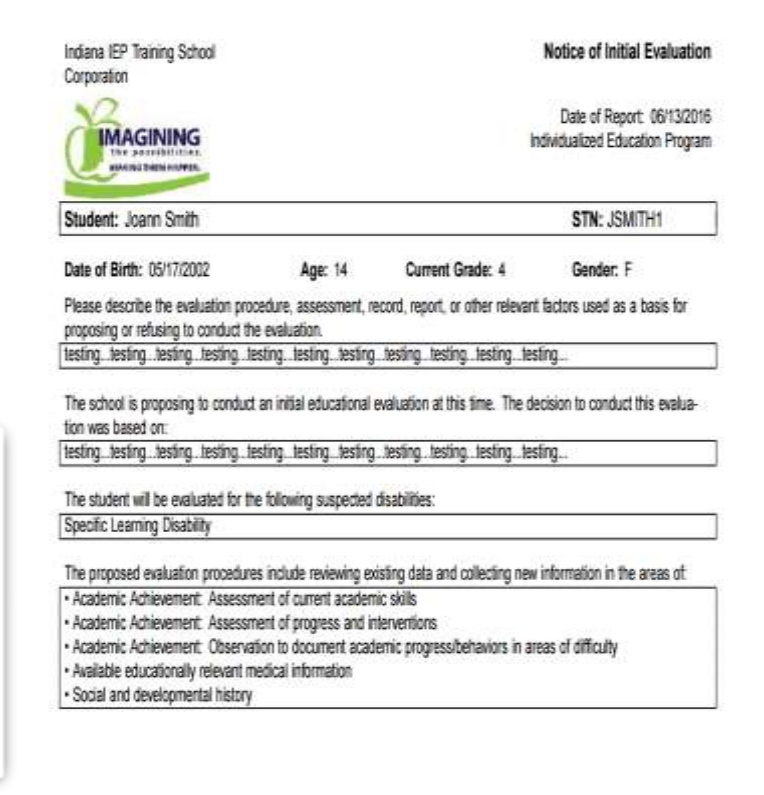

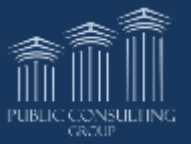

<span id="page-33-0"></span>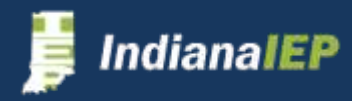

# Evaluation Process

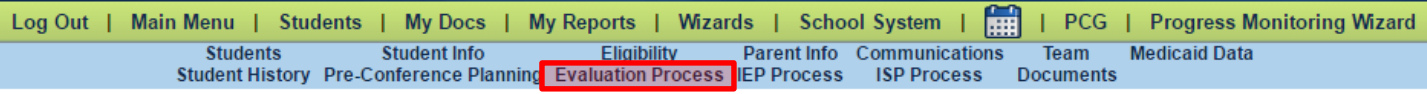

Click **EVALUATION PROCESS** on the Student Menu bar

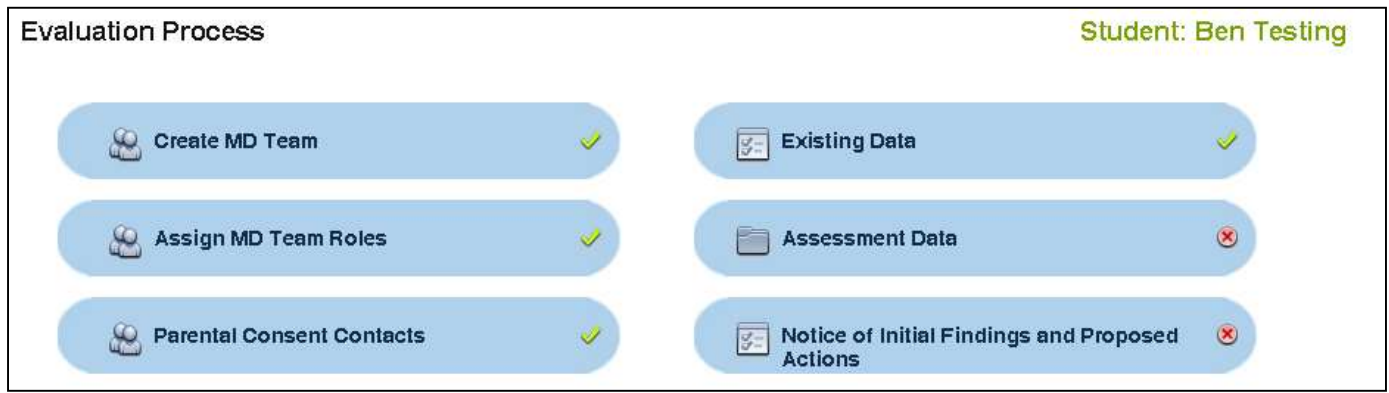

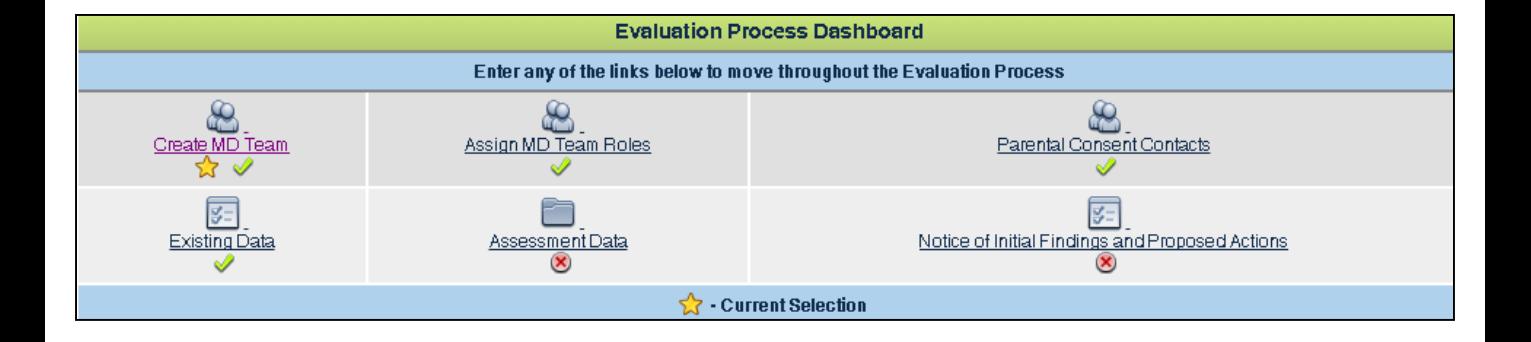

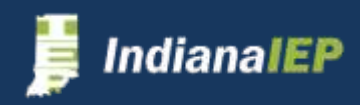

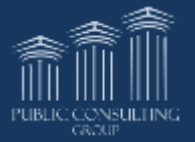

# Create MD Team

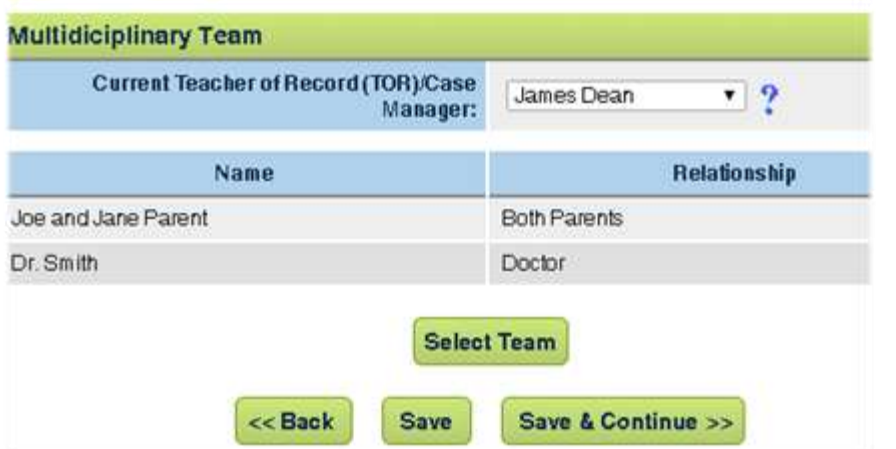

۳

**Create MD Team** 

- Choose a Teacher of Record/Case Manager from the list provided.
- Review team members
- Click **SELECT TEAM**  to add other members

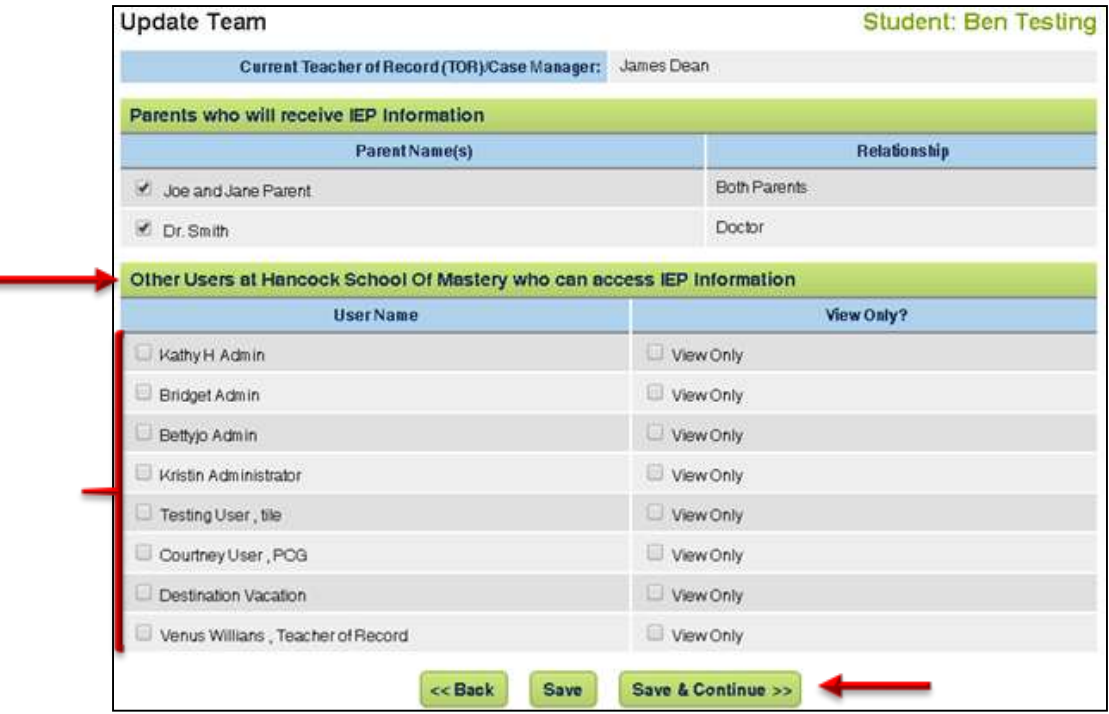

- Select parents/guardians who will receive IEP information
- Select other team members from same school
- Click **SAVE & CONTINUE**

The system populates the Create MD Team page with your selections

• Click **SAVE & CONTINUE** on the Review Team page to continue to the Assign MD Team Roles page

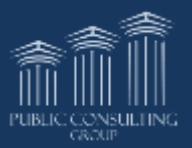

<span id="page-35-0"></span>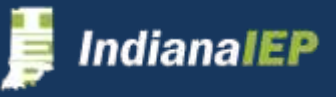
### Assign MD Team Roles

C Assign MD Team Roles

The list of roles on this screen are determined by federal and state requirements for the suspected disability categories selected during the Pre-Conference Planning Process.

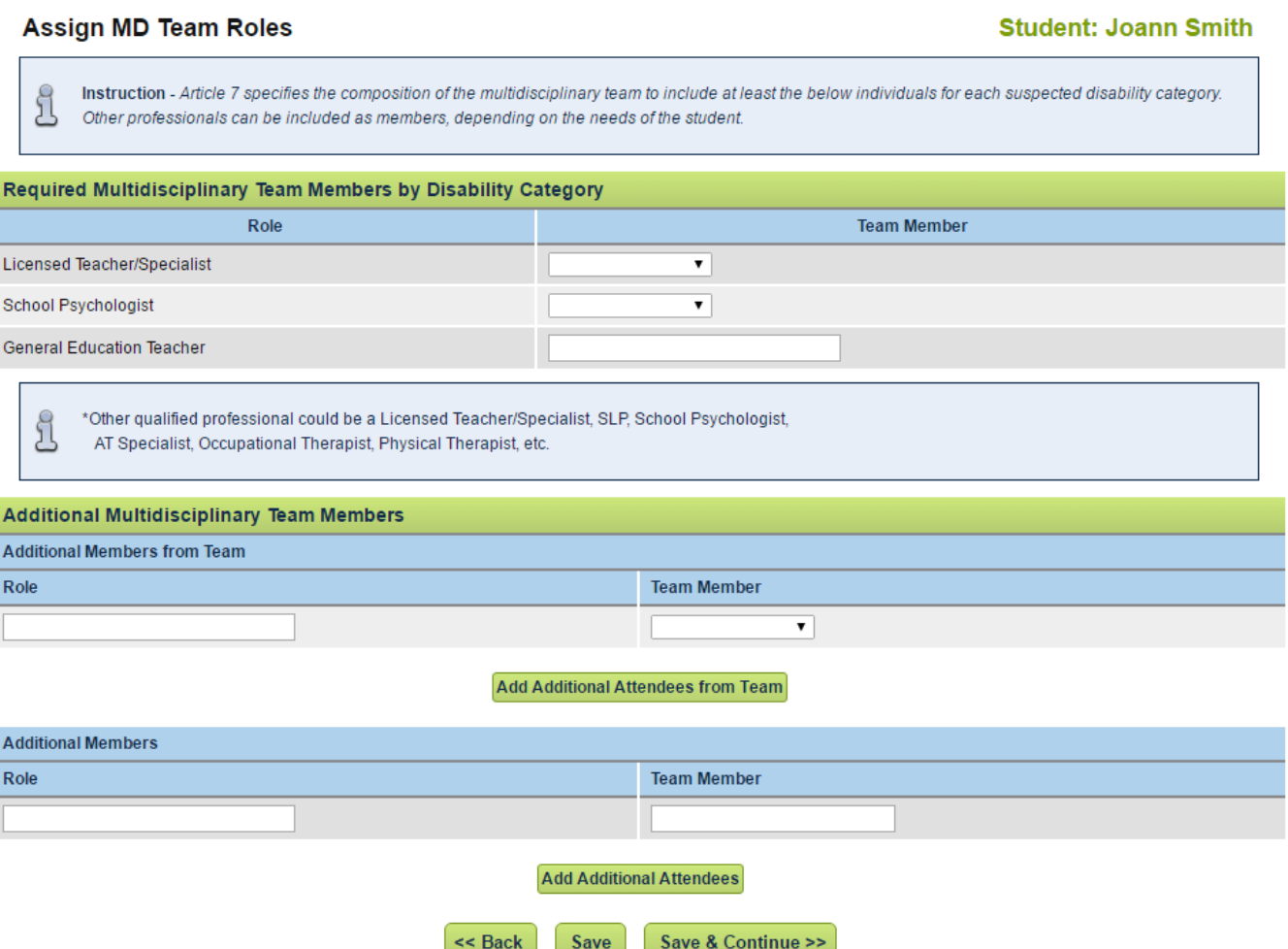

- Select a team member to fill a team role
- A person may satisfy more than one role
- Click **SAVE & CONTINUE**

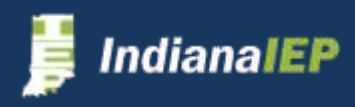

B

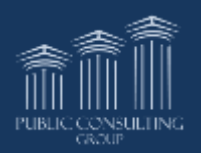

### Parental Consent Contacts

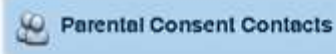

The system uses parent consent dates to calculate the "Evaluation Must be Completed and Conference Held By" date.

- Select Parent Response "Yes" or "No"
- Enter Date Parent Consent/Response Received
	- The system will calculate the "Evaluation must be completed and conference held by" date.
- Select which parent communication is associated with this document
- Click **SAVE & CONTINUE**

H

#### **Adding Parent Contacts**

For assistance with adding Parental Contacts, see the "Communications" section of this manual.

#### **Parental Consent Contacts**

#### **Parental Consent Parent Response:**  $\pmb{\mathrm{v}}$ ÍШ Date of Parent Consent/Response: Evaluation Must be Completed and Conference Held By: **Add Parent Contacts** Indicate which of the following contacts relate to the meeting **Select Person Making Contact Person Contacted Contact Method Contact Date Contact Result** James Dean Mom & Dad Vegas **Phone Call** 06/09/2015 CCC meeting confirmed  $<<$  Back Save Save & Continue >>

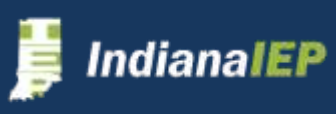

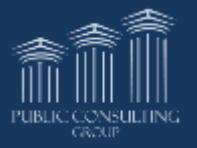

**Student: Blackjack Vegas** 

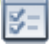

## Existing Data

This information also appears in the Pre-Conference Planning, Evaluation, and ISP processes.

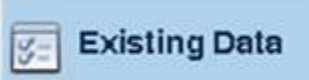

Enter specific existing data in the appropriate box.

- Each response requires at least 50 characters
- Each box has spell check
- Click **SAVE** button often as you complete the text boxes

Statements about present levels of achievement may be included from multiple users. You will only have VIEW access to statements created by other users.

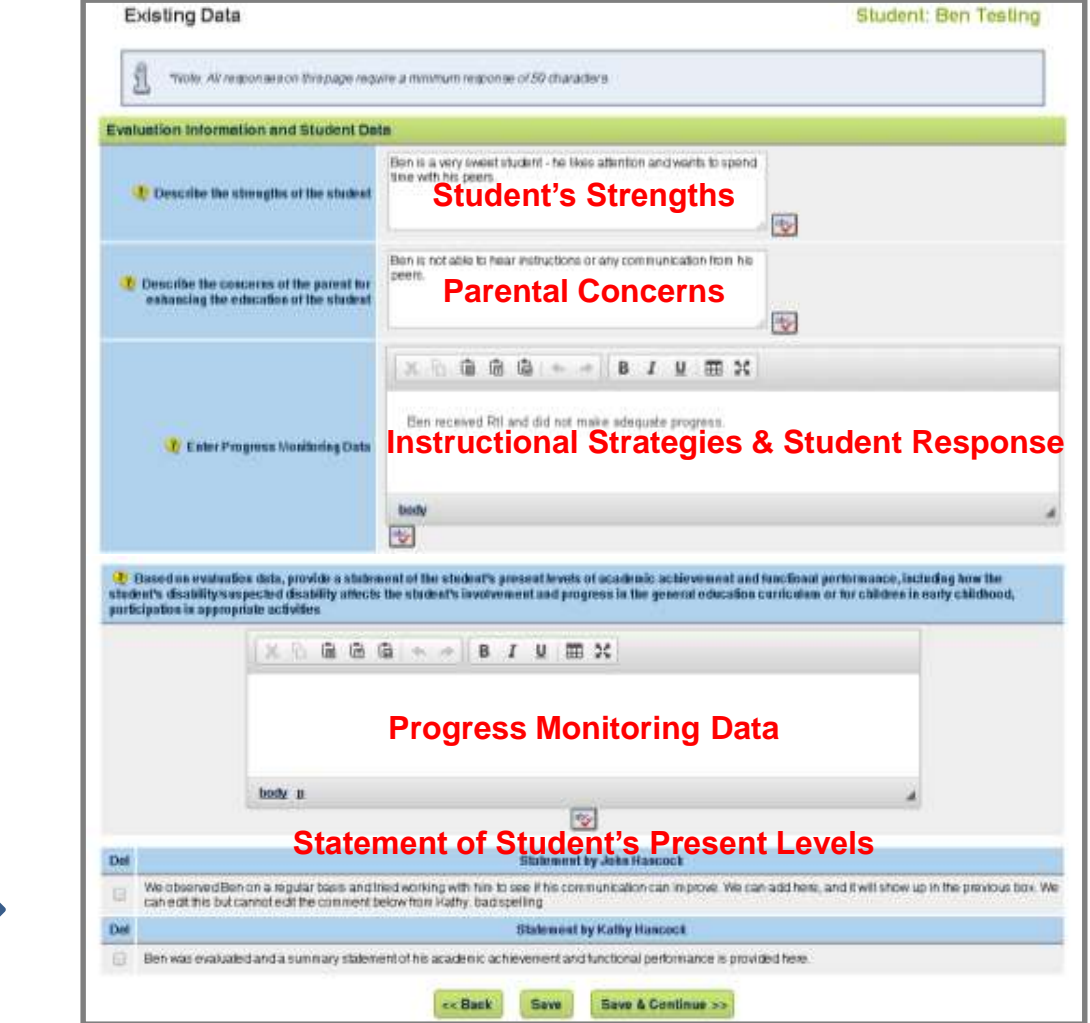

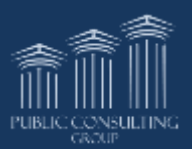

**View Onl Statements** about present levels of achievement may be included from multiple users. You will only have VIEW access to statements created by other users.

### Assessment Data

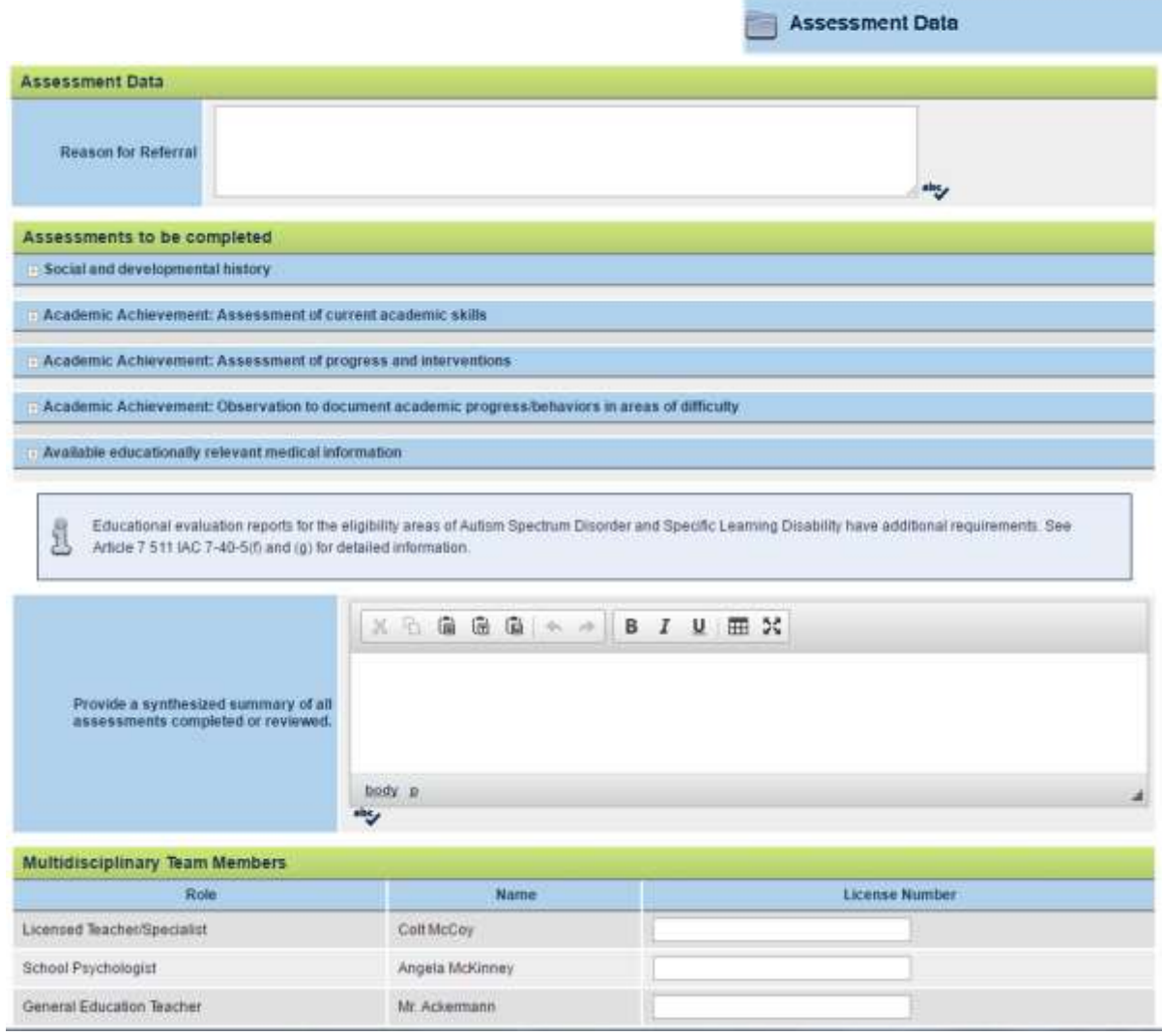

- Select which assessment you wish to enter
- Enter Assessment Begin Date, End Date, Instrument Name and Evaluator
- Narrative must be at least 200 characters
- Repeat for all assessments shown
- Enter a synthesized summary of all assessments

### **The system only shows the assessments selected during the Pre-Conference Planning Process.**

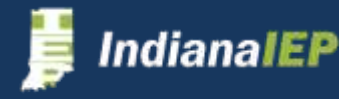

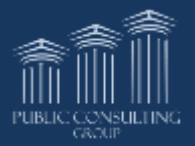

## Uploading Documents

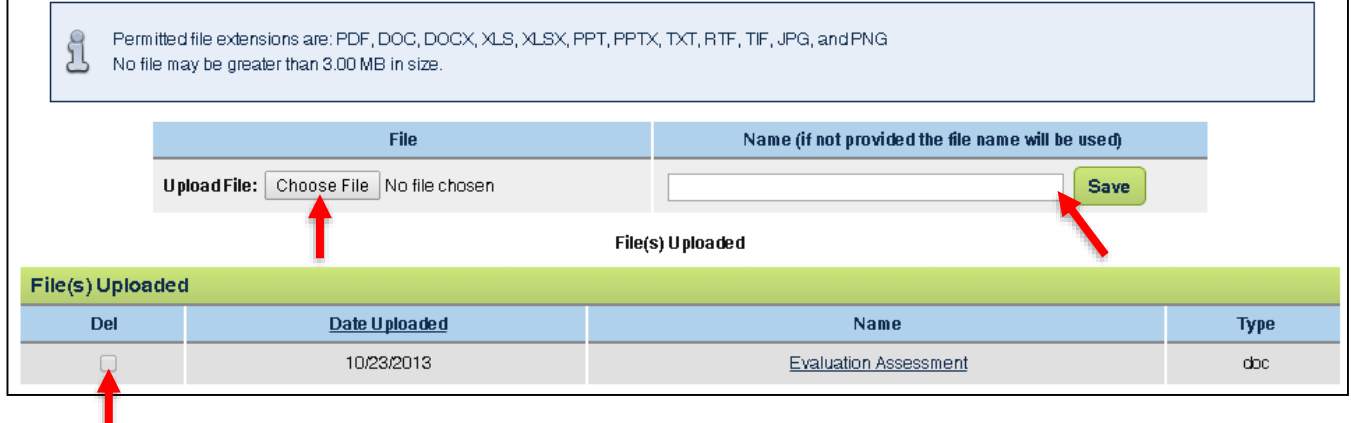

Users may upload certain file types to the account

- Indicate the name and location of the file
- Name document Optional
- Click **SAVE**
- To view document, click on document name
- Documents may be printed
- All documents can also be found under the Documents tab on the blue menu bar

#### **File Requirements**

- Permitted file extensions are: PDF, DOC, XLS, TXT, RTF, PPT, TIF, JPG, and PNG.
- No file may be greater than 3.00 MB in size.

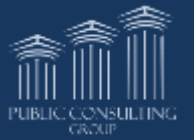

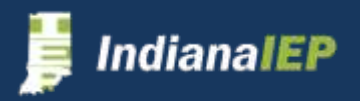

### Education Evaluation Report

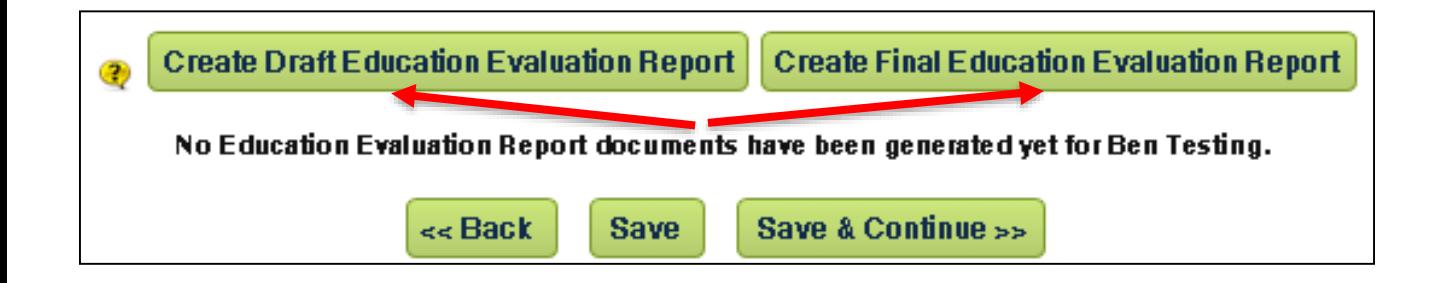

#### **Create Draft or Final of Education Evaluation Report**

- Click **CREATE DRAFT or FINAL EDUCATION EVALUATION REPORT**
- Click on the document name to view
- Click **SAVE & CONTINUE**

#### **REMEMBER!**

**You must create and send a Final Notice to archive it to the account.**

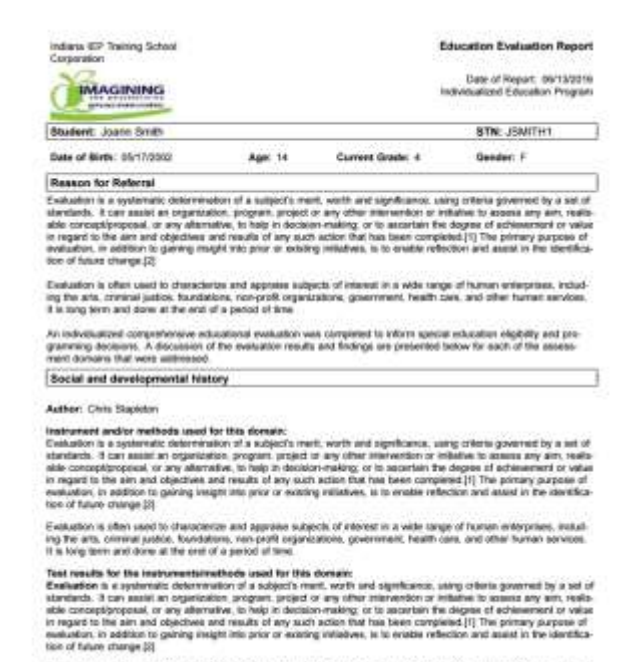

Evaluation is often used to chatacterize and aggresse subjects of interest in a wide range of human enterprises, instud-<br>Ing the arts, comman patition. Kundattures, next ports cogniculations, government, hasn't cars, and o

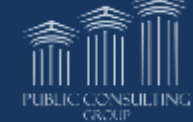

### **IndianaIEP**

# Notice of Initial Findings & Proposed Actions

Notice of Initial Findings and Proposed **Actions** 

This section is only required if this is an Initial Evaluation.

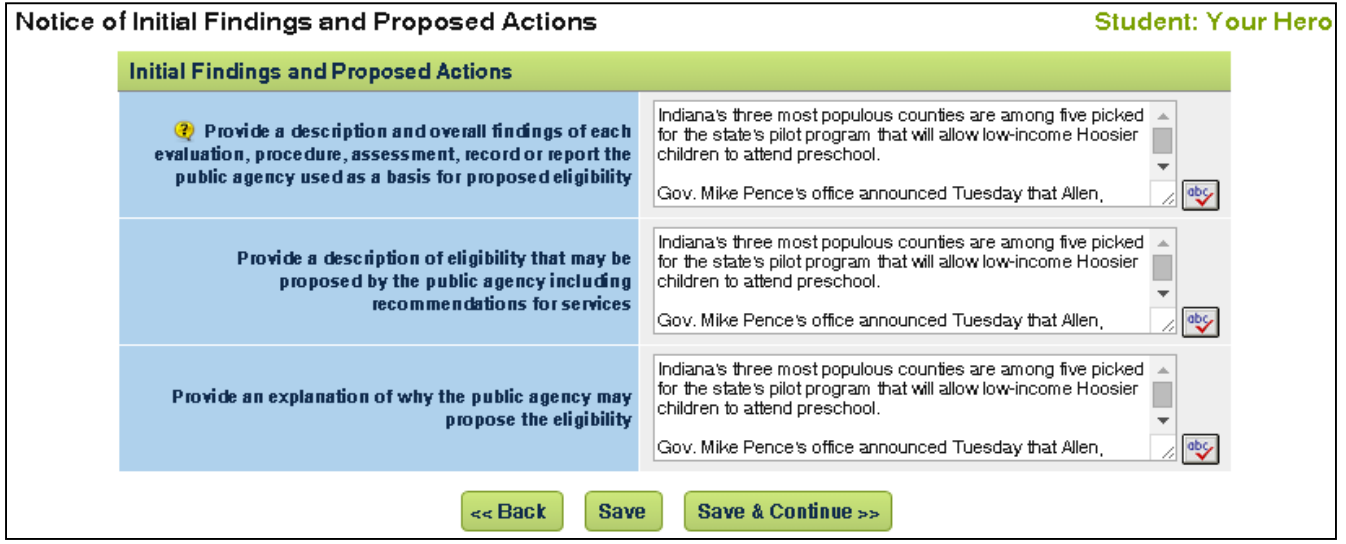

- Enter data in boxes
- Click **SAVE & CONTINUE**

### **Not an Initial Evaluation** (see below)

• Click **NEXT**

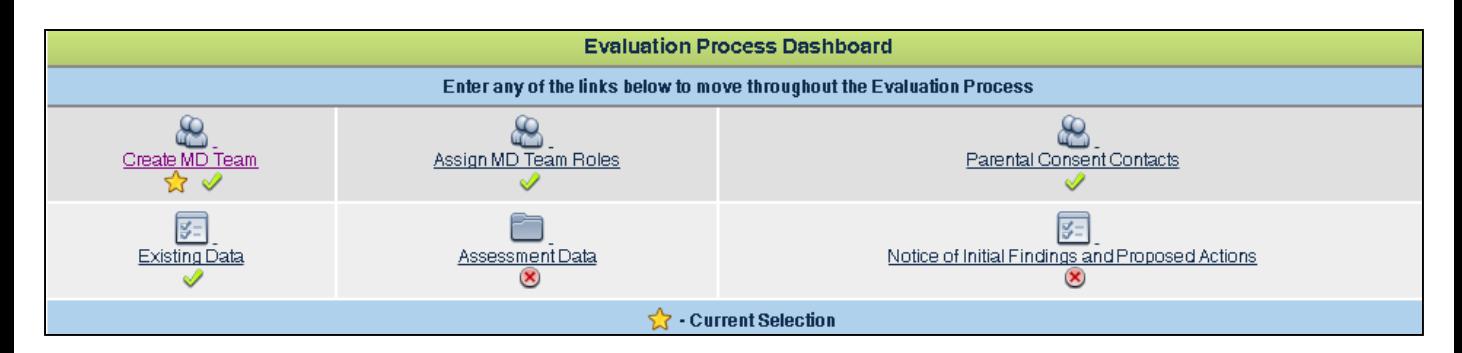

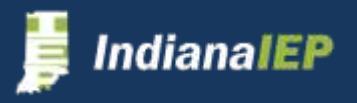

### IEP Process

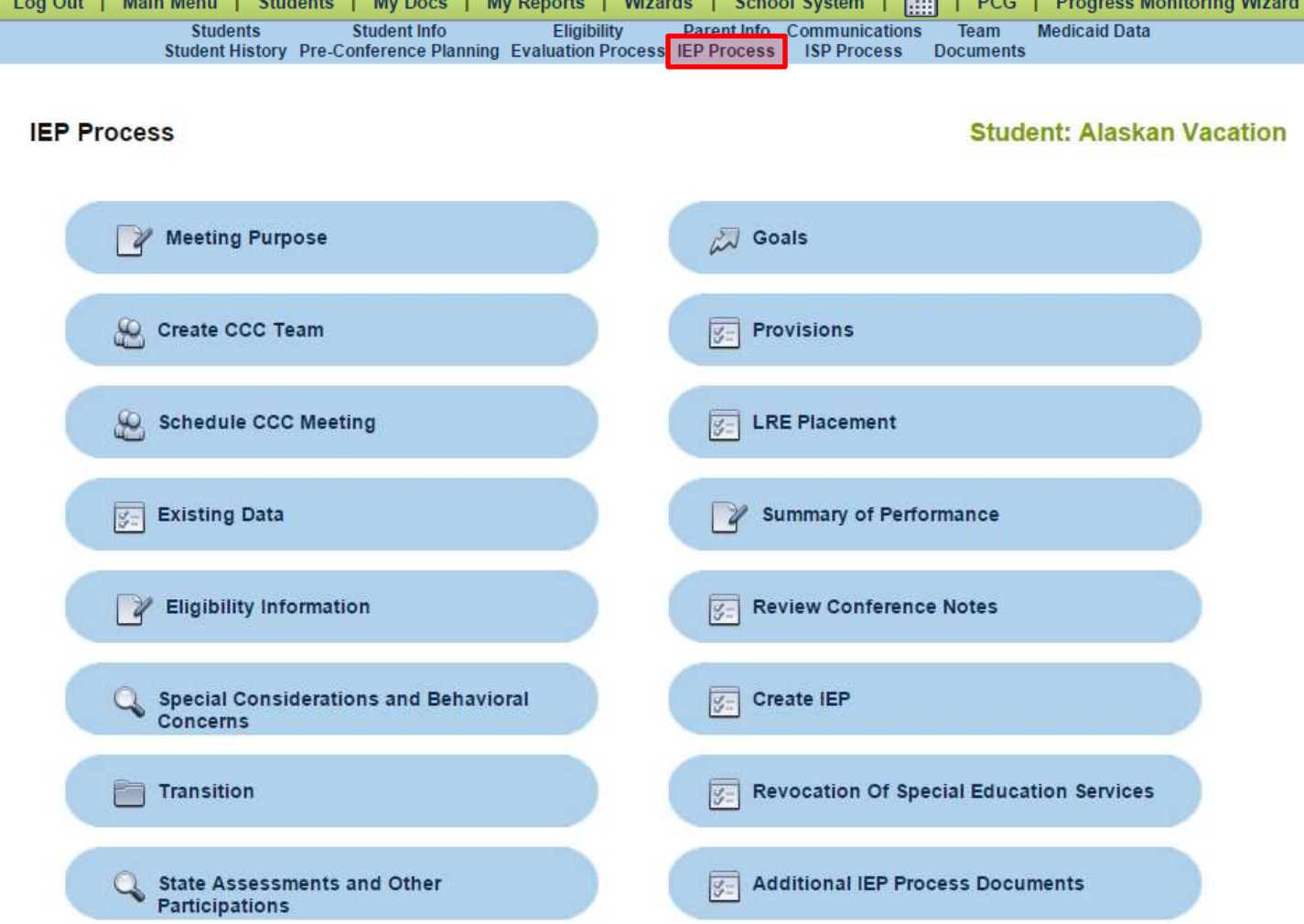

#### Click **IEP PROCESS** on the Student Menu bar

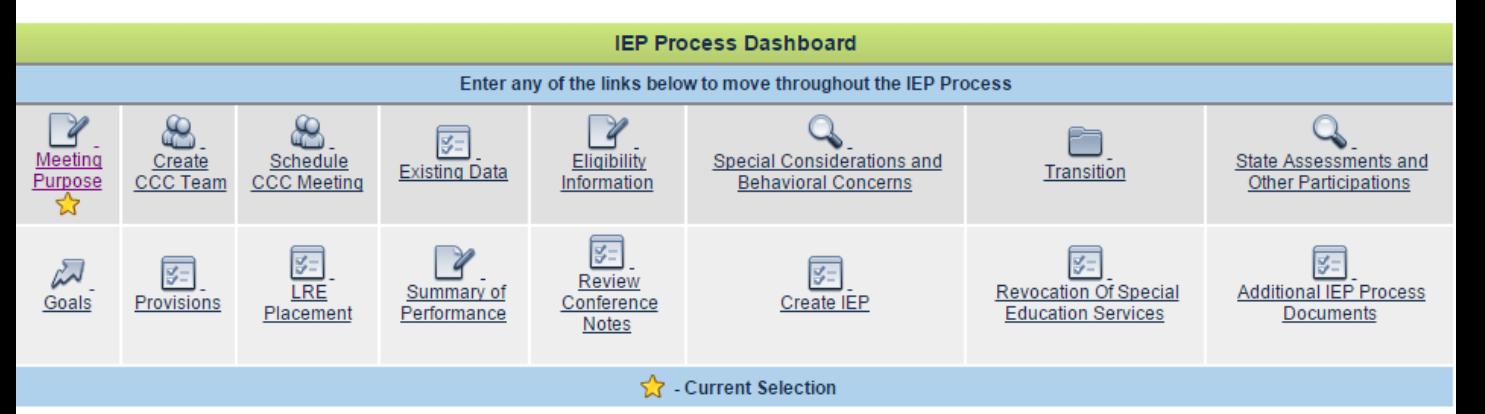

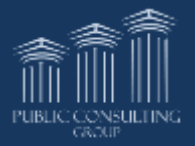

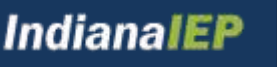

## Meeting Purpose

- Select Purpose of Meeting
- Click **SAVE & CONTINUE**

**2 Meeting Purpose** 

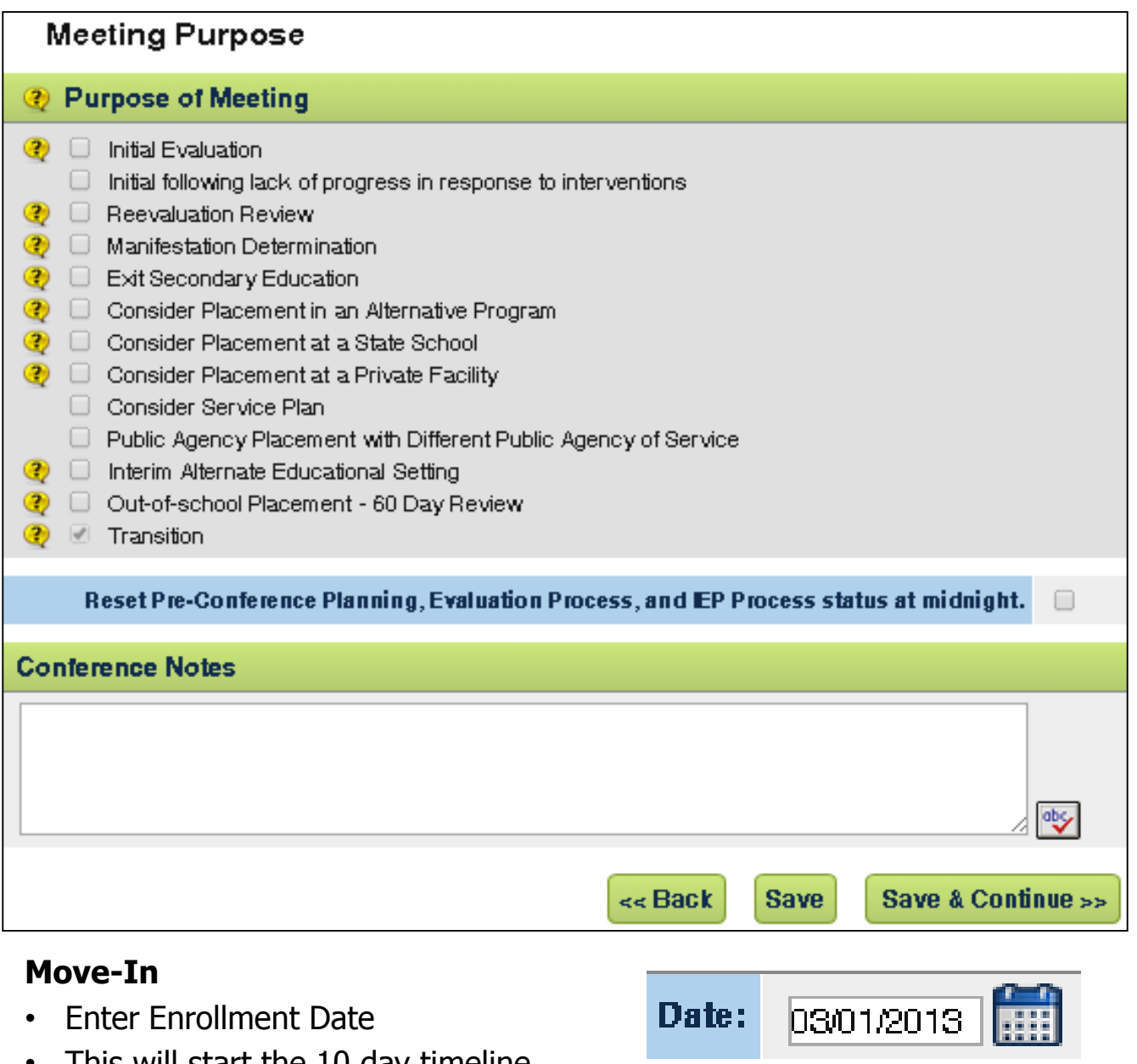

• This will start the 10 day timeline

**IndianaIEP** 

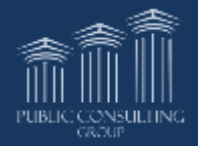

## Meeting Purpose – Reevaluation

If the Purpose of Meeting is "Reevaluation", the following boxes will display at the bottom of the screen

The Initial Eligibility Date and Anniversary Reevaluation Date appear for reference.

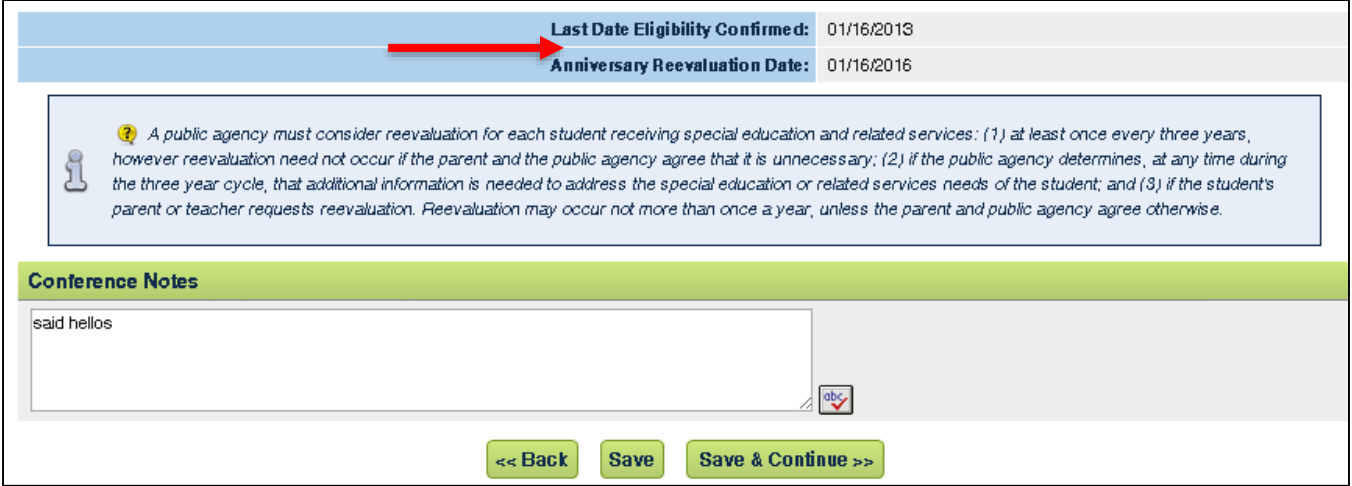

- Select Need for Reevaluation
- Enter in Conference Notes optional
- Click **SAVE & CONTINUE**

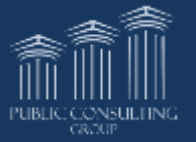

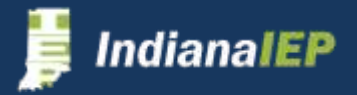

## Create CCC Team

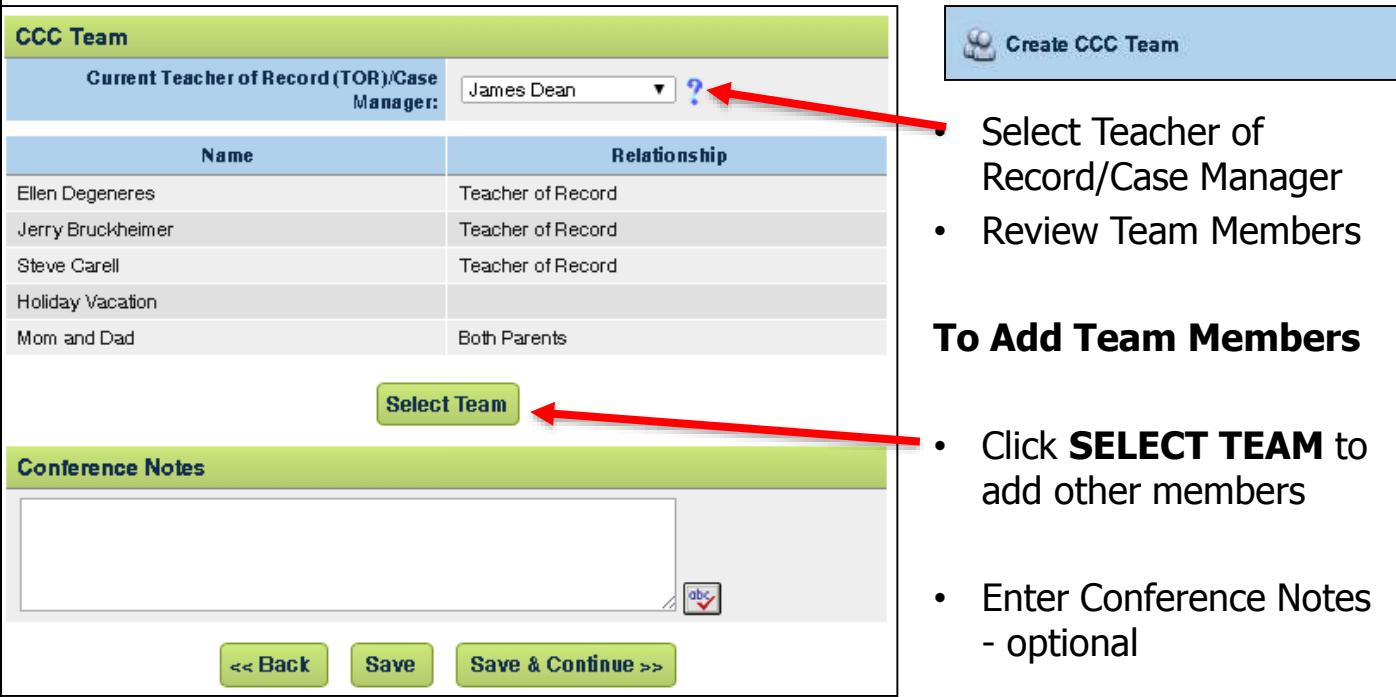

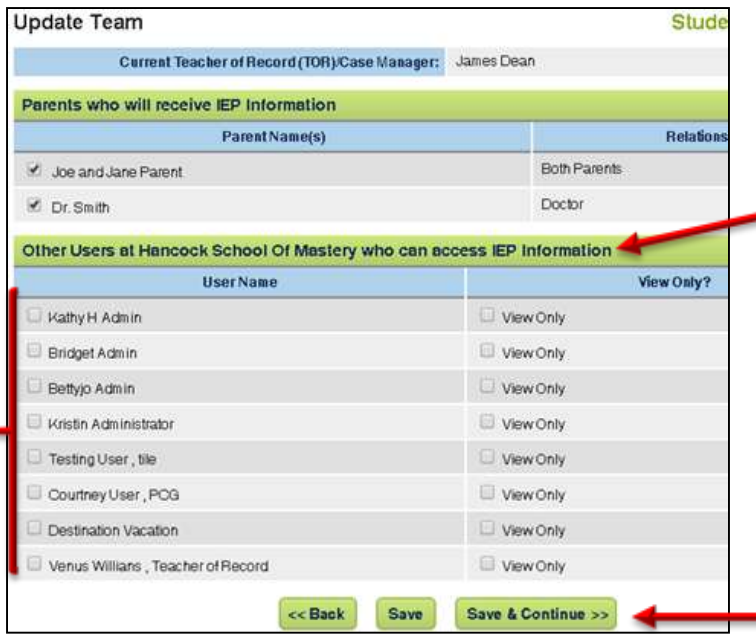

- Select Parents/Guardians who will receive IEP information
- Select other users from same school
	- Click **SAVE & CONTINUE**

The system populates the Create CCC Team page with your selections

• Click **SAVE & CONTINUE**

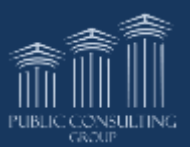

## Schedule CCC Meeting

- Enter Date, Time, & Place of CCC Meeting
- Enter Date Document was Sent to Parent

Schedule CCC Meeting

The system calculates your timeline for compliance

- Enter the Begin and End Date of the IEP
- Dates will pre-populate throughout the IEP process (i.e. adding services)

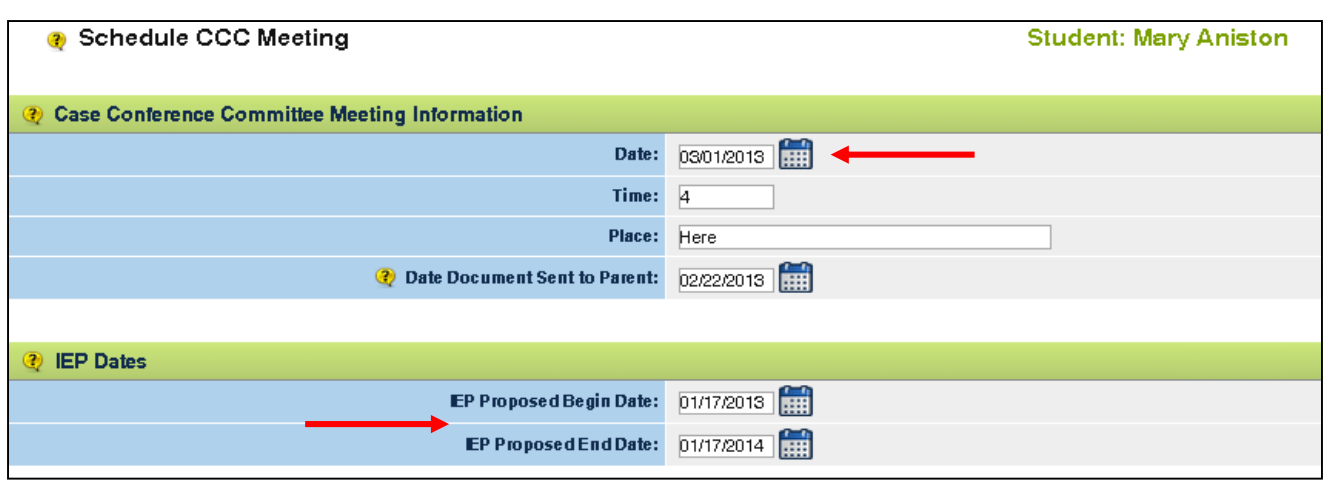

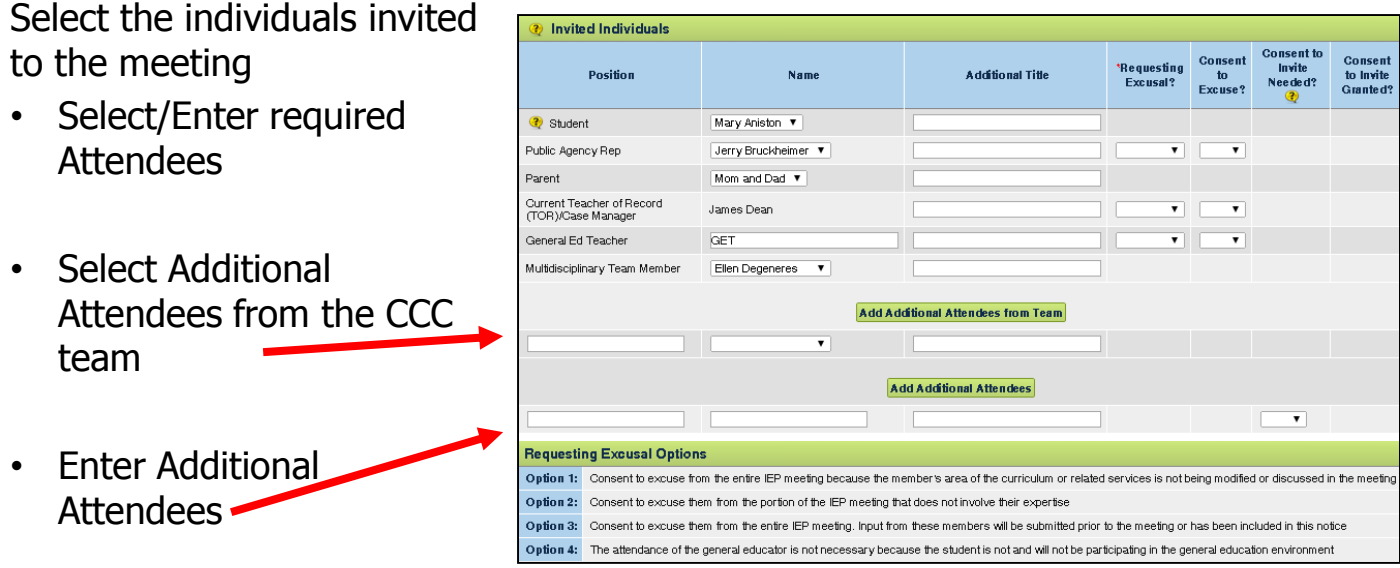

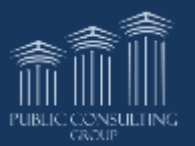

ndianalEP

## Excusals & Invites

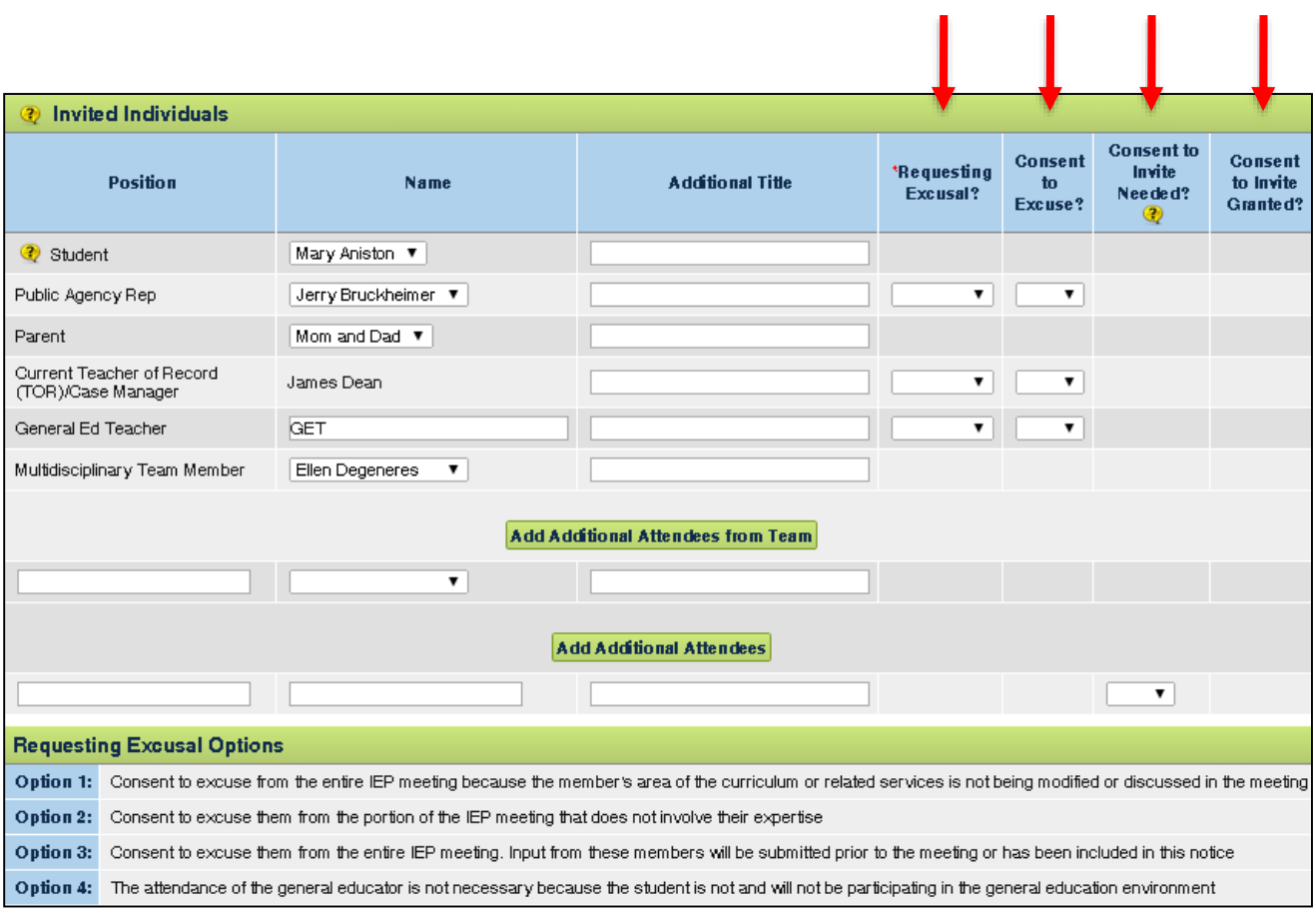

#### **Meeting Excusal**

Certain required attendees may request excusal from all or part of the meeting

- Choose an excusal option
- Indicate parental consent to excuse

#### **Consent to Invite**

- Indicate if consent is needed for Additional Attendees
- Indicate parental consent for Additional Attendees

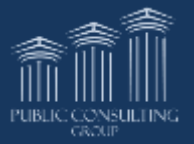

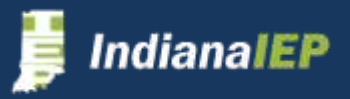

# **CCC Meeting Notice**

#### • Click **Create Draft CCC MEETING NOTICE** or **Final CCC MEETING NOTICE** button

- System creates document
- Click on document to view or print
- Enter Conference Notes optional
- Click **SAVE & CONTINUE**

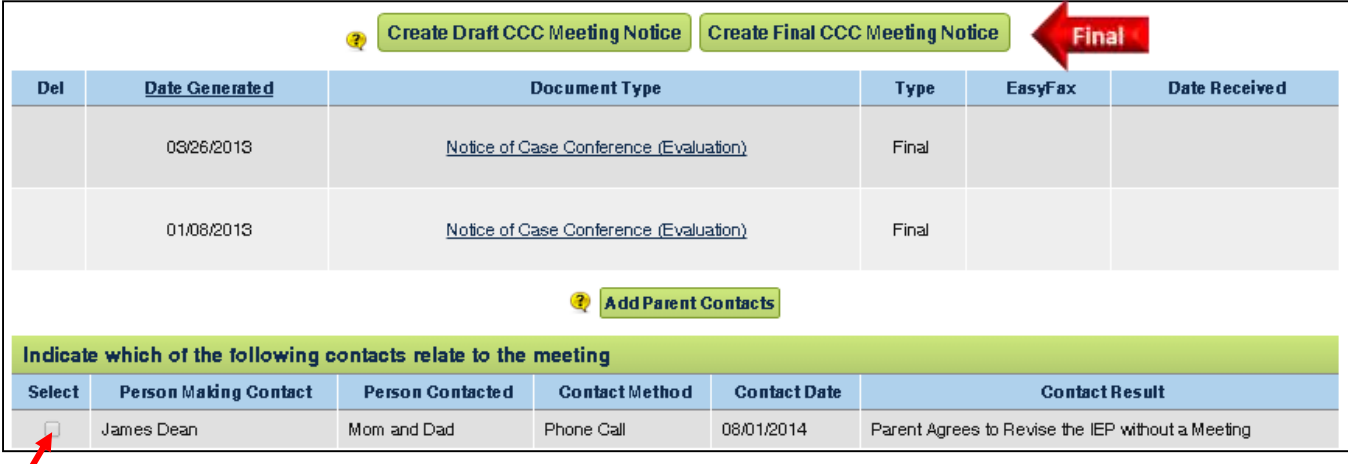

Link a parent contact with the consents granted on this page by clicking the box next to the appropriate contacts in the Select column.

Notice of Initial Findings and Proposed Action only prints on the notice when the purpose of the meeting is initial evaluation.

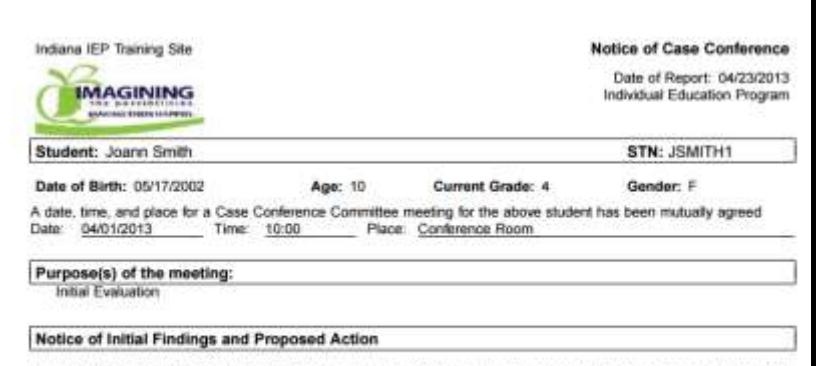

Please provide a description and overall findings of each: evaluation, procedure, assessment, record or report the public agency used as a basis for proposed eligibility:

testing...testing...testing...testing...testing...testing...testing...testing...testing...testing...testing...

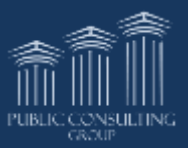

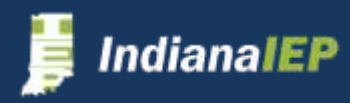

# Existing Data

This information also appears in the Pre-Conference Planning, Evaluation, and ISP processes.

**Existing Data** 

Enter specific existing data in the appropriate box.

- Each response requires at least 50 characters
- Each box has spell check
- Click **SAVE** button often as you complete the text boxes

Statements about present levels of achievement may be included from multiple users. You will only have VIEW access to statements created by other users.

**51**

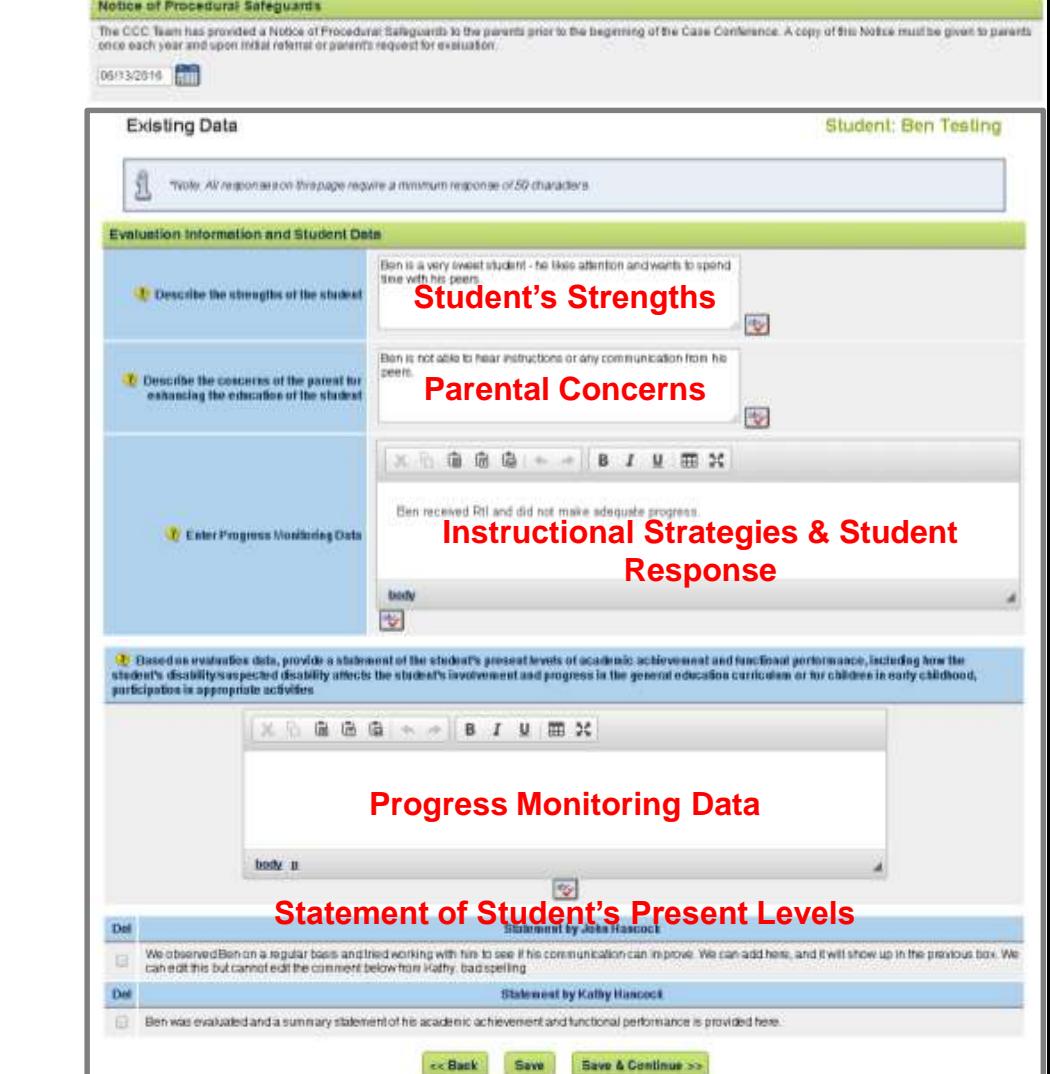

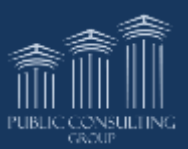

**View On Statements** about present levels of achievement may be included from multiple users. You will only have VIEW access to statements created by other users.

diana <mark>IEP</mark>

# Existing Data cont.

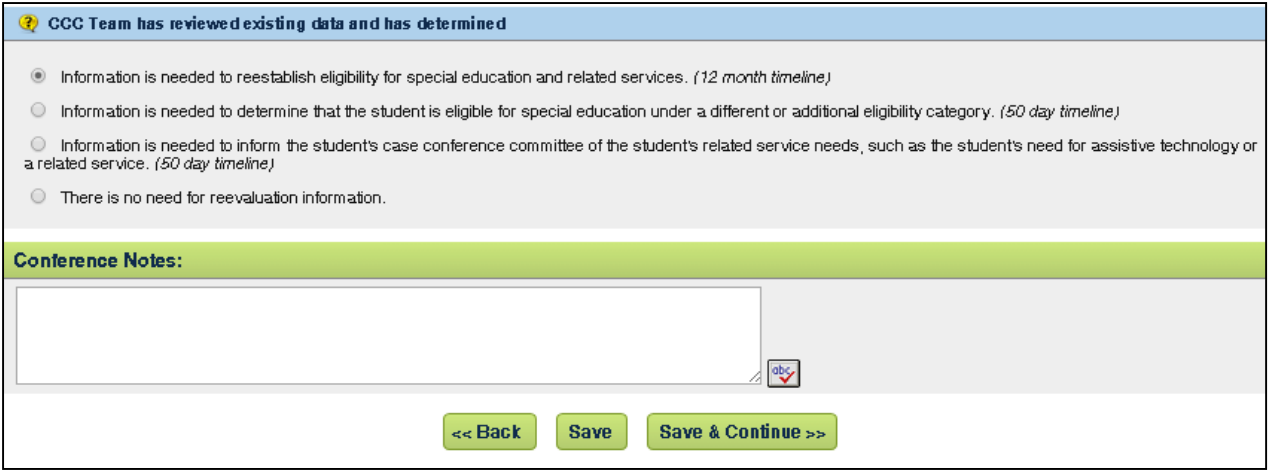

Select the determination based on the existing data.

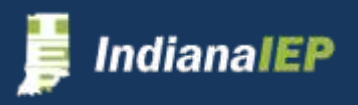

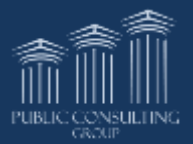

# Eligibility Information

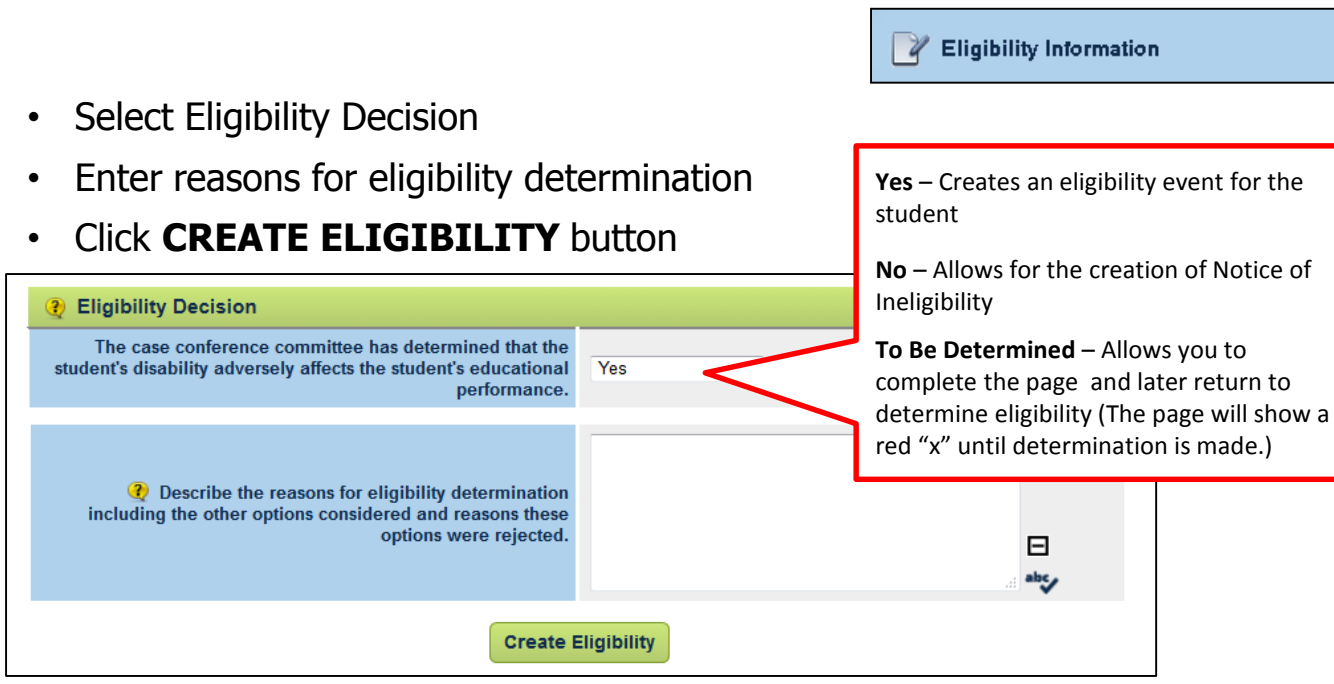

- **Enter Current Eligibility Date**
- **Select Primary Disability**
- Select Secondary Disabilities if needed
- Click **CREATE ELIGIBILITY EVENT & CONTINUE**  button

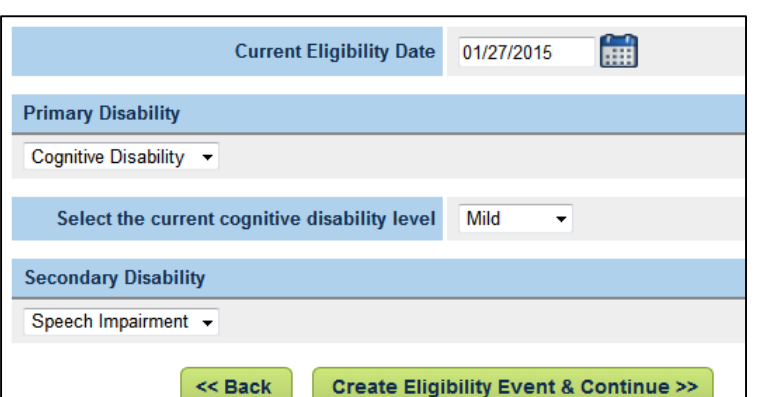

#### **This creates an Eligibility event in Student History**

#### **Remember:**

- $\triangleright$  Disability options are limited to those selected in the Pre-Conference Planning process
- $\triangleright$  If Cognitive Disability is selected, a drop down appears to select severity
- $\triangleright$  Emotional Disability level is selected on the LRE Placement page

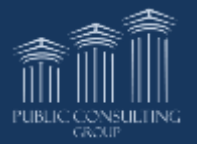

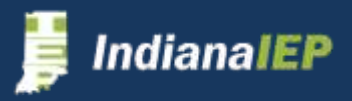

## Eligibility Information cont.

The system redisplays the Eligibility Information page with selections made.

#### **Remember:**

- $\triangleright$  Disability options are limited to those selected in the Pre-Conference Planning process
- $\triangleright$  If Cognitive Disability is selected, a drop down appears to select severity
- $\triangleright$  Emotional Disability level is selected on the LRE Placement page

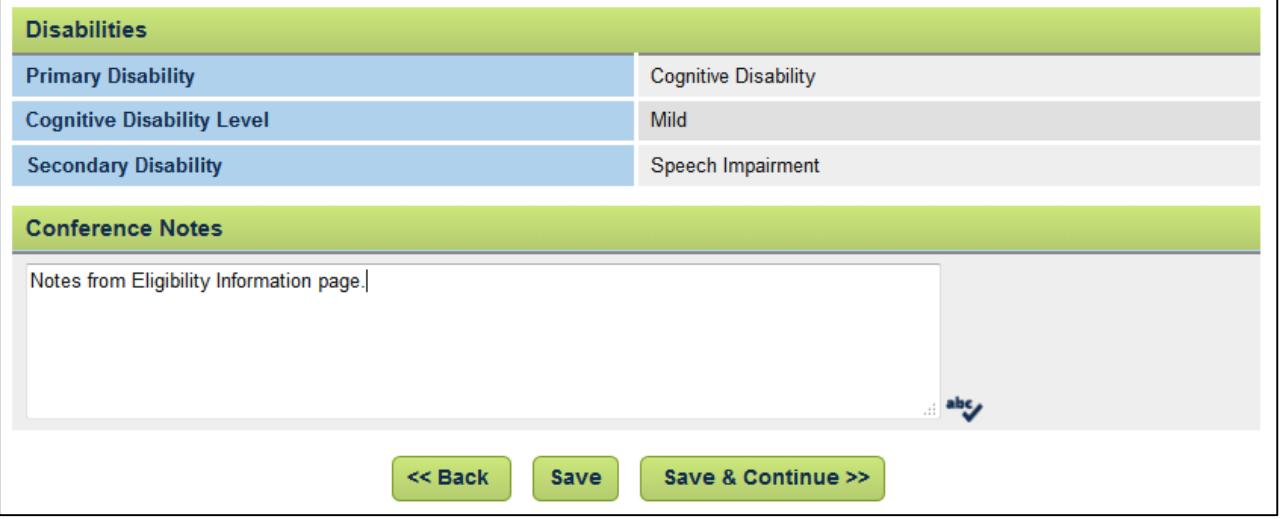

- Enter Conference Notes optional
- Click **SAVE & CONTINUE**

#### **Missed Timeline**

If the timeline for the eligibility decision is not met, you must enter a reason from the drop down choices.

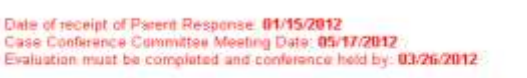

- Parents missed two mutually agreed upon appointments
- Student transferred to another school district during the evaluation process
- Deadline missed, other reason
- Parent revoked consent for testing

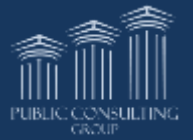

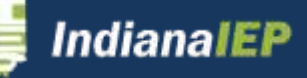

## Notice of Ineligibility

If "No" is selected for the Eligibility Decision, the system displays buttons to create the Notice of Ineligibility.

- Confirm that meeting attendees are identified on the Create IEP page
- Enter reason for determination of ineligibility
- Add Conference notes if needed
- Create Notice of Ineligibility

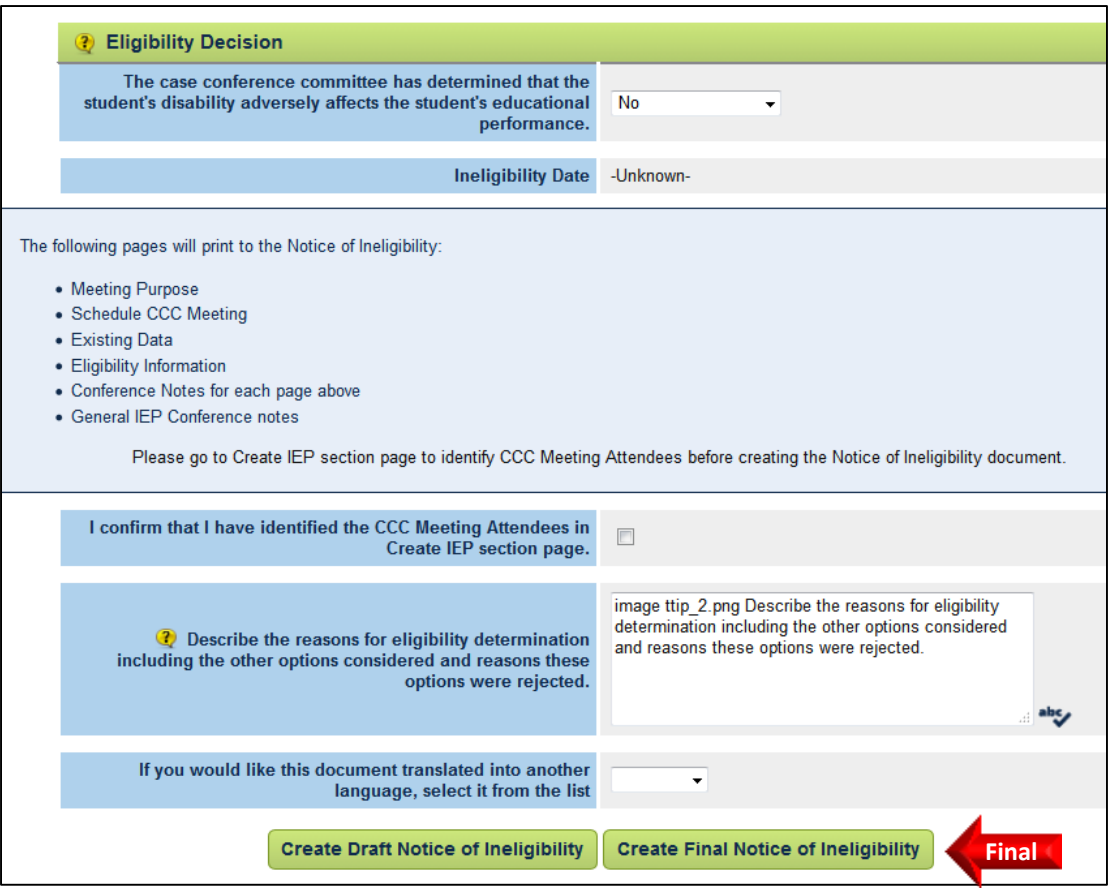

### **If the student is found ineligible, this completes the IEP process.**

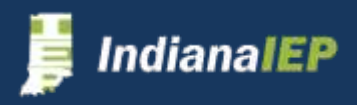

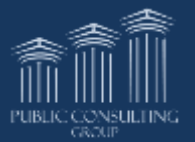

## Special Considerations

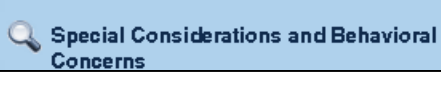

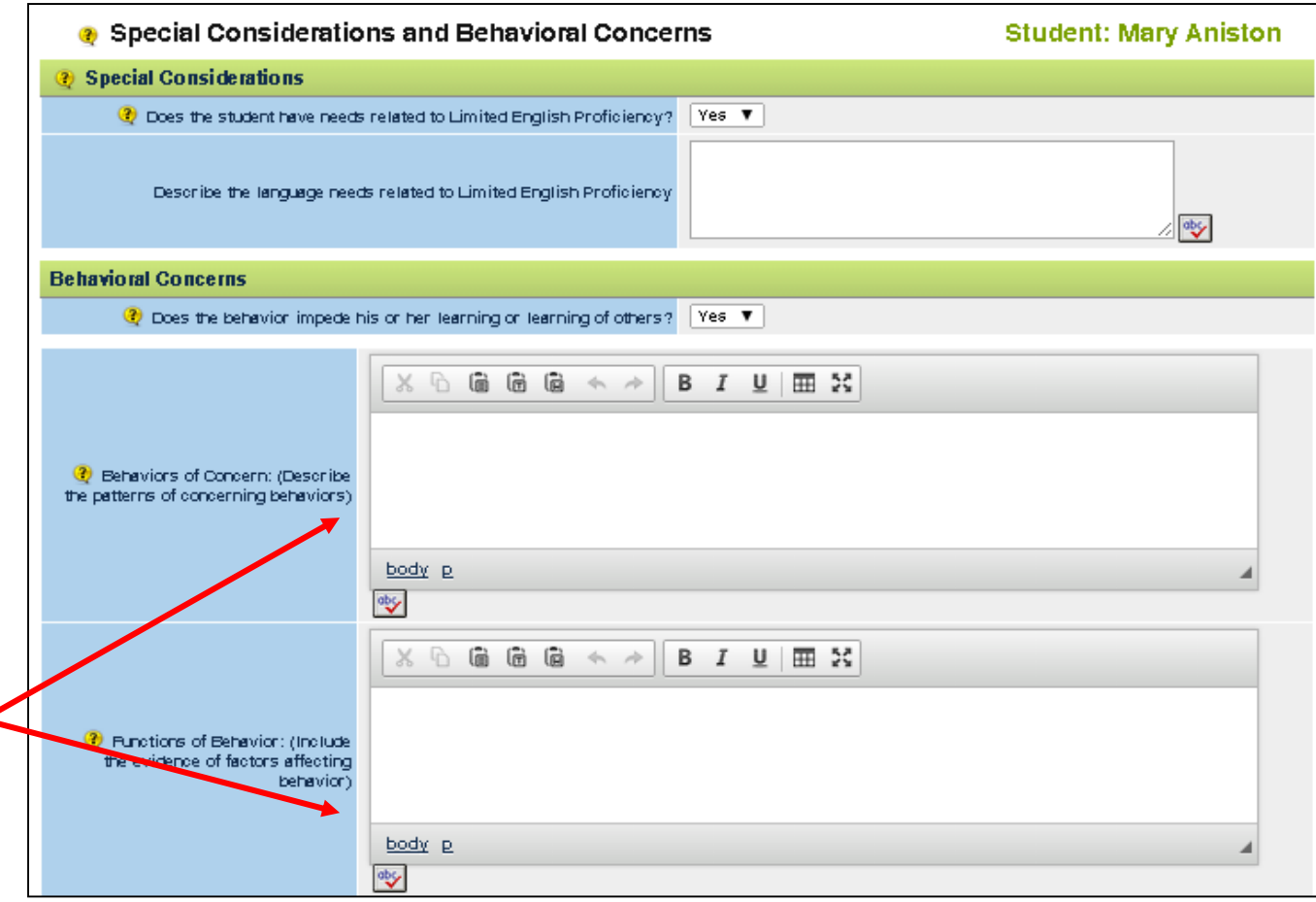

#### **Special Considerations**

If answer is Yes, system displays a text box to describe the student's needs in this area

Some considerations only appear if required by the disabilities previously selected or the purpose of the meeting.

- **Communication needs**  only appears if disability selected is deaf/hard of hearing or deaf-blind
- **Braille instruction** only appears if disability selected is blind/low vision or deaf-blind

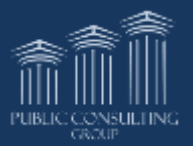

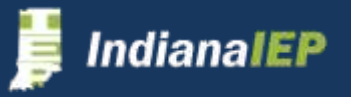

### Behavioral Concerns

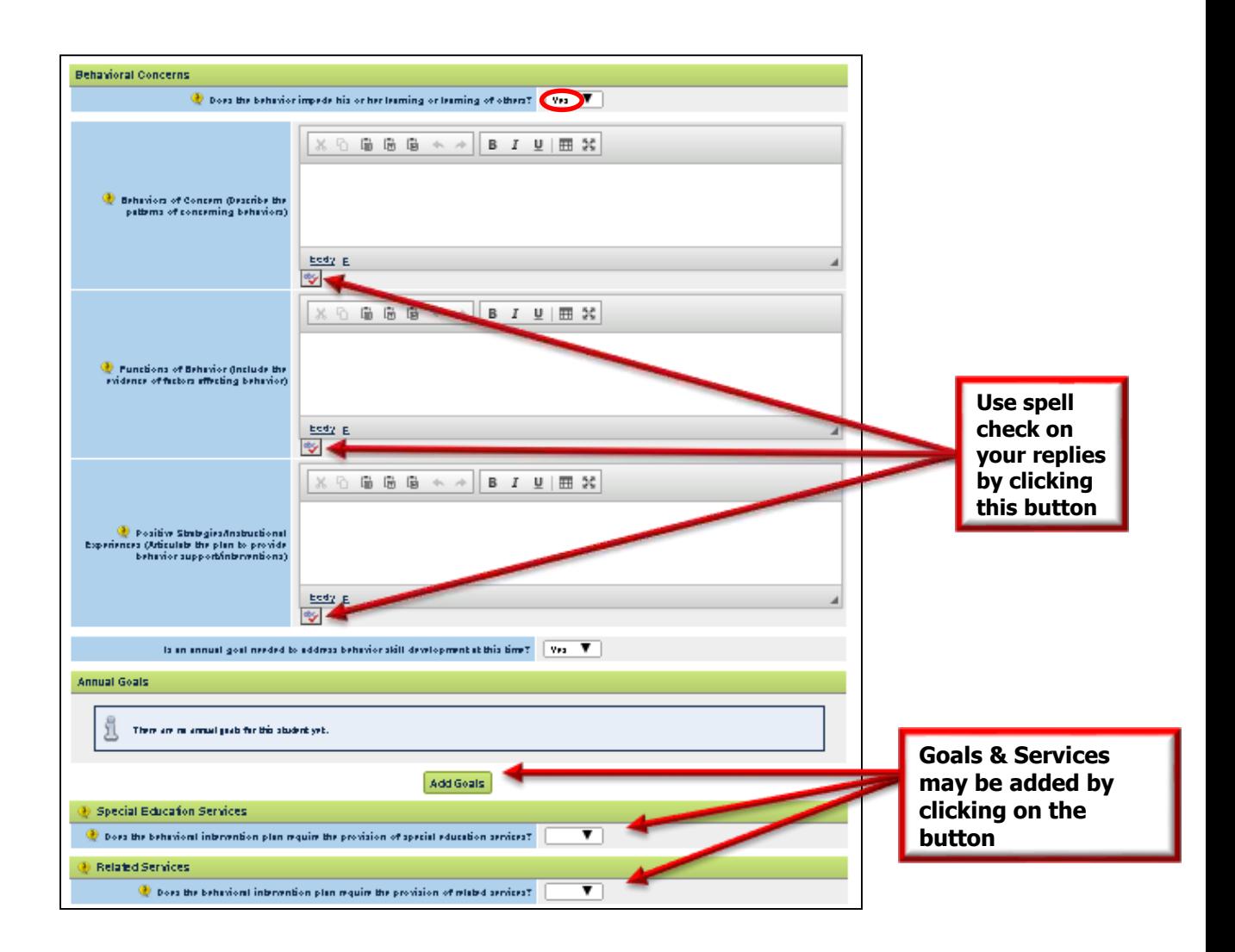

If behavior impedes learning, select **YES** and complete the following:

- Enter concerns, functions, and positive strategies/instructional experiences in text boxes
- Select Yes/No regarding need of a specific goal, special education service, or related service
- Click **SAVE & CONTINUE**

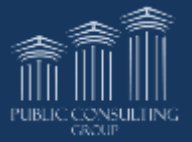

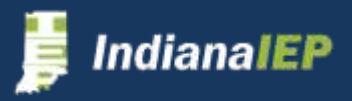

## Manifestation Determination

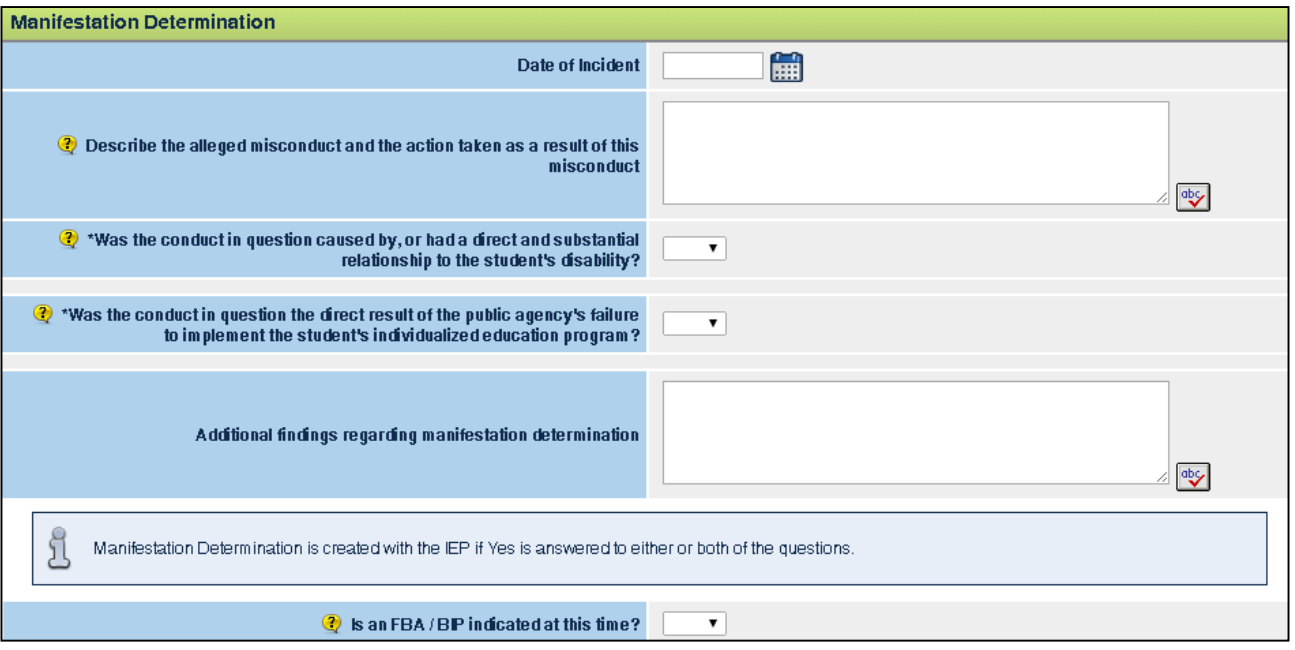

If Manifest Determination was selected as Meeting Purpose, then questions regarding the incident appear on the Special Considerations and Behavioral Concerns page.

- Enter Date of Incident
- Describe the alleged misconduct and the action taken
- Answer questions concerning cause of conduct:
	- Caused by, or had a direct and substantial relationship to the student's disability
	- The direct result of the public agency's failure to implement the student's individualized education program?
- Enter additional findings
- Click **SAVE** to continue on this page

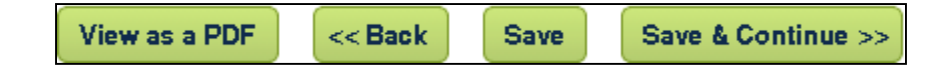

### **A Manifestation Determination is created with the IEP if "Yes" is answered to either or both questions listed above.**

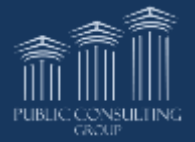

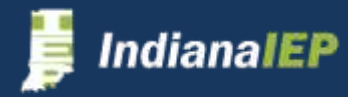

### Transition

**Transition** 

Transition is required for students aged 14 years and older or grade 9 and up and will be an optional area for all other students.

- If you choose to do transition, you must complete all portions
- The system shows the age of the student at the beginning and ending of the current IEP

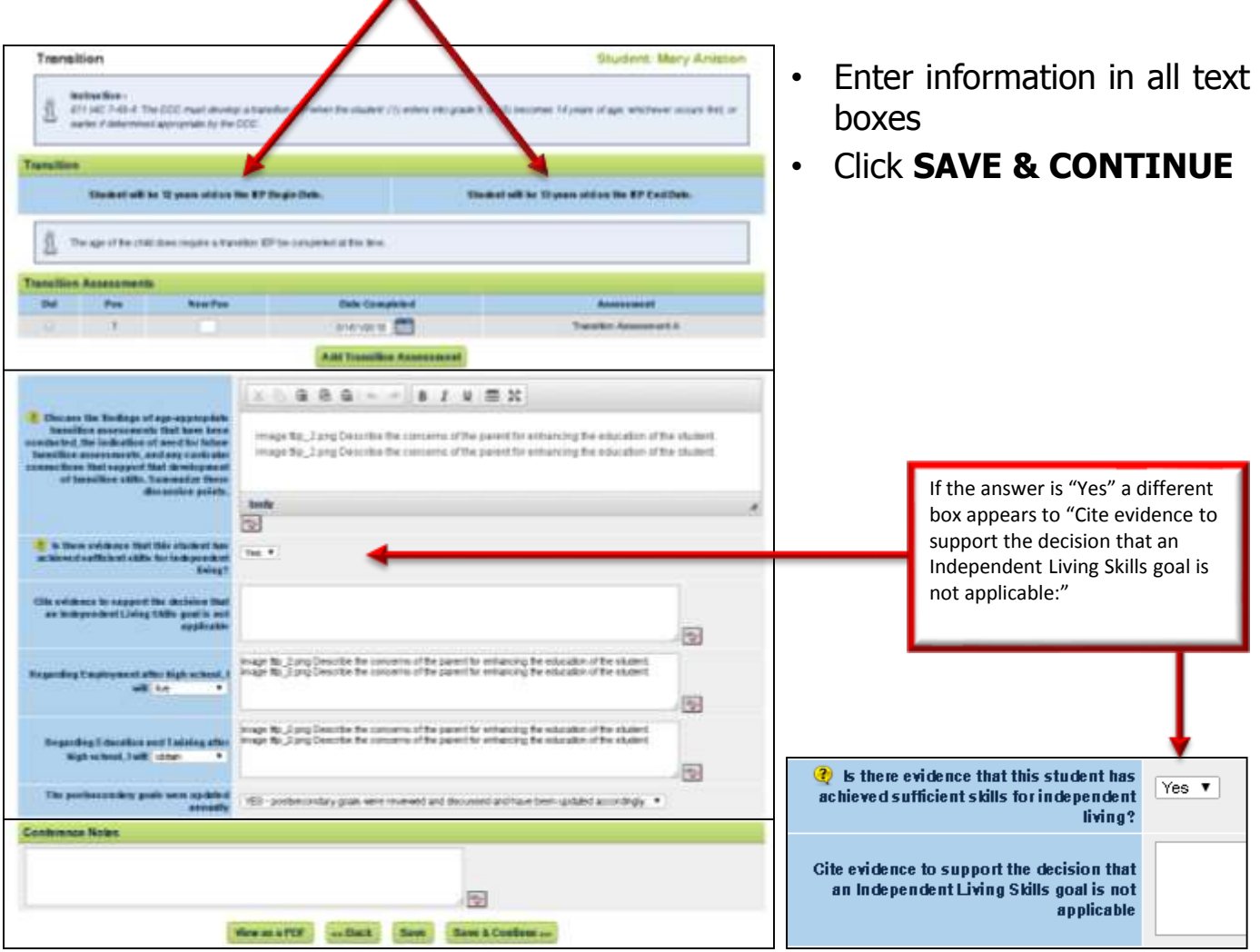

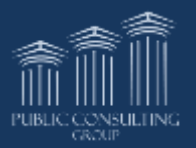

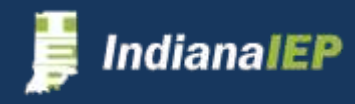

## State Assessments

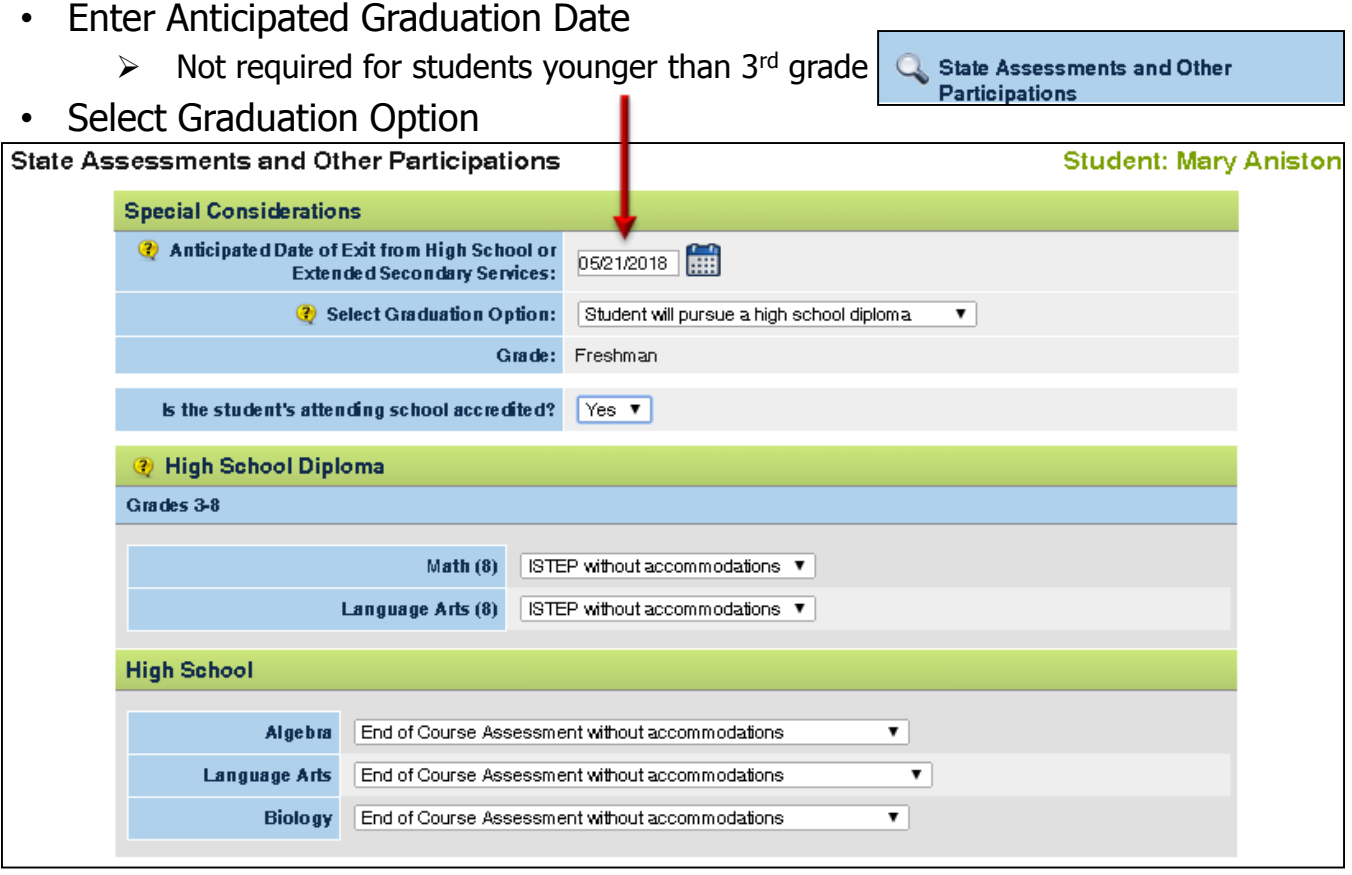

The system displays assessment options based on your selection and the age of the student

- Assessments appear for: current grade, previous grade, next grade
- Complete the assessments that will apply to your student when state testing is administered

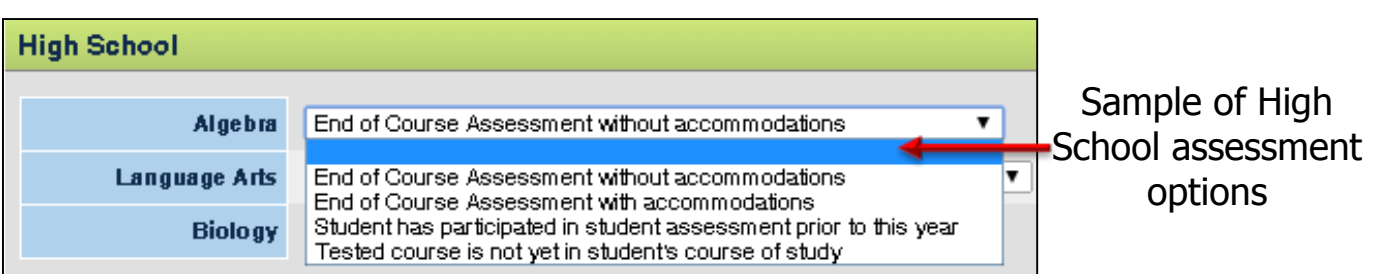

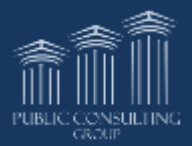

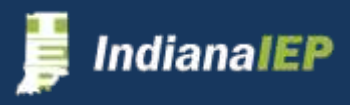

# Making Accommodations

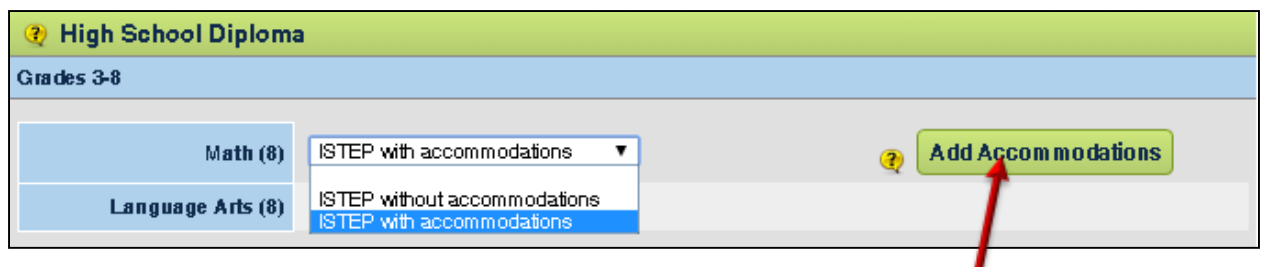

When an assessment is selected with accommodations, a button appears

- Click **ADD ACCOMMODATIONS**
- Select accommodations for that test and click **SAVE & CONTINUE**
- Do this for each test that has accommodations

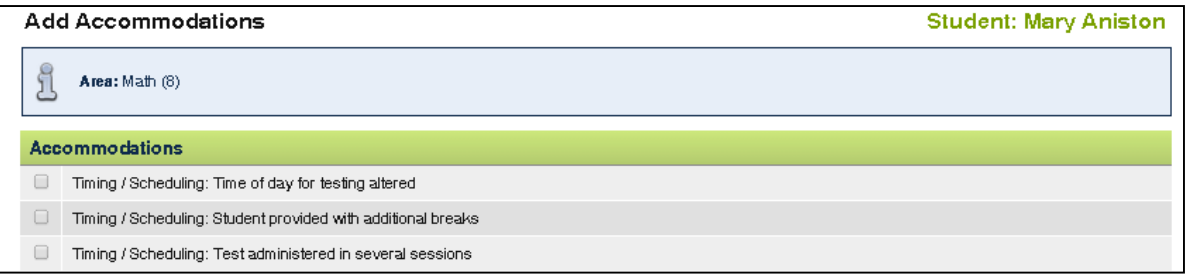

- **Fnter Rationale**
- Describe plans for other testing
- Click **SAVE & CONTINUE**

Explain why the chosen assessments are appropriate for the student. If the student will participate in an alternate assessment, describe why the student cannot participate in the general assessment. Include information in support of each criterion for participation in an alternate or modified assessment if relevant.

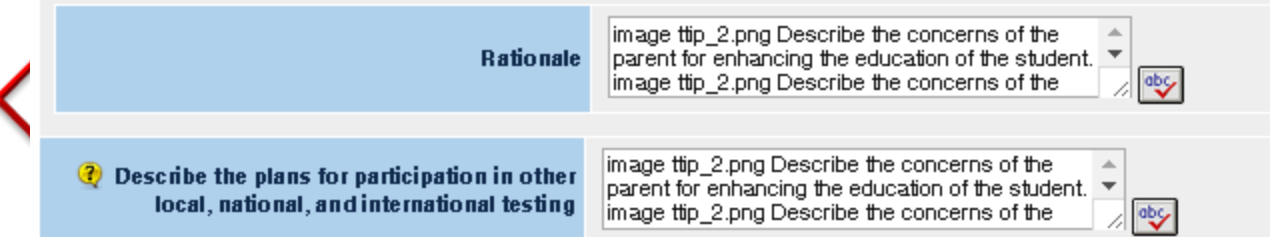

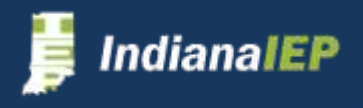

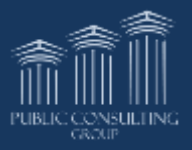

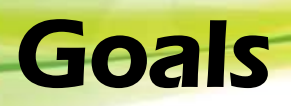

- The information bar provides a link to the Indiana Standards
- Users may organize goals on this page by either changing the position of or deleting the goal  $\sqrt{2}$  Goals
- Details may be viewed on next page.

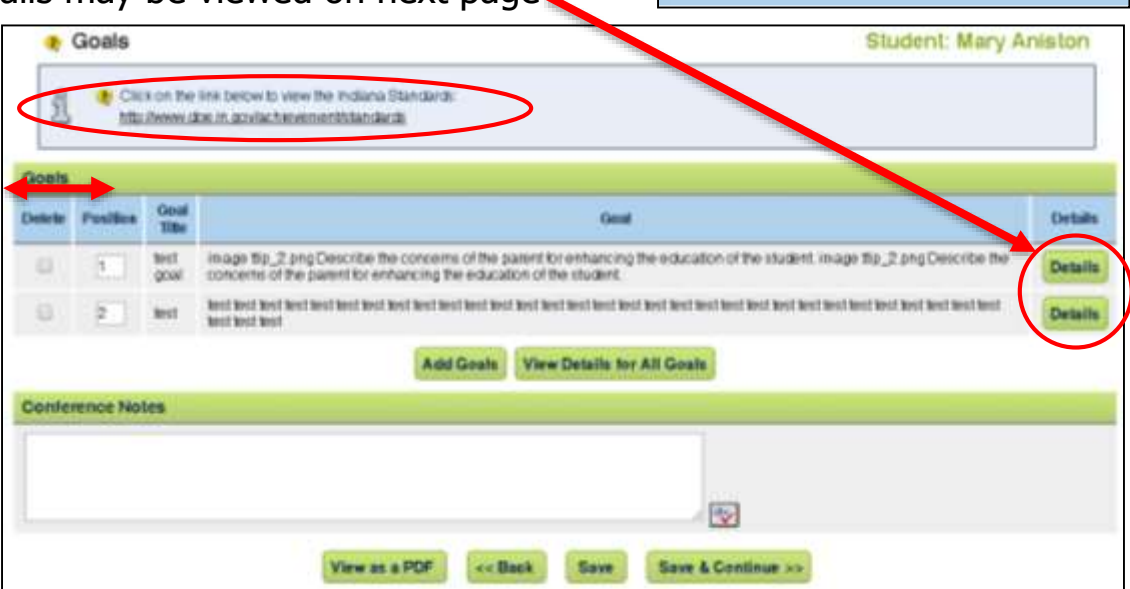

### **Adding A Goal**

• Click **ADD GOALS** 

**Enter** Goal Title Present Level Need Goal

• Click **SAVE & CONTINUE**

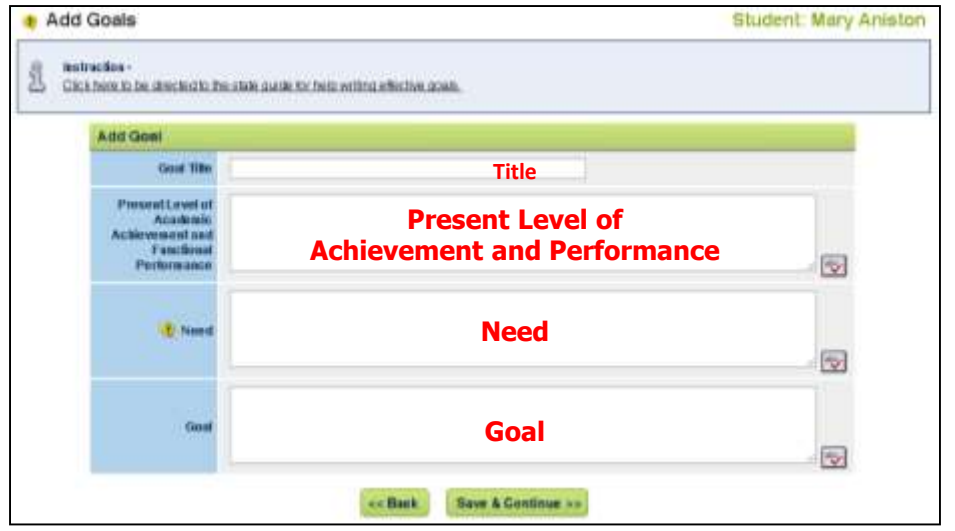

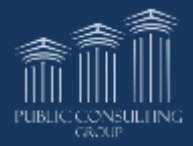

### Goal Details

#### The Goal Details page includes information from the Add Goals page

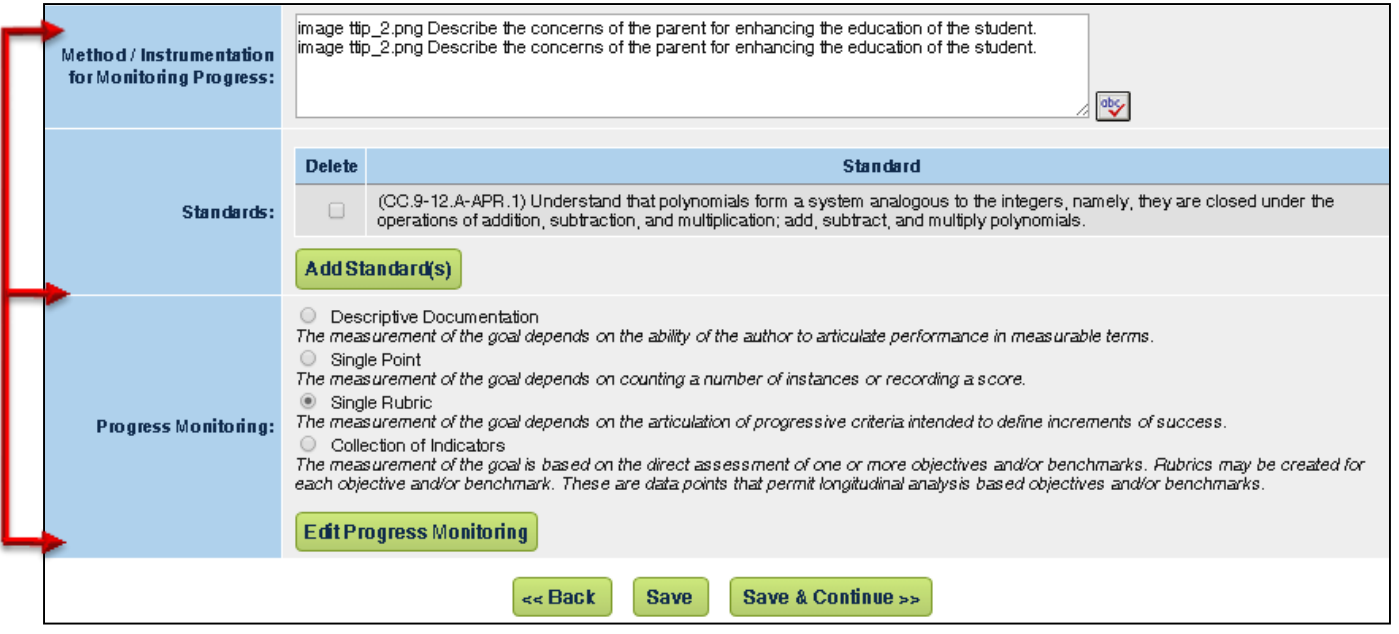

- Enter the Method/Instrumentation for Measuring Progress:
- If this is a transition goal, indicate what it supports
	- This will not appear if transition is not being addressed
- Add Standards that pertain to the goal
- Select Type of Progress Monitoring
- Add Goals/Objectives that pertain to the goal if required
- Click **SAVE & CONTINUE**  system returns to the main Goals page
- Click **SAVE & CONTINUE** from the main Goals page to continue in the IEP process

#### **Copy Goals**

For each new or existing goal, users can opt to copy the goal. IIEP will treat the existing goal as a brand new goal and will be an individual goal in the Progress Monitoring Wizard

**Goal Details** 

#### **Student: Ally Bolander**

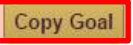

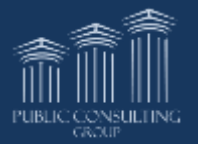

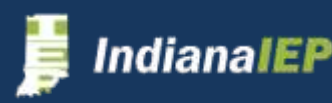

# Adding Standards

You may add standards from the following sources:

- Common Core State Standards
- Functional Achievement Standards
- Indiana Standards
- ISTAR Standards
- ISTAR KR Standards

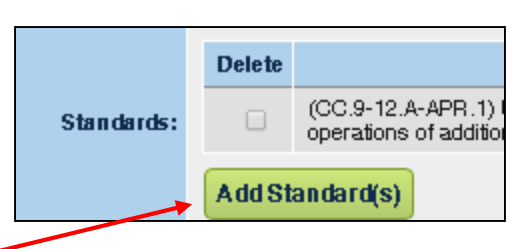

- Click the **ADD STANDARDS** button on the Goal Details page
- Select Category and drill down to the desired standard
- Select appropriate standard
- Repeat this process to select multiple standards for this goal
- Click **SAVE & CONTINUE**

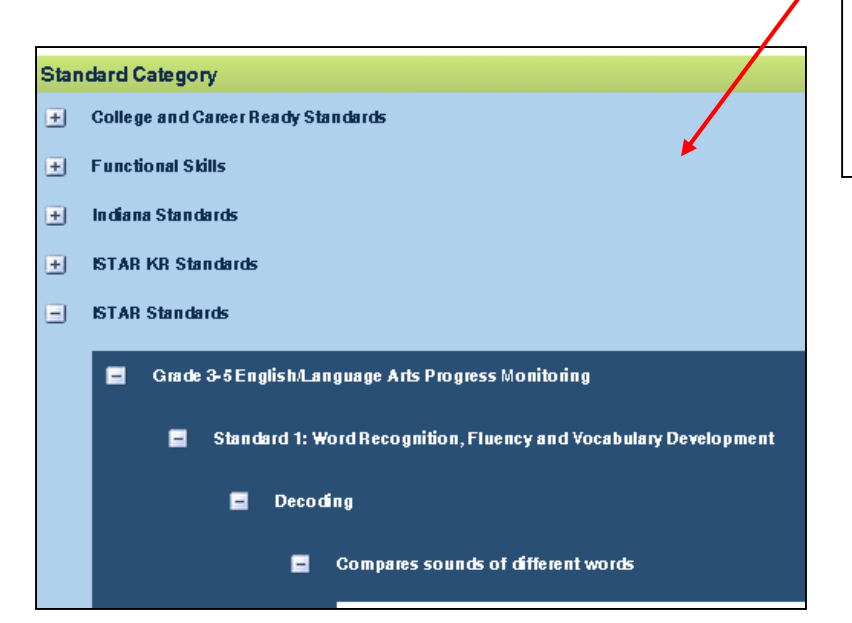

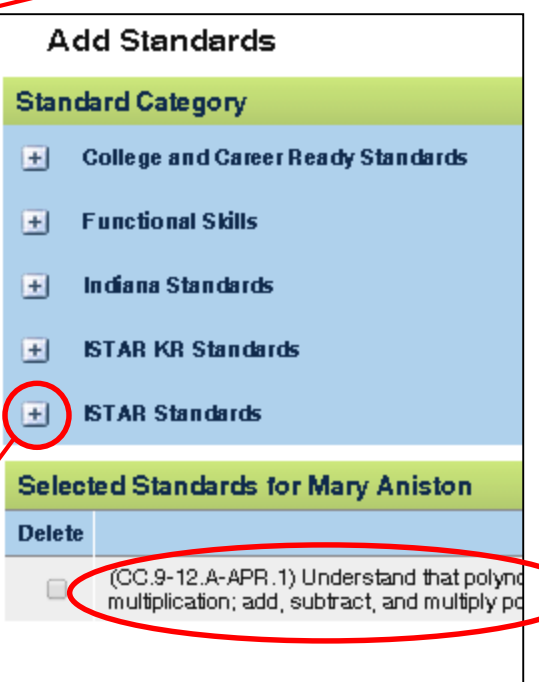

You may delete a goal by checking **DELETE** and clicking **SAVE.**

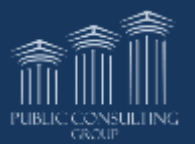

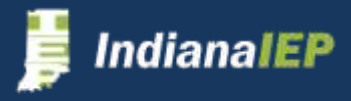

## Edit Progress Monitoring

Progress monitoring is used to assess students' academic performance and evaluate the effectiveness of instruction. IndianaIEP has four types of monitoring available.

- **Descriptive Documentation -** The measurement of the goal depends on the ability of the author to articulate performance in measurable terms.
- **Single Point -** The measurement of the goal depends on counting a number of instances or recording a score.
- **Single Rubric –** The measurement of the goal depends on the articulation of progressive criteria intended to define increments of success.
- **Collection of Indicators -** The measurement of the goal is based on the direct assessment of one or more standard indicators and/or elements. Rubrics may be created for each element. These are data points that permit longitudinal analysis based on standards.

### **Editing Progress Monitoring**

ianal

1. Select type of Progress Monitoring and click **Edit Progress Monitoring** button

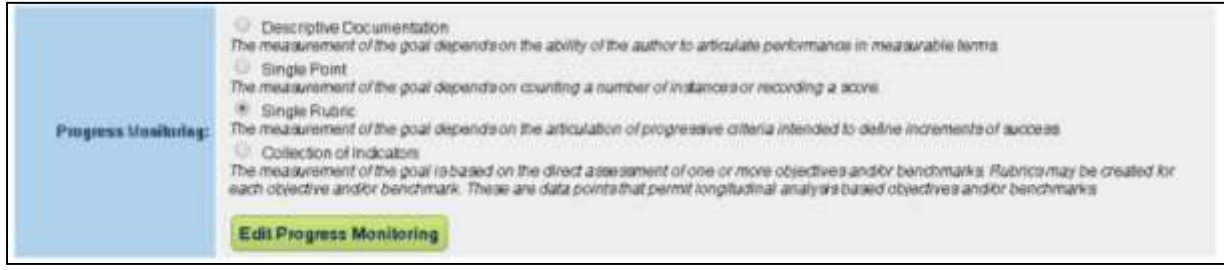

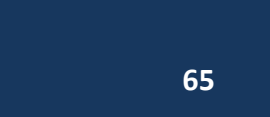

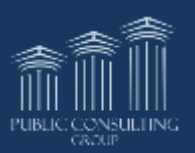

# Edit Progress Monitoring cont.

- 2. Enter assessment title and subject area then click **ADD ASSESSMENT**  button
	- $\triangleright$  A metric is required to add an assessment when Single Point is selected
	- $\triangleright$  You can add more than one assessment for each goal

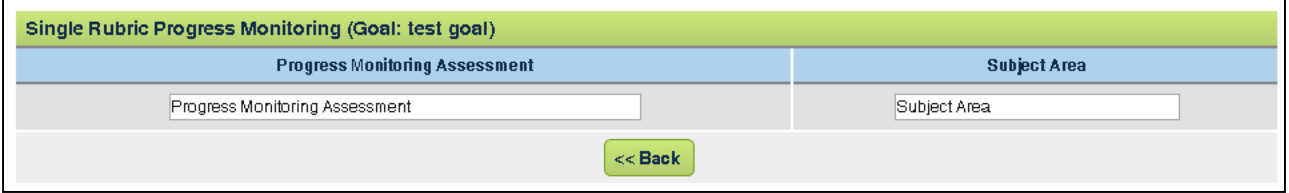

- 3. Complete chart for Progress Monitoring Assessment and click **SAVE & CONTINUE** button
	- $\triangleright$  The system returns to the Goal Details page
	- Click **SAVE & CONTINUE** button to return to the Goals page
	- Click **SAVE & CONTINUE** button to continue in the process

**Descriptive Documentation** – no additional information is required

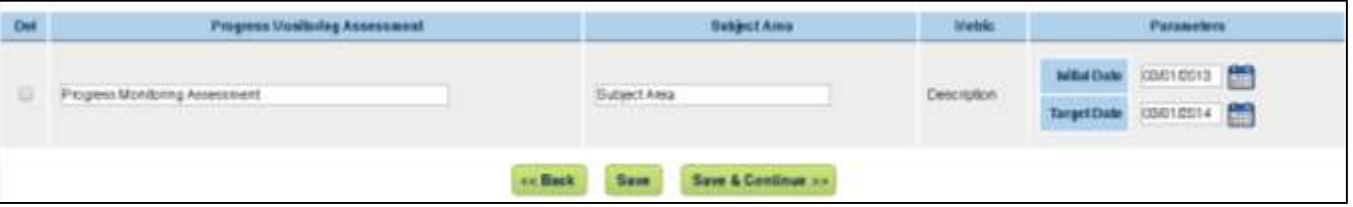

**Single Point** – Enter the following areas:

- $\triangleright$  Parameters to build graph
	- The initial and target dates must within the dates of the IEP
- Frequency of Collection

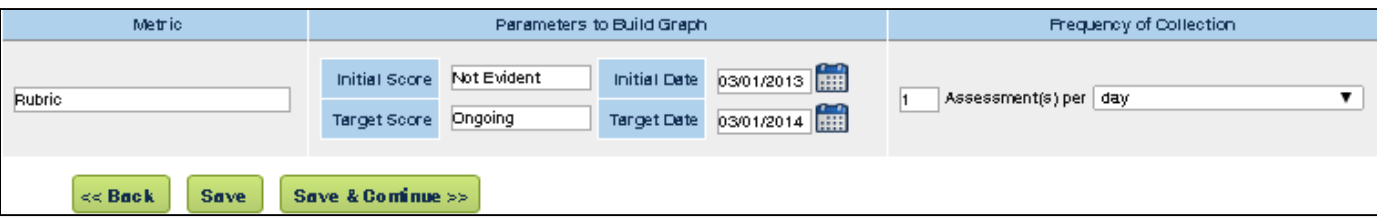

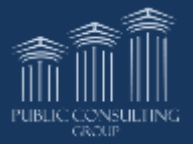

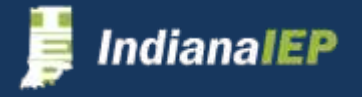

# Edit Progress Monitoring cont.

#### **Single Rubric** – Enter the following areas:

- $\triangleright$  Rubric
- $\triangleright$  Parameters to Build Graph
	- The initial and target dates must within the dates of the IEP
- $\triangleright$  Frequency of Collection

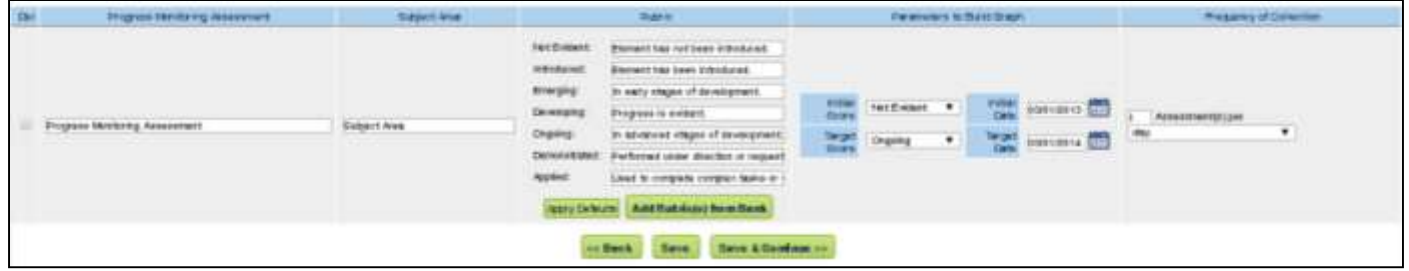

**Collection of Indicators** – Enter the following areas:

- $\triangleright$  Rubric
- $\triangleright$  Parameters to Build Graph
	- The initial and target dates must within the dates of the IEP
- $\triangleright$  Frequency of Collection
- Objectives/Benchmarks

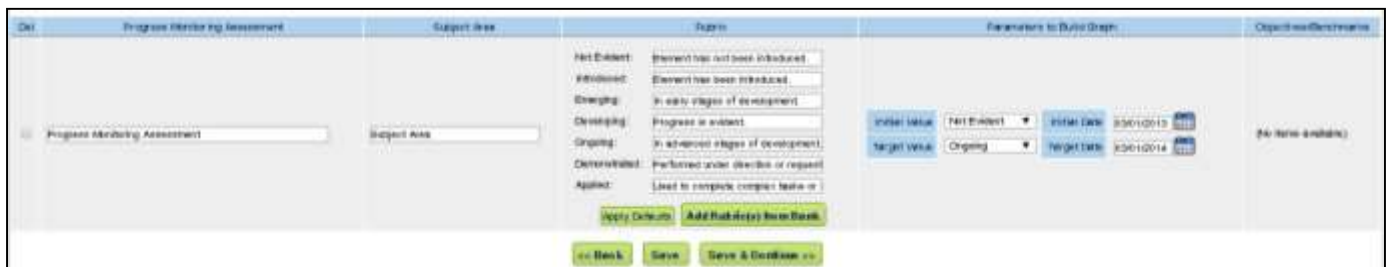

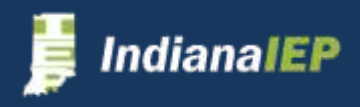

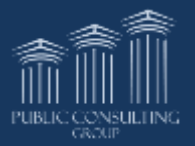

### Creating Rubric Banks

A user can customize a rubric bank where you can save and manage rubrics that you have created for your students.

The rubric bank is accessed through the IEP Process > Goals > Goal Details > Progress Monitoring

- Select Single Rubric or Collection of Indicators for type of progress monitoring **Subject Area**
- Click **EDIT PROGRESS MONITORING**
- Click **ADD RUBRIC(S) FROM BANK** button in Rubric column

**IndianaIEP** 

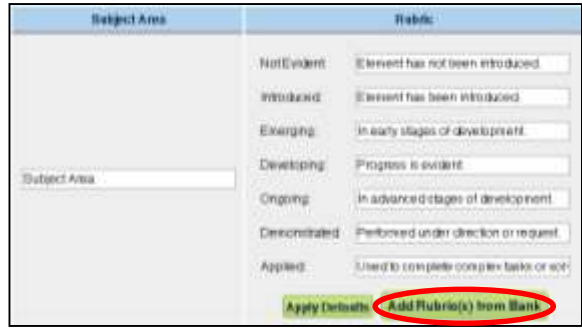

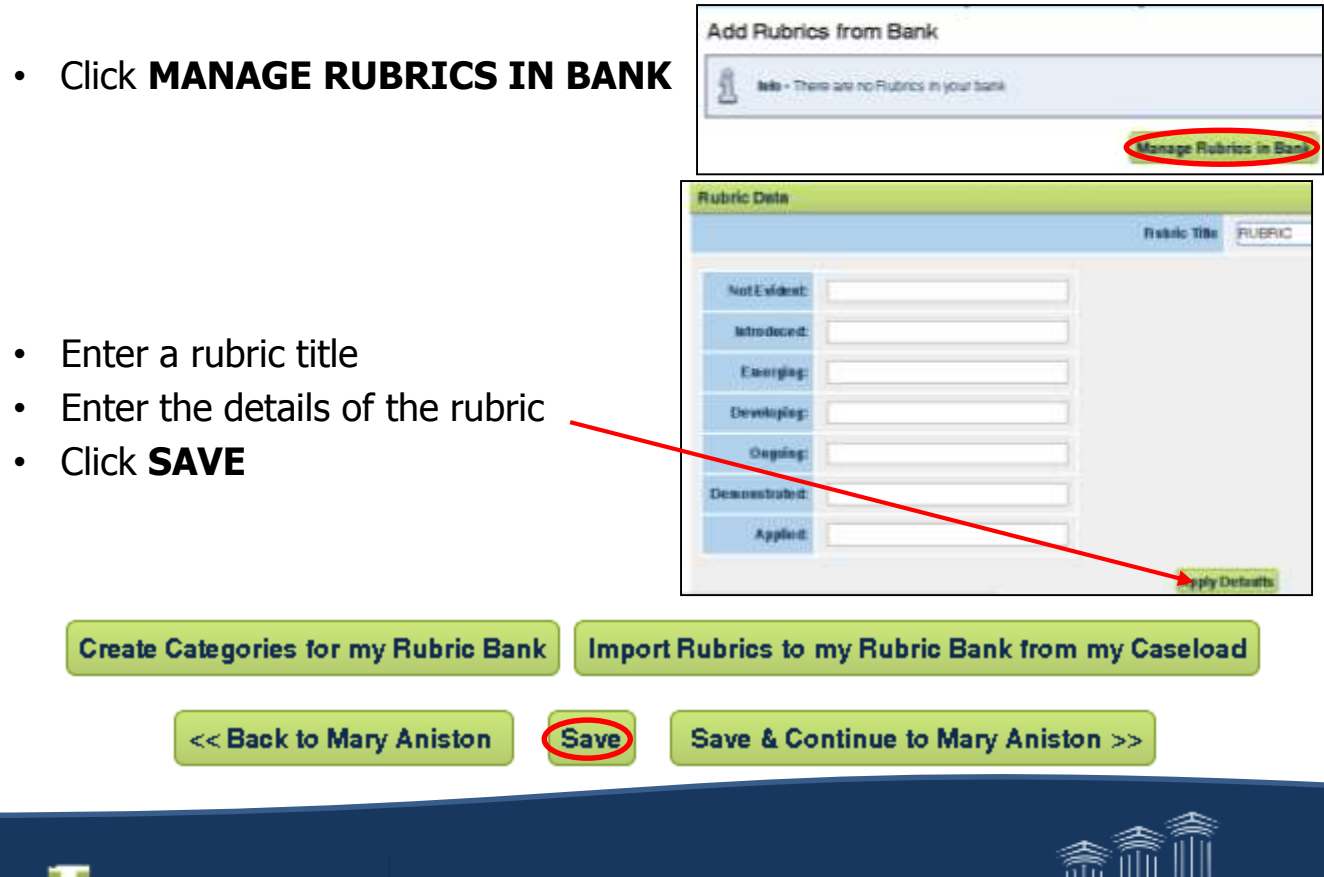

**68**

PUBLIC CONSULTING

### Managing Rubric Banks

You can manage your Rubric Banks by categorizing them under a specific name. You can also import all rubrics you have created for different students, categorize them, and place them in your rubric bank.

#### **Categorize Rubric Banks**

- Click on **CREATE CATEGORIES FOR MY RUBRIC BANK button**
- Enter category names
- Click **SAVE & CONTINUE**

**Create Categories for my Rubric Bank** 

The rubric should appear at the top of the Manage Users Rubric Bank page.

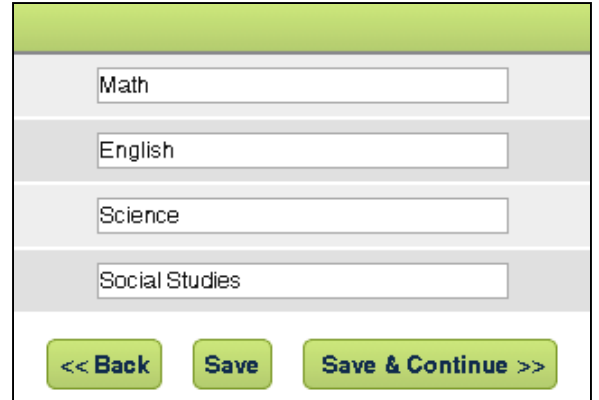

#### **Import Rubrics from Caseload**

- Click **IMPORT RUBRICS TO MY RUBRIC BANK FROM MY CASELOAD** button
- Select from where to import rubrics
- Click **SAVE & CONTINUE**

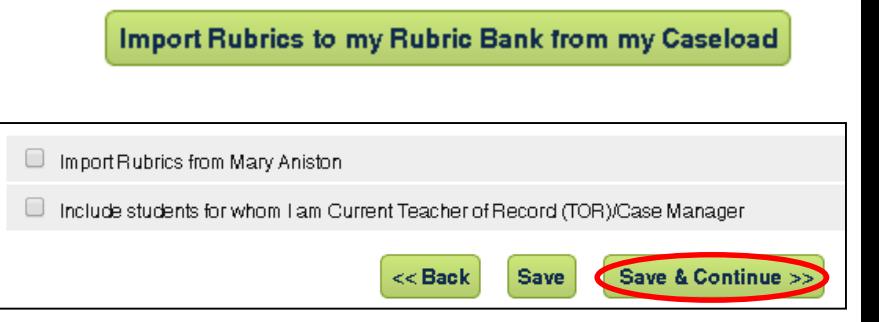

The rubric should appear at the top of the Manage Users Rubric Bank page.

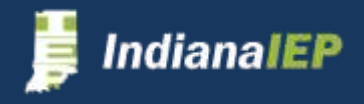

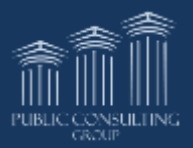

### Adding a Rubric from the Bank

• Select a category

#### • Click **SAVE & CONTINUE TO <student name>**

The system returns to the Add Rubrics from Users Bank for <student name> page.

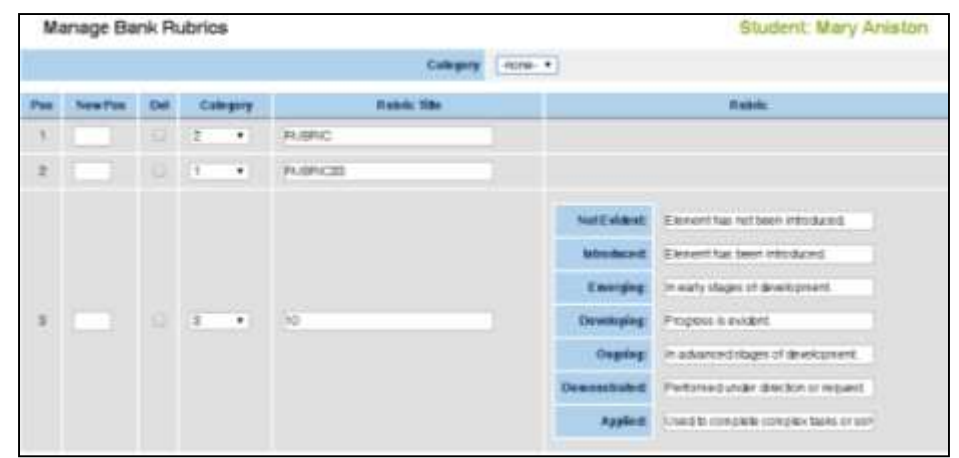

#### **To Add a Rubric to your goal:**

- Select the category for the bank that you wish to add from the Add Rubrics from Users Bank page
- Place a check mark in the box in the Add column

<< Back

Save

• Then click on **SAVE AND CONTINUE**

#### Add Rubrics from Users Bank for Kevin Spacey

Category Category 1 v Add **Rubric Title Rubric Details** Not Evident: Element has not been introduced. Introduced: Element has been introduced. Emerging: In early stages of development.  $\overline{\mathcal{L}}$ Rubric 1 Developing: Progress is evident. Ongoing: In advanced stages of development. Demonstrated: Performed under direction or request. Applied: Used to complete complex tasks or solve problems. **Manage Rubrics in Bank** 

**70**

Save & Continue >

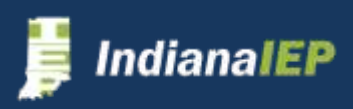

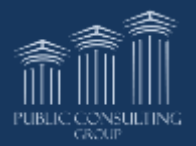

**Student: Kevin Spacey** 

### Provisions – Transition Services

Transition Services appears only if the Transition was selected for the student.

**Provisions** 

• Click **ADD TRANSITION SERVICES**

**Add Transition Services** 

- Enter Description, Skills to Support, By Whom, and Date of Completion
	- Date of Completion automatically populates with the IEP End Date
	- Click **SAVE & CONTINUE**

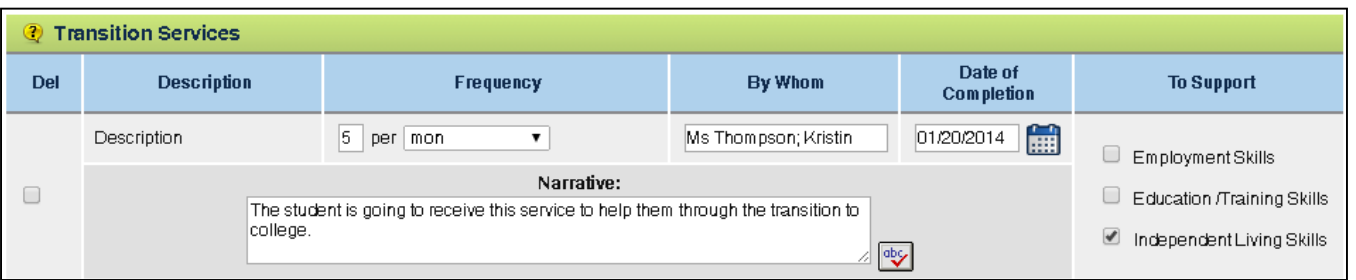

- Transition Services are displayed on the Provisions page
	- Document information presented regarding adult services
	- Click **SAVE** (You must finish the rest of the Provisions page to continue)

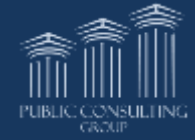

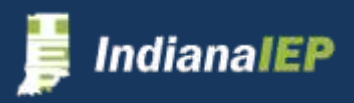

### Provisions –Special Ed Services

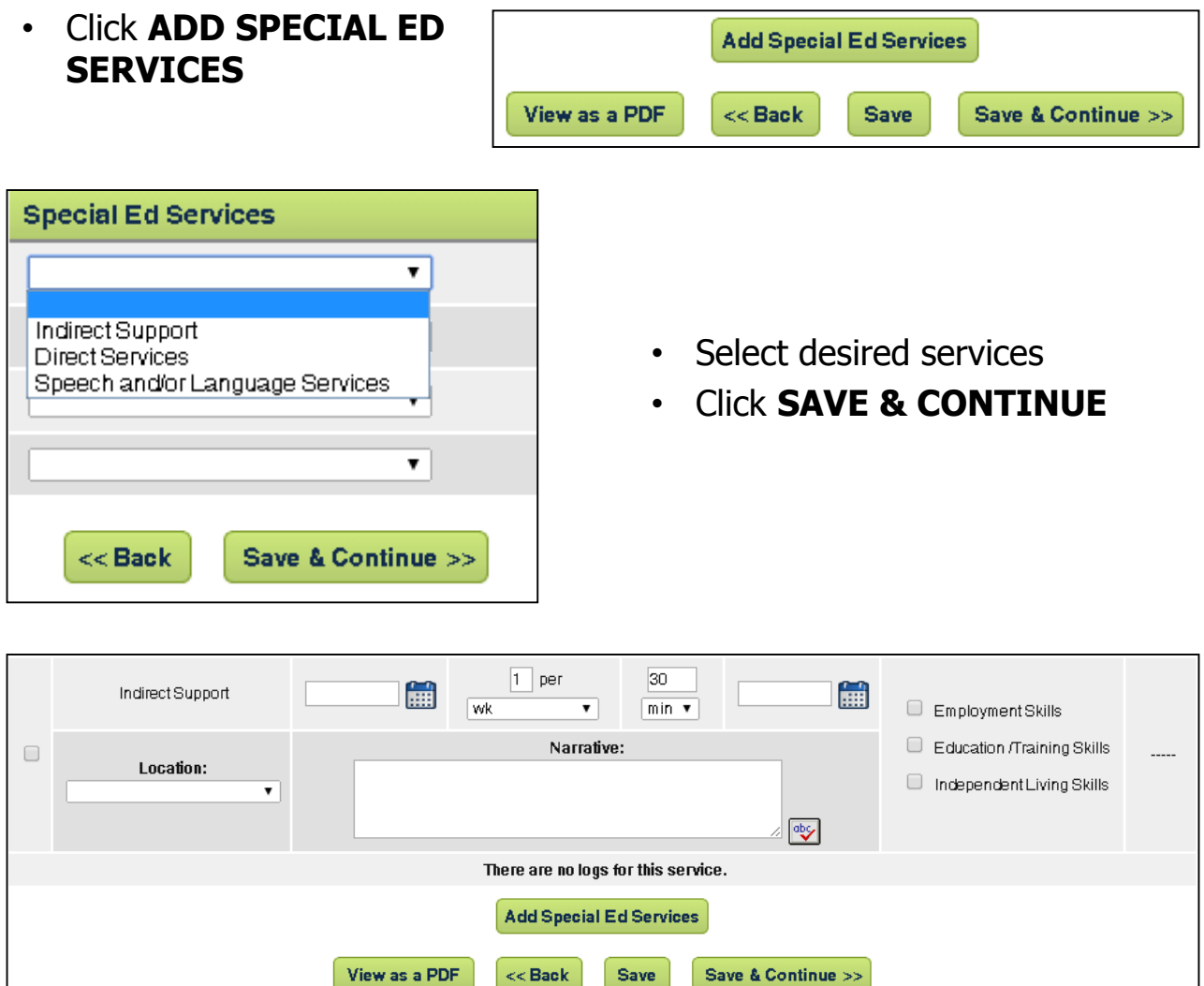

Enter Initiation, Frequency, Length, Duration, and Location of services

- Initiation and Duration automatically populate with the IEP Begin and End dates –these dates may be edited by the user
- If this is a Transition IEP, user must select an option in "To Support".
	- "To Support" does not appear if this is not a Transition IEP
- Click **SAVE** or **SAVE & CONTINUE**

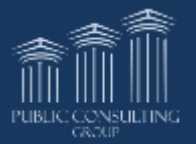

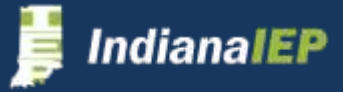
### Provisions –Related Services

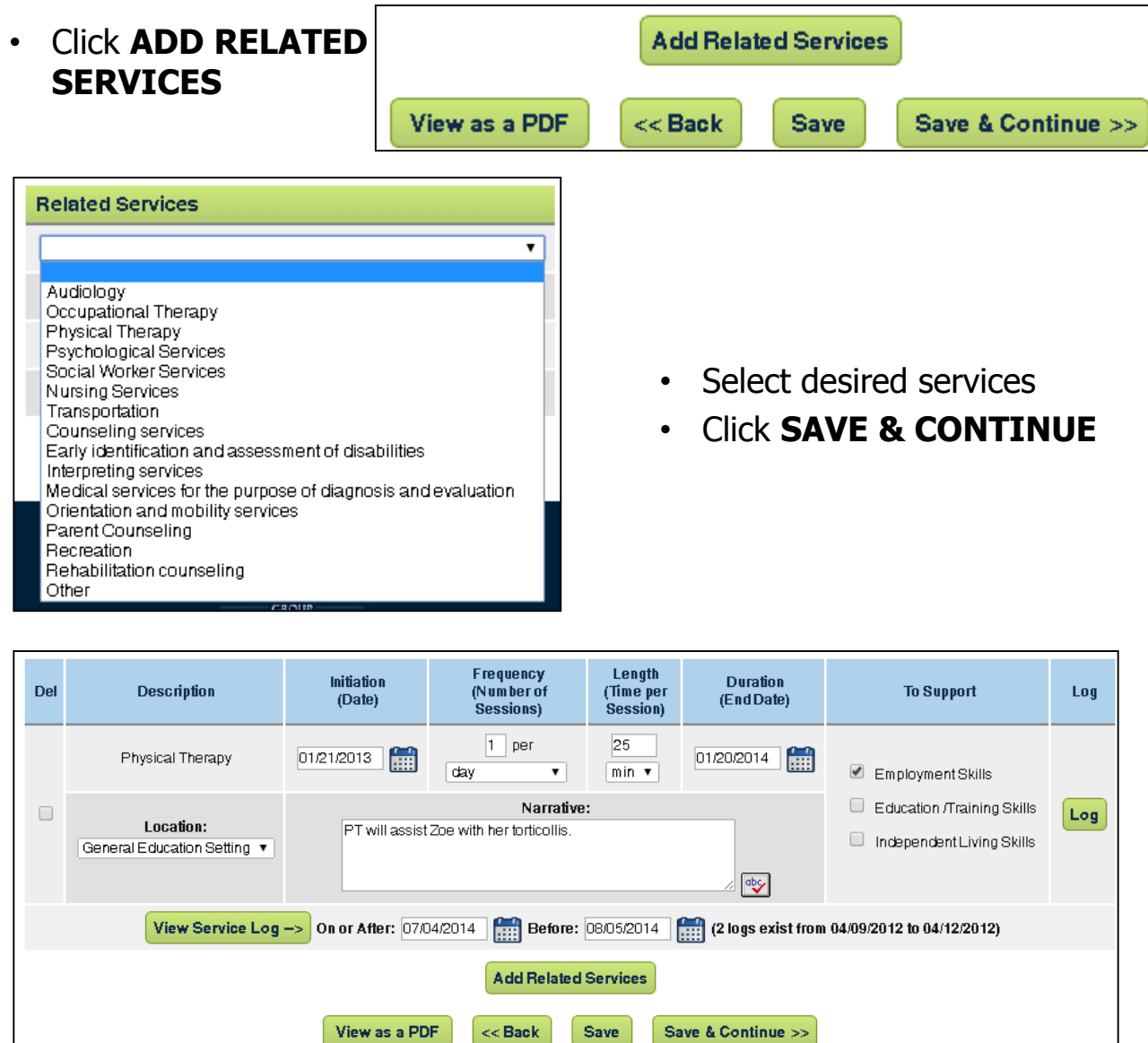

Enter Initiation, Frequency, Length, Duration, and Location of services

- Initiation and Duration automatically populate with the IEP Begin and End dates – these dates may be edited
- If this is a Transition IEP, user must select an option in "To Support".
	- "To Support" does not appear if this is not a Transition IEP
- Click **SAVE** or **SAVE & CONTINUE**

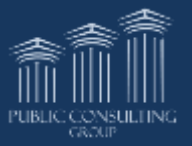

dianalEP

# Provisions – Misc.

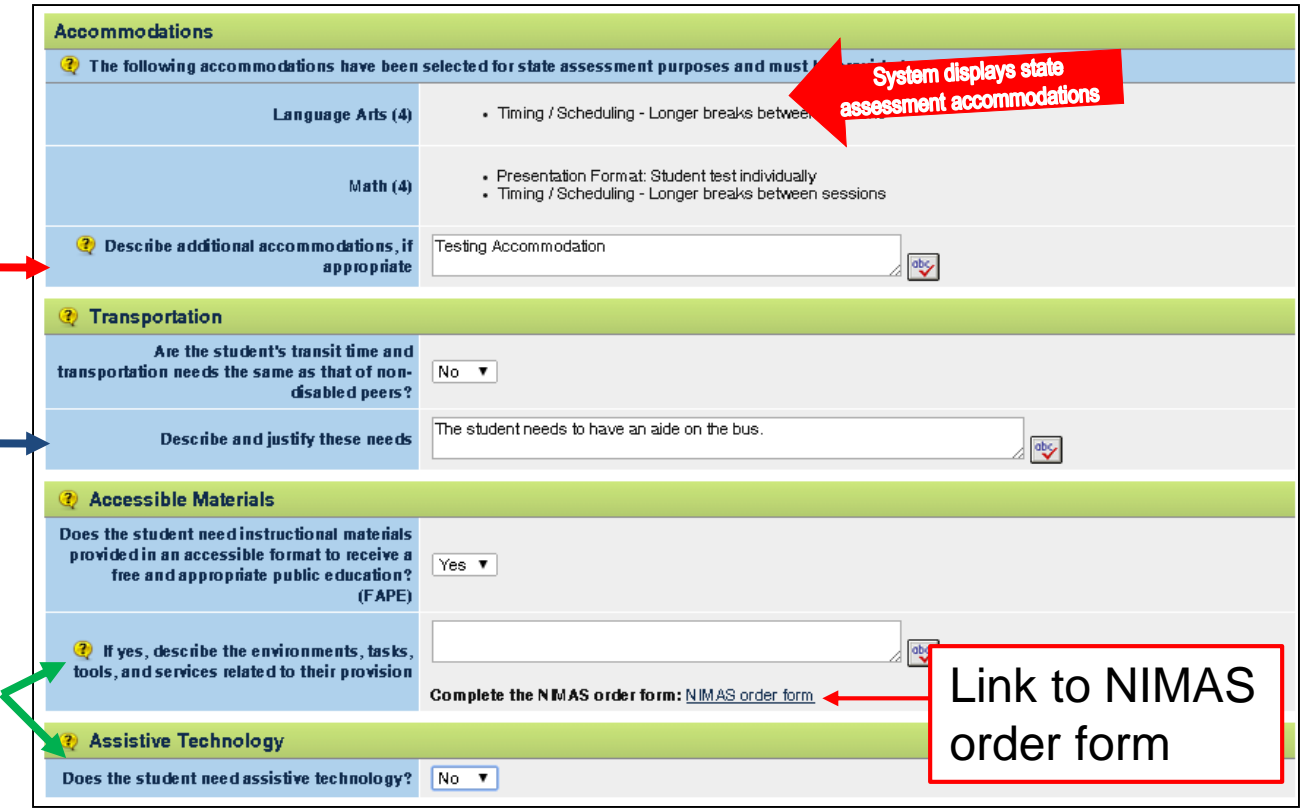

### **Accommodations**

- System displays state assessment accommodations
- Describe any additional accommodations

### **Transportation**

- Indicate if transportation needs are the same as non-disabled peers
- If No a text box appears to justify needs

### **Accessible Materials & Assistive Technology**

- Indicate if the student needs accessible materials or assistive technology
- If Yes, a text box appears to add details

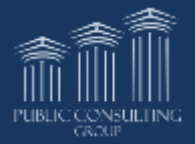

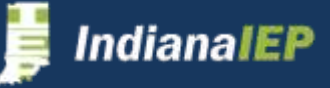

### Provisions – Extended School Year

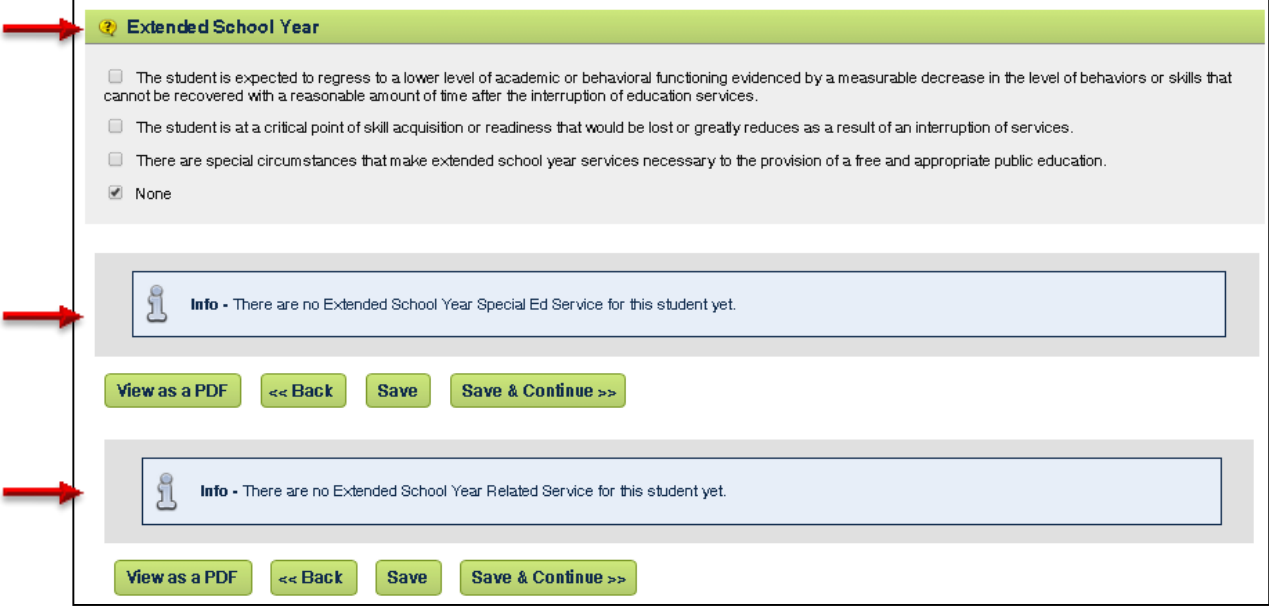

### **Indicate a reason to include an Extended School Year**

• If ESY is not being considered, click **NONE**

### **You may add specific Special Education or Related Services that are tied to an Extended School Year**

- Click on **Add ESY Special Ed Services** or **Add ESY Related Services**
- Select service and click **SAVE & CONTINUE**
- The services are displayed under the Extended School Year section
- Enter Initiation, Frequency, Length, Duration, and Location of Services
- Click **SAVE & CONTINUE**

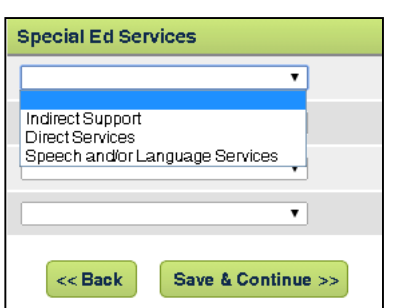

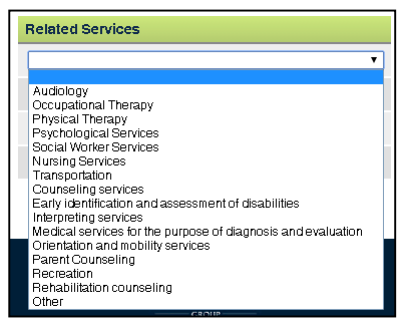

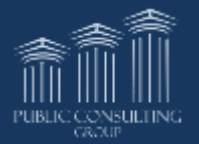

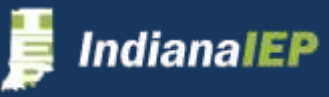

### Provisions – Misc.

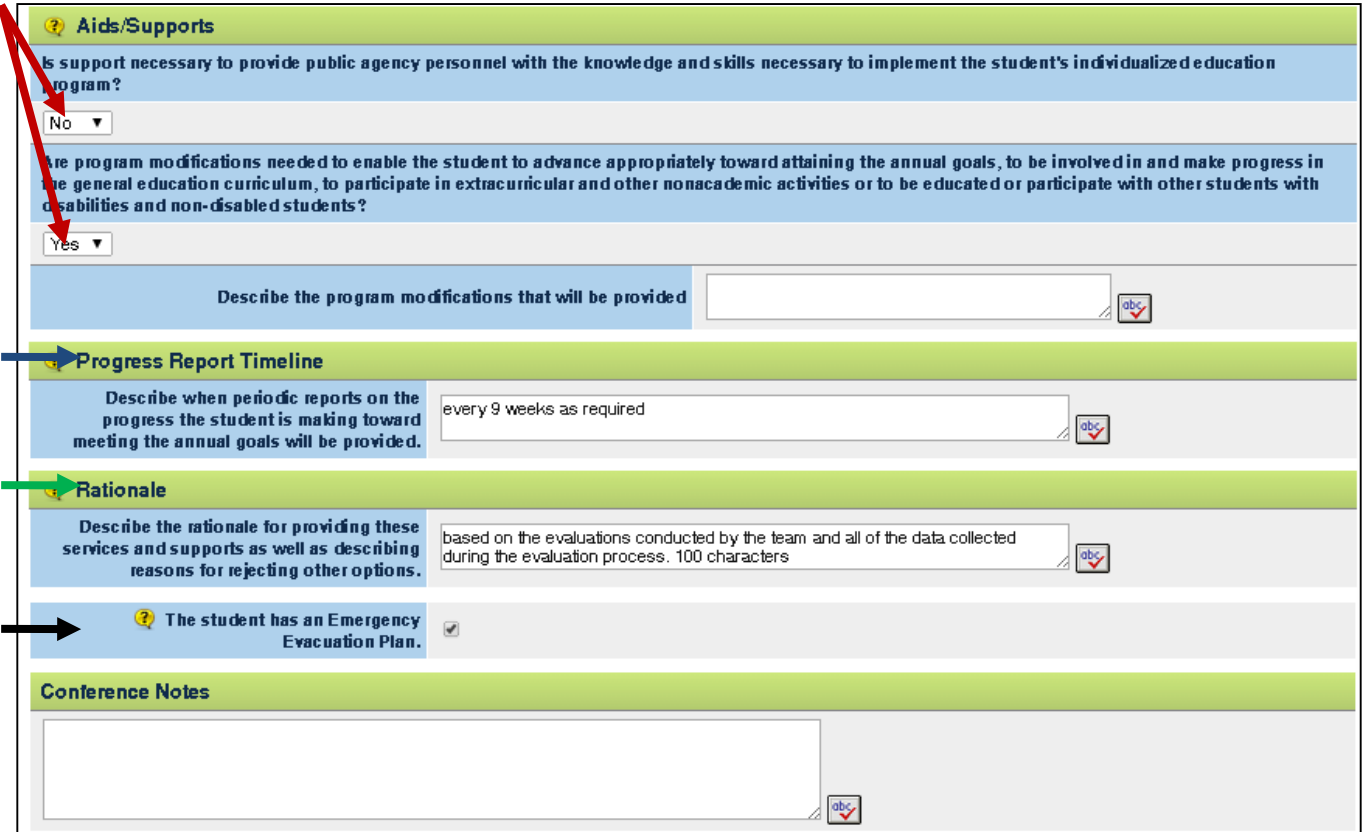

### **Aids/Supports**

- Indicate if there is a need for support or program modifications
- If Yes, a text box will appear to add details

### **Progress Report Timeline**

• Describe when periodic reports will be provided

#### **Rationale**

- Describe rationale for providing aids and supports as well as reasons for rejecting other options.
- Click **SAVE & CONTINUE**

### **Check box if the student has an Emergency Evacuation Plan**

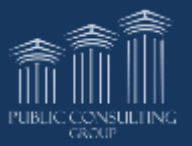

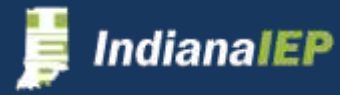

### LRE Placement – 3 to 5 Years

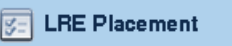

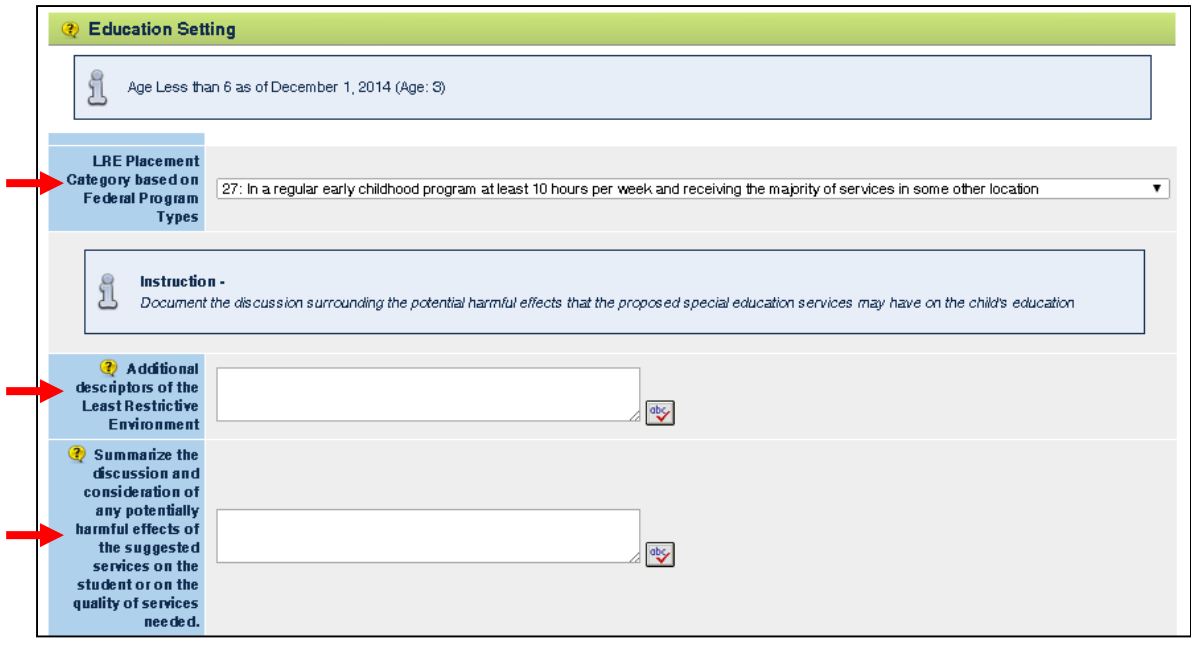

- Select LRE Placement Category system only show codes allowable 3-5 yrs – Codes 26 to 37
- Enter additional descriptors of the LRE
- Summarize potential harmful effects of suggested services
- Describe reasons for placement determination and rejected options

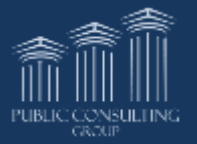

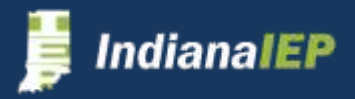

# LRE Placement – 6+ Years

#### **The system provides guidance to help determine LRE placement**

- Verify/Update the Total of Educational Minutes per week
- Enter minutes per week spent in Special Education Setting
- System calculates and displays minutes per week spent in General **Education**
- System displays time in General Education setting by percentage and hh:mm

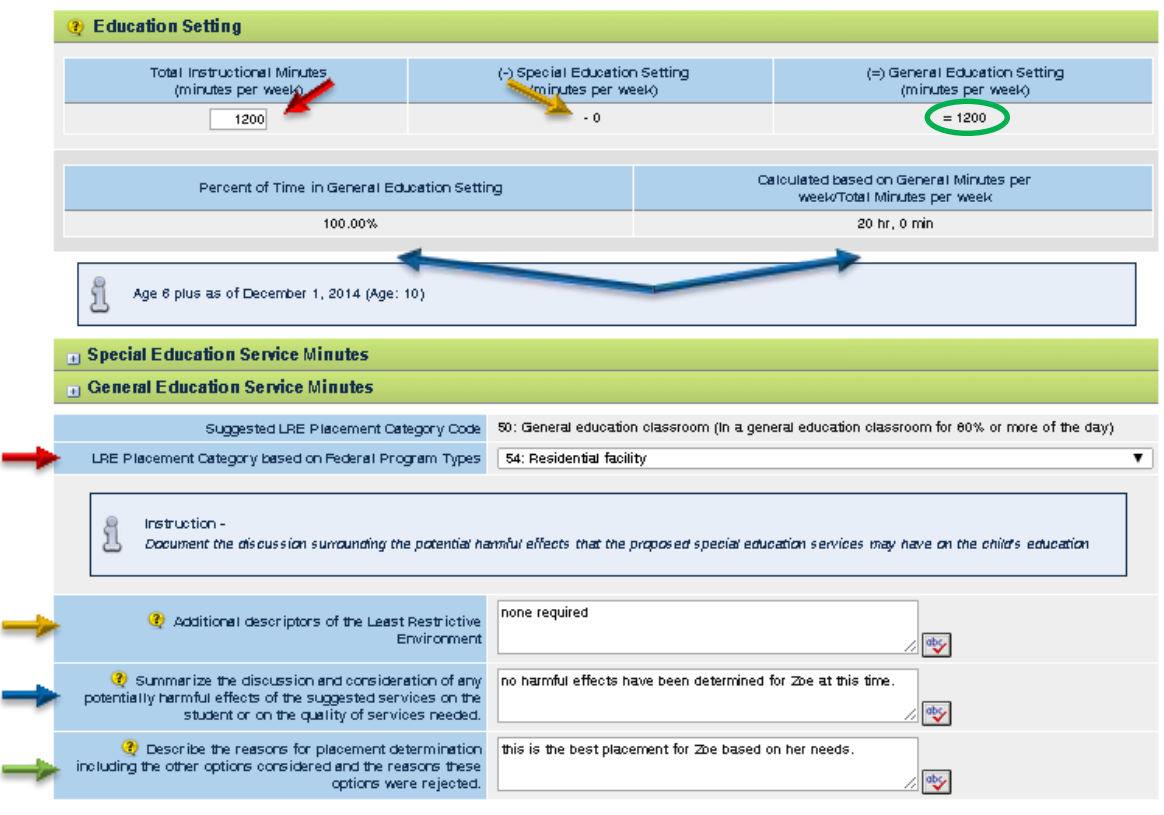

- Select LRE Placement Category system only show codes allowable 6-21 yrs – Codes 50 to 57
- Enter additional descriptors of the LRE
- Summarize potential harmful effects of suggested services
- Describe reasons for placement determination and rejected options

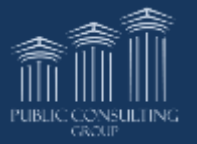

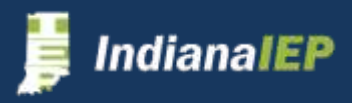

# LRE Placement – cont.

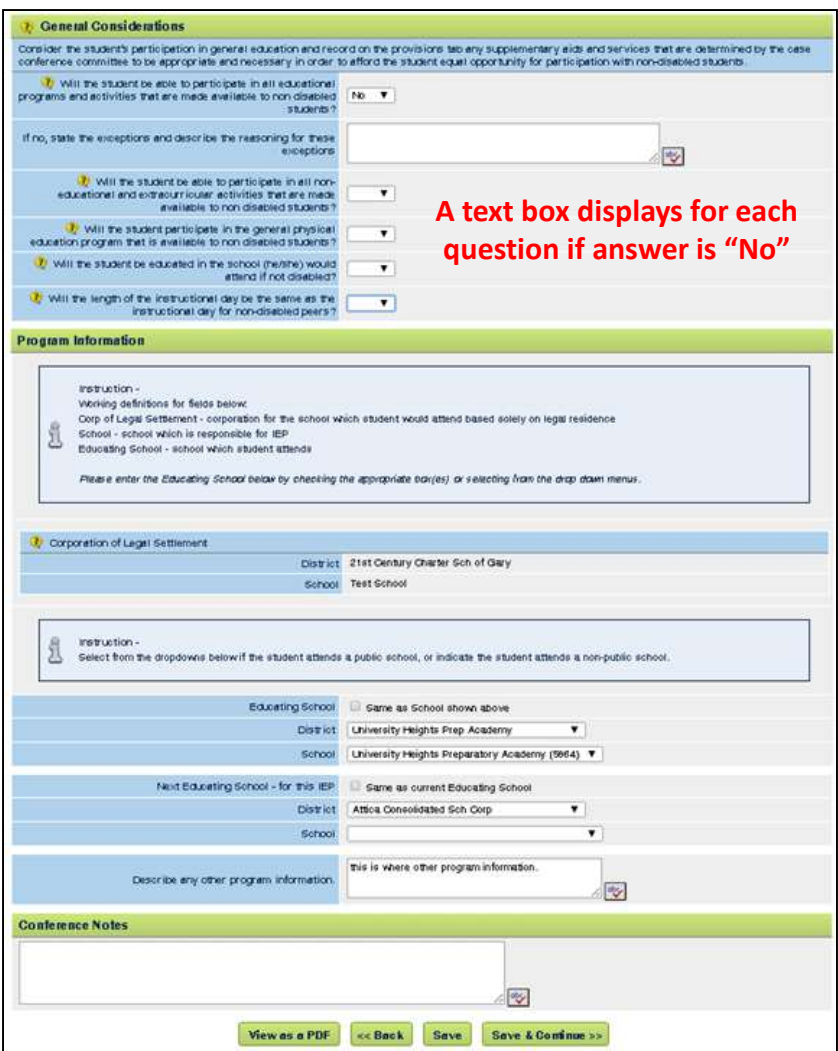

### **General Considerations**

- Select Yes/No to general questions concerning student's placement
	- $Yes continue to next question$
	- No text box appears to state exceptions and describe reason for exceptions

### **Program Information**

- Verify district and school for School of Legal Settlement
- Select district and school for School of Service
- Describe any other program information
- Click **SAVE & CONTINUE**

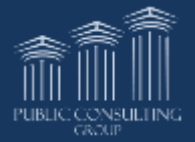

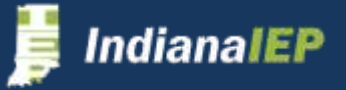

# Summary of Performance

Summary of Performance is only required when Exit Secondary Education is selected as a Meeting Purpose.

- Describe accommodations, modifications and/or assistive technology that have been most helpful to the student.
- Describe what will help the student be successful after graduation.
- Click **SAVE & CONTINUE**

Ι.

Summary of Performance

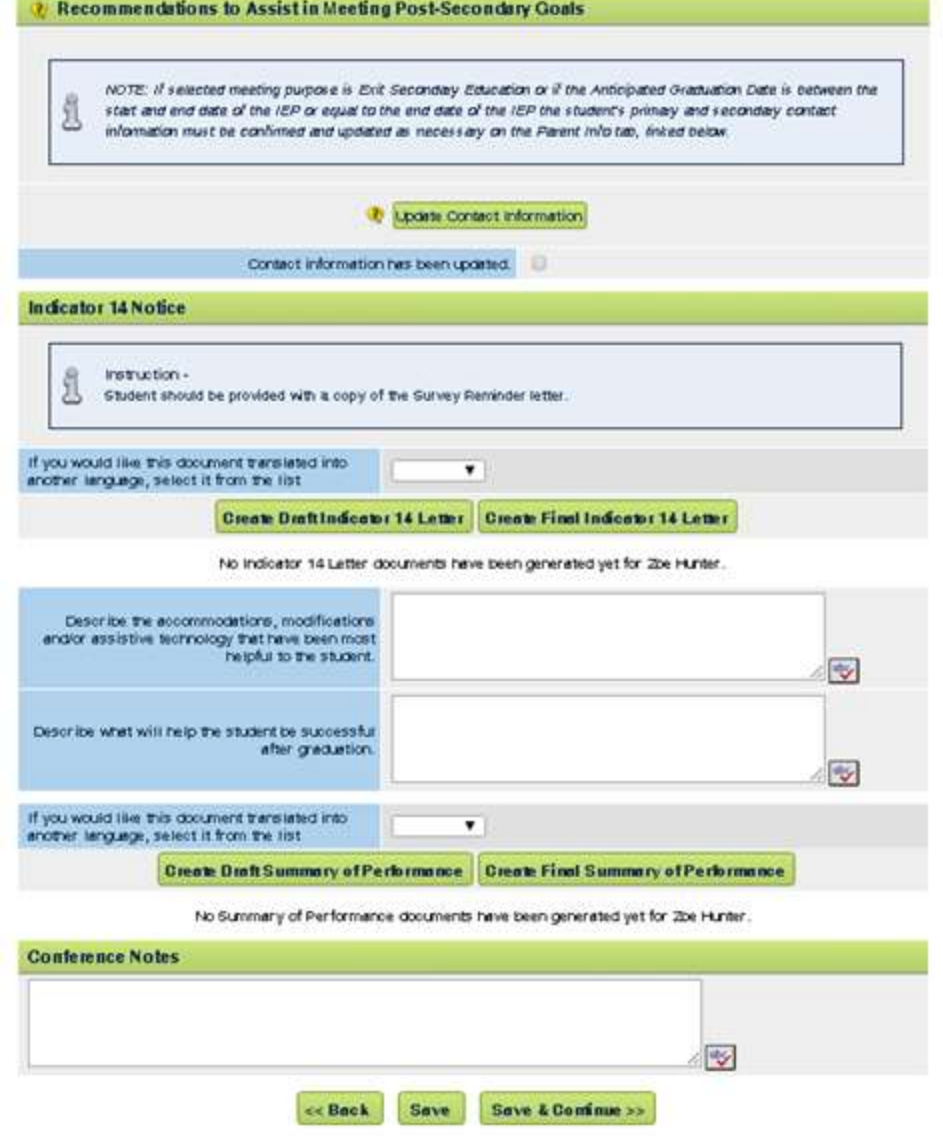

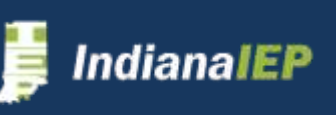

### Review Conference Notes

**Review Conference Notes** 

Users may review and edit Conference Notes from the individual pages in the IEP Process.

• If a text box is revised, remember to click the Save button.

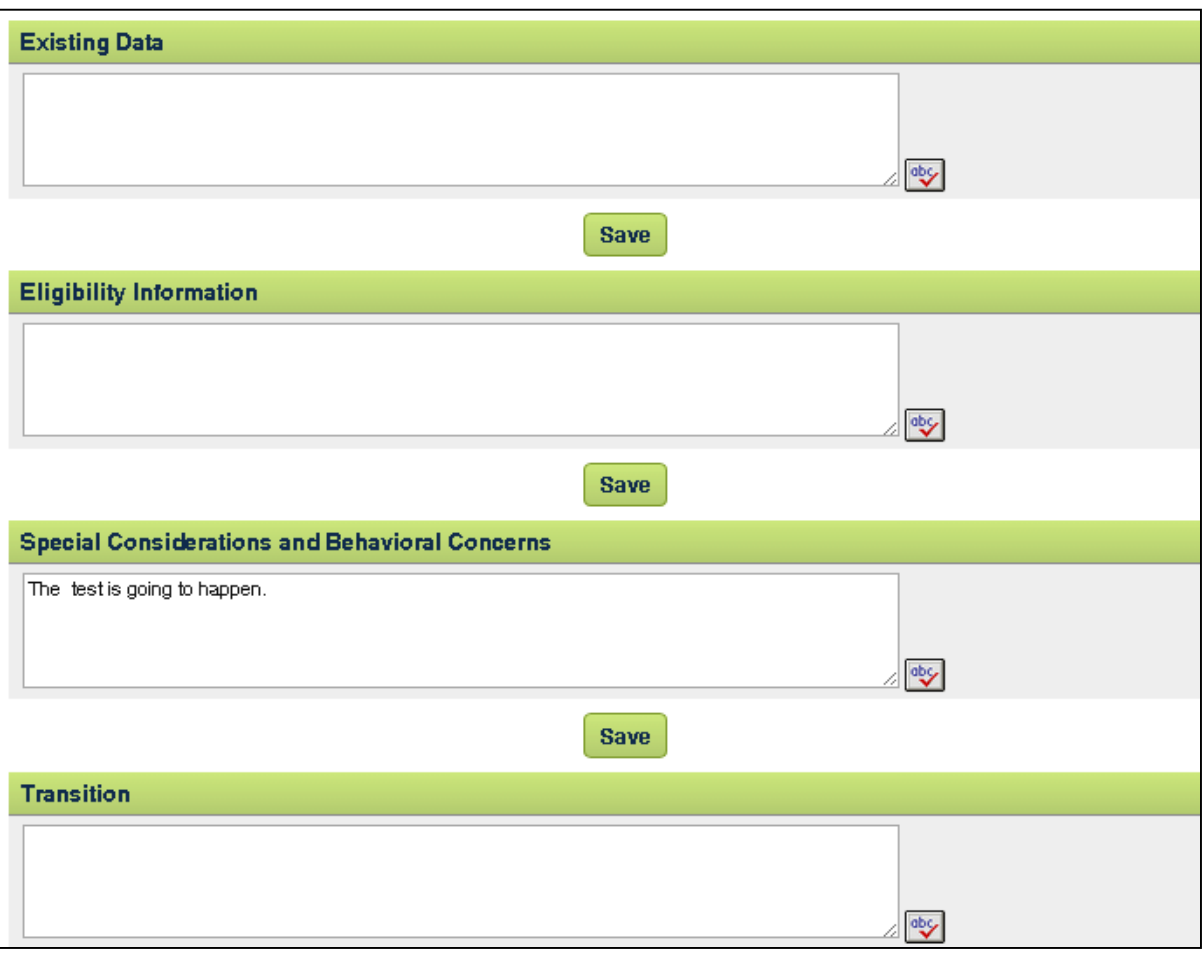

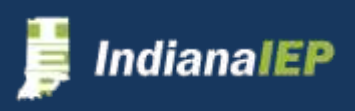

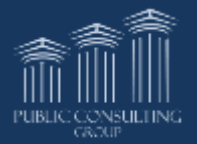

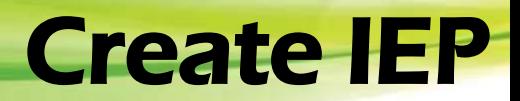

**SEI** Create IEP

- Review dates
	- $\triangleright$  CCC Meeting Date
	- > IEP Begin Date and
	- $\triangleright$  IEP End Date
- Select Yes/No if parent rejects provision
- Select CCC Meeting Attendees who were present
- Click **ADD ADDITIONAL ATTENDEES** to enter any attendees that were at the meeting but not listed above
	- $\triangleright$  An additional line will appear to manually add attendee

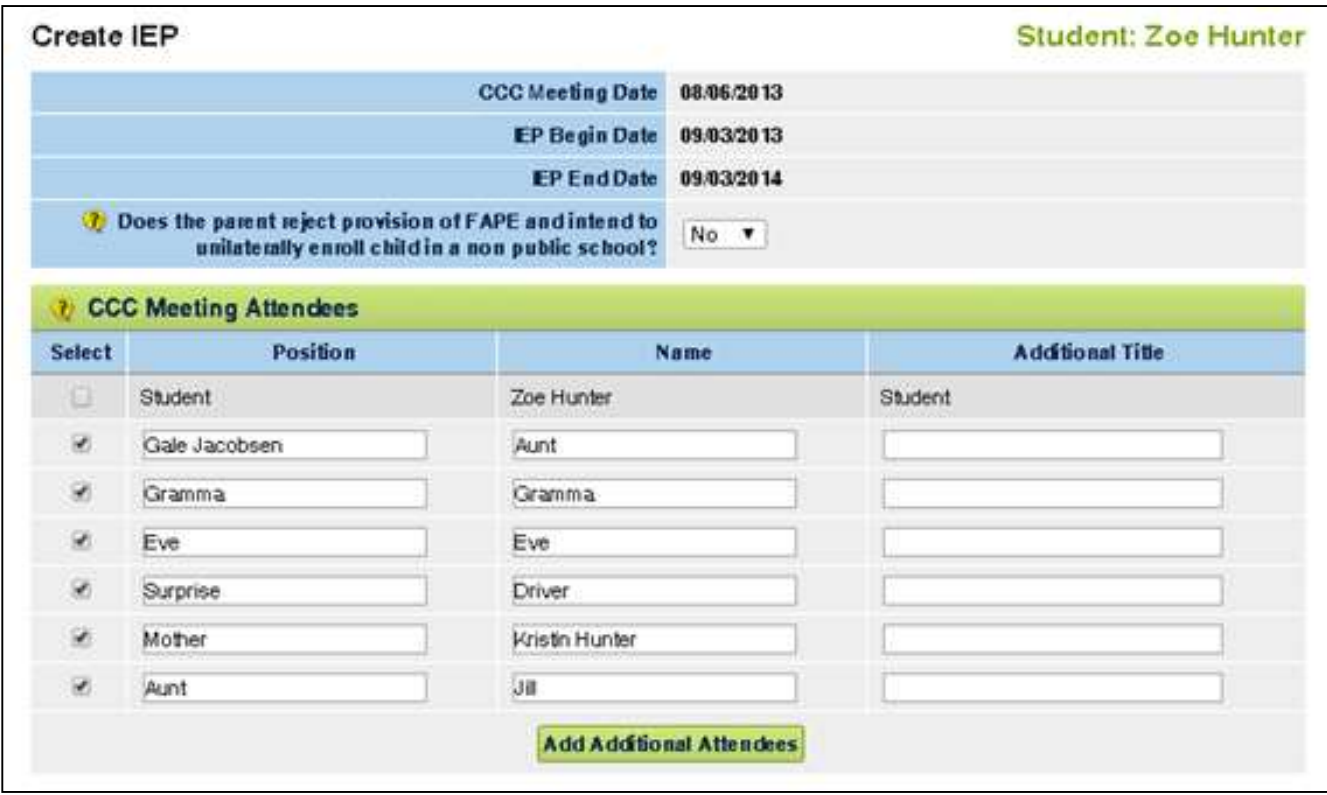

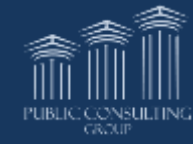

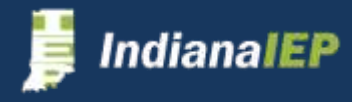

### Create IEP – cont.

If there are errors on the account, the system will not allow you to create a Final IEP.

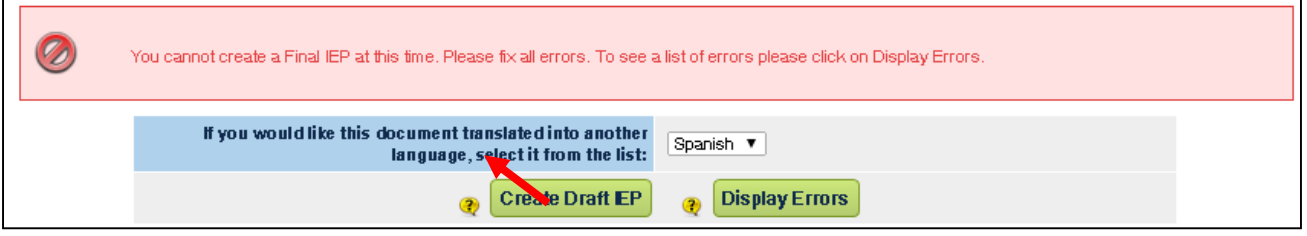

- Click **DISPLAY ERRORS** to display all errors associated with the IEP
- The Create Final IEP button will appear when all errors are fixed
- You may create a Draft IEP at any time

### **Create IEP**

- Click **CREATE DRAFT IEP or CREATE FINAL IEP**
- System creates document
- Click on document to view/print

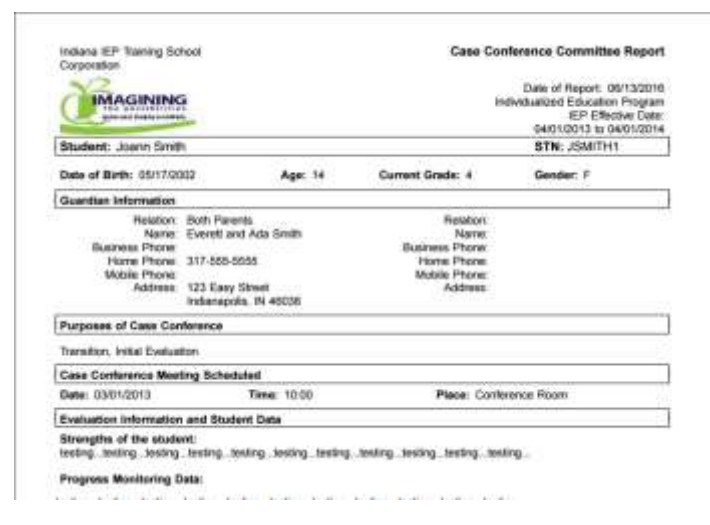

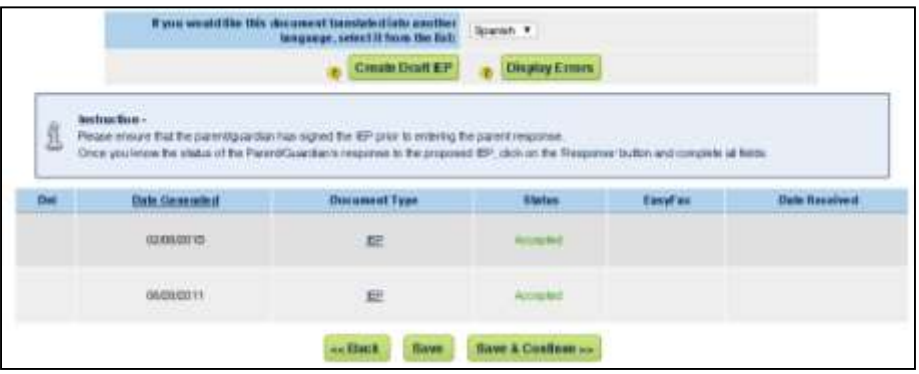

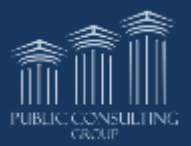

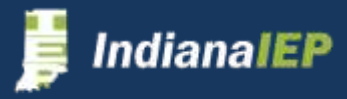

# Create IEP – Parent Response

- Click **RESPONSE** button to add parent response
- Complete form
- Click **SAVE & CONTINUE**

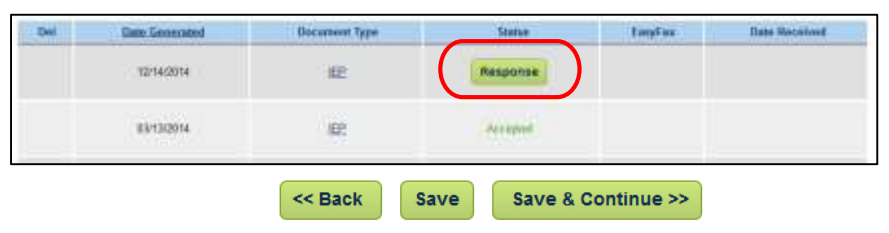

The Parent Signing drop down is populated from the Parent Info tab

• "Legal Guardian" and "Include on IEP Team" must be selected for the contact to appear here

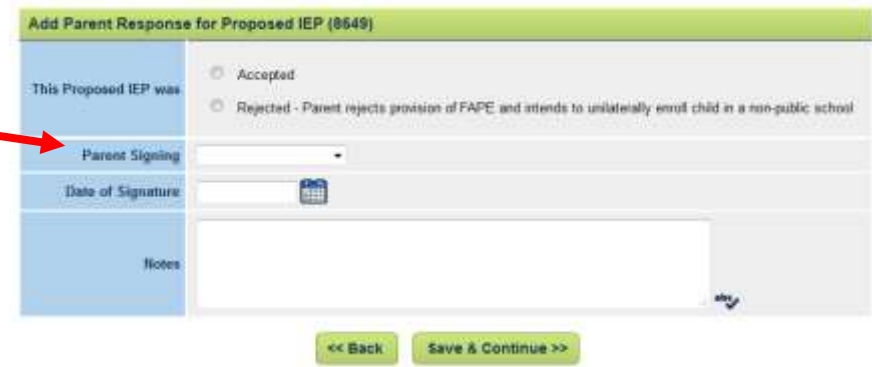

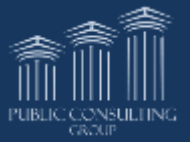

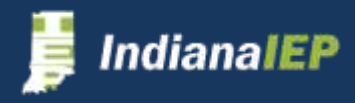

# Renaming Faxes

For a users who have permission to rename fax links, the Change Fax Labels button appears on the student's Documents tab. This permission is available for users with a user type of Planning District Administrator, District Administrator, and Teacher of Record.

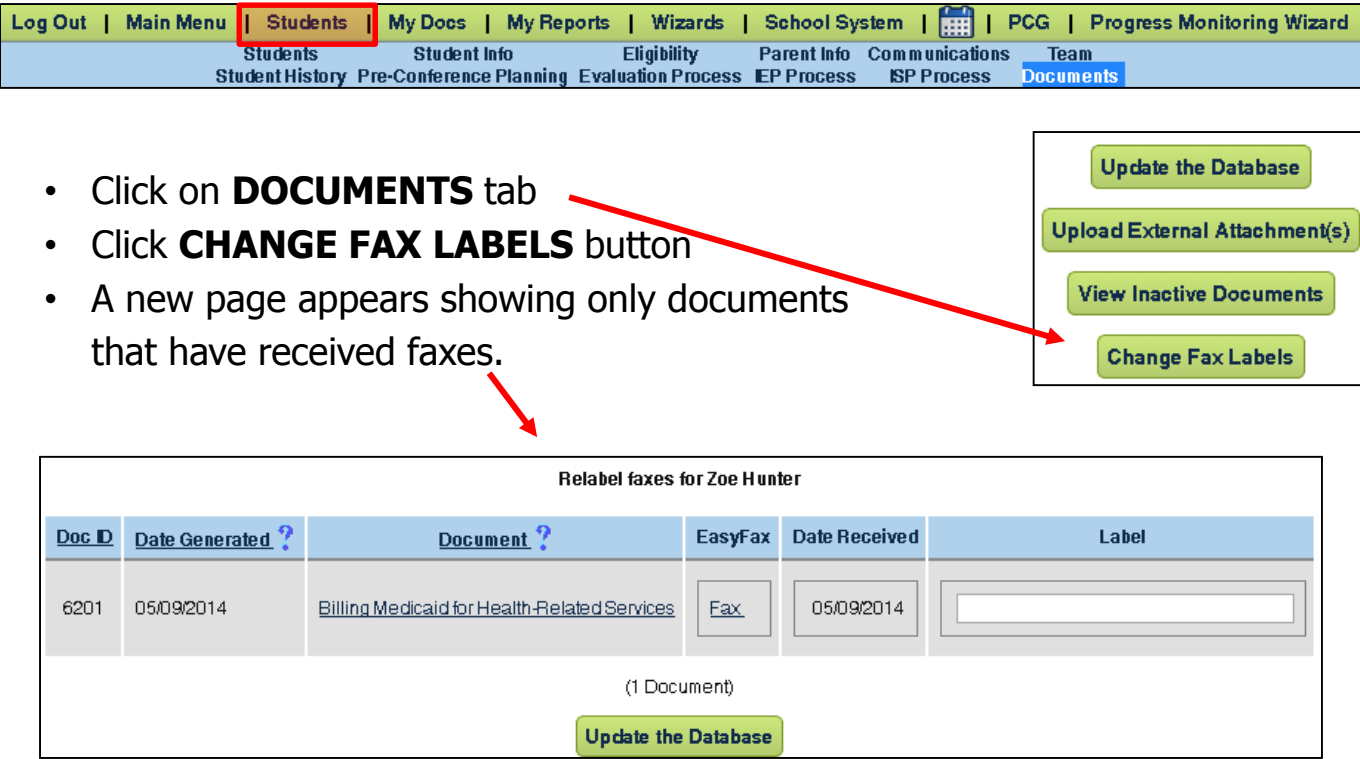

- Enter the new name for the fax in the label field
	- $\triangleright$  If the Label field is blank, the fax link displays "Fax" as it has always done
- Click **UPDATE THE DATABASE** button
- The results will appear on the Documents page only

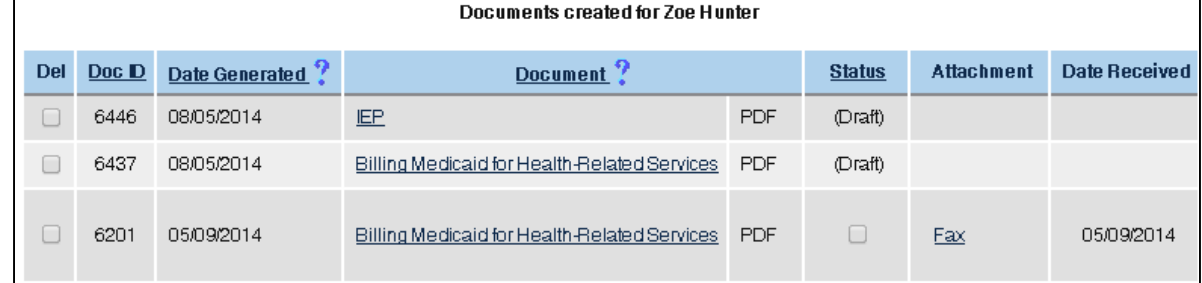

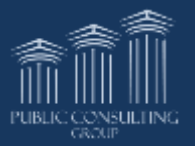

### Additional IEP Process Documents

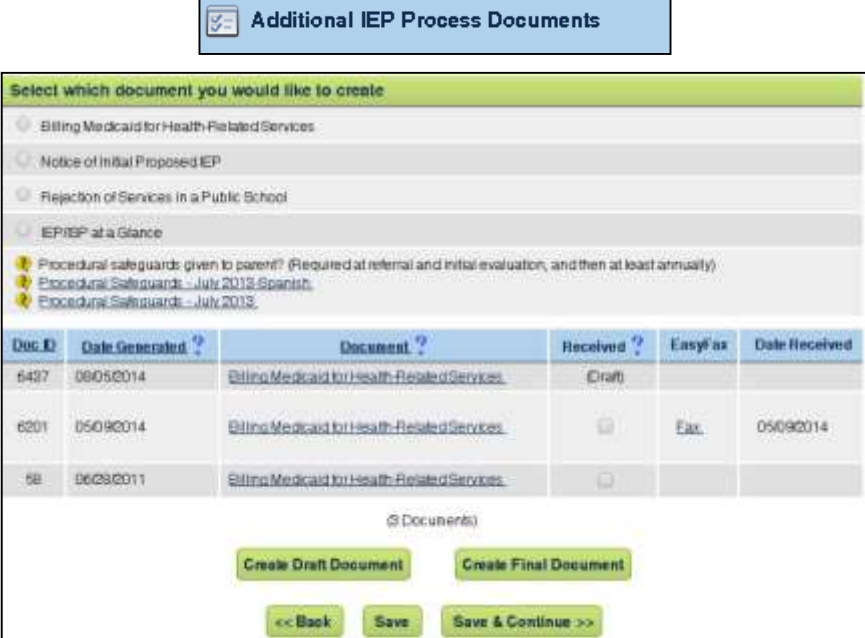

The Additional IEP Process Documents page provides users with quick access to additional documents which may be needed for the student's IEP.

- Select document
- Click **CREATE DRAFT DOCUMENT or CREATE FINAL DOCUMENT**
- Click **CREATE [DOCUMENT NAME]**
- Click **CONTINUE>>** to return to first page

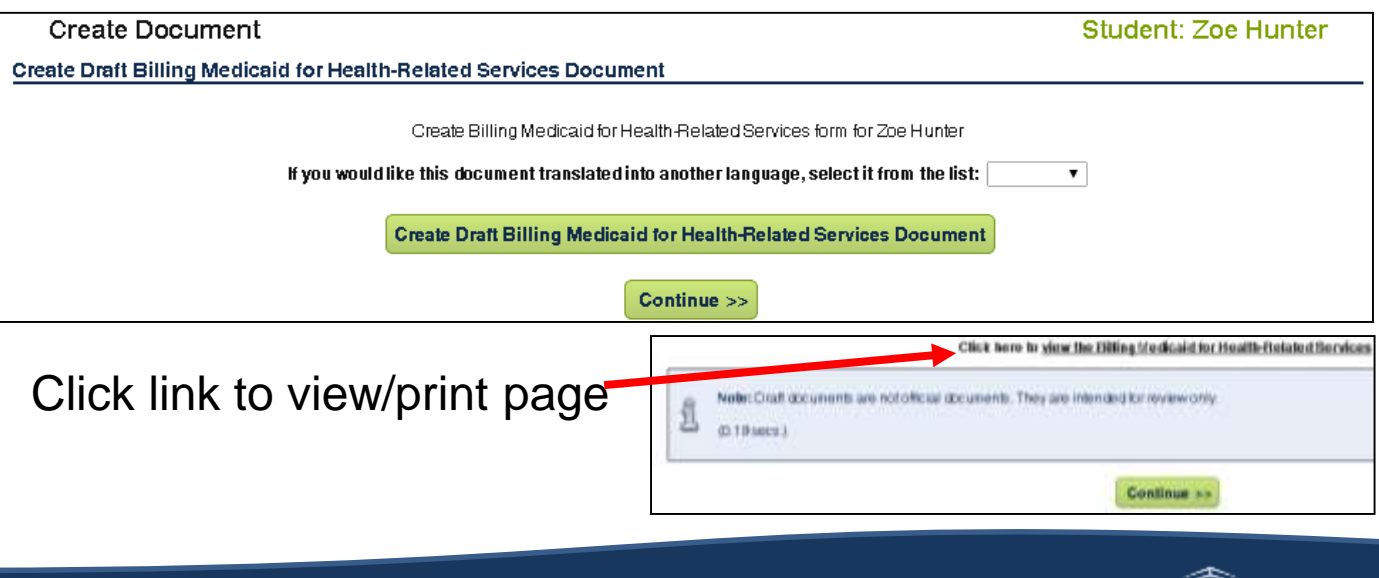

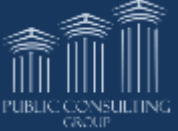

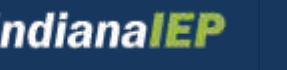

### ISP Process - Differences

The Individualized Service Plan (ISP) is much like the IEP process with only a few pages with differences. You will also find that the system has fewer "error checks" when you click the **Save & Continue** button that allows you to complete a page with a green check mark. Information that was entered in the IEP process will roll over to the ISP process workspace in order for you to accept or make revisions. The differences are outlined below by page.

### **Meeting Purpose page**

- A new check box allows for an initial ISP when a different district is responsible for the IEP
	- > "Initial Service Plan" appears once this is checked
- Purpose options are different
- Question regarding provision of FAPE from the Create IEP page is moved here
	- > FAPE must be rejected to complete an ISP

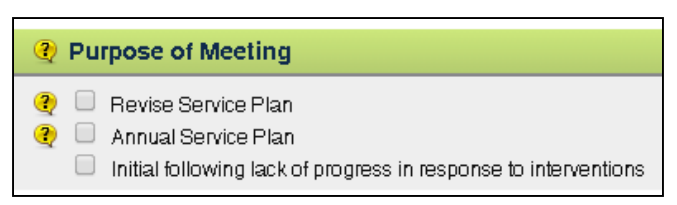

**4** Has parent previously rejected provision of FAPE and unilaterally enrolled student in a nonpublic school?

#### **Schedule CCC Meeting page**

- IEP Dates do not populate to ISP process
- Non-public School Representative is listed under Invited Individuals

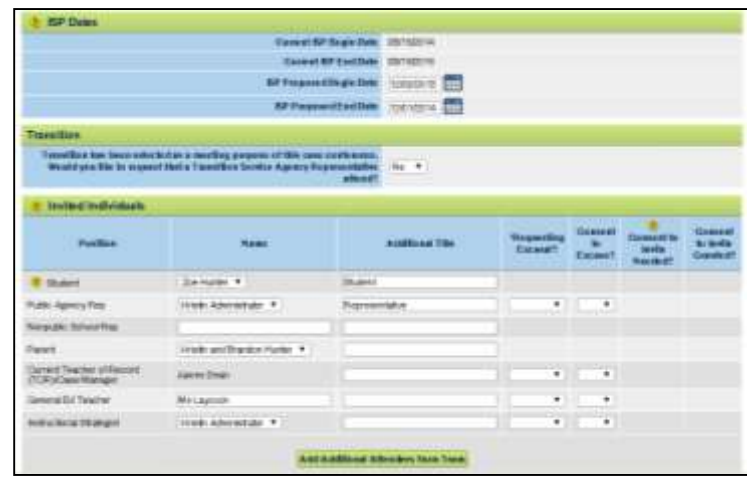

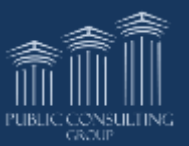

Yes ▼

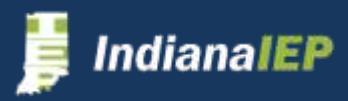

# ISP Process - Differences

**Special Considerations page –** Manifestation Determination is not in the ISP process

**Transition page –** Not required in the ISP process

### **State Assessments page**

- Additional question concerning accreditation
- If accredited, you must enter accommodations for testing

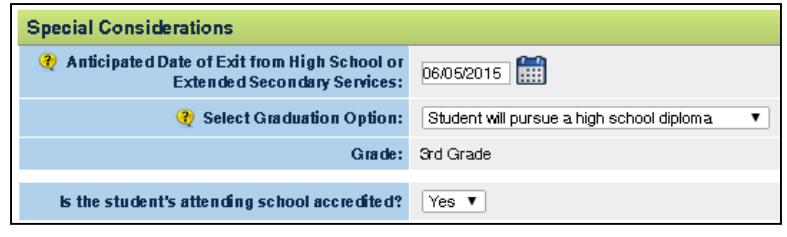

### **Provisions page**

- Accommodations section only appears if school is accredited
- Transition Service only appears if transition was selected on the Transition page

#### **LRE Placement page**

- There is no calculation for general education setting minutes
- Code 56 is only option for LRE Placement category

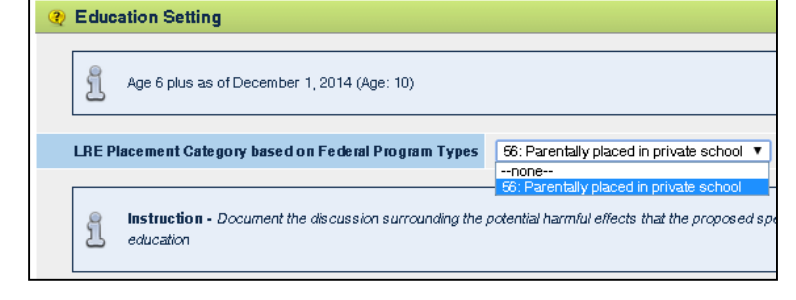

### **Create IEP/ Create ISP page**

The list of participants will disappear when FAPE is rejected in the IEP Process, but will be available to select in the ISP process

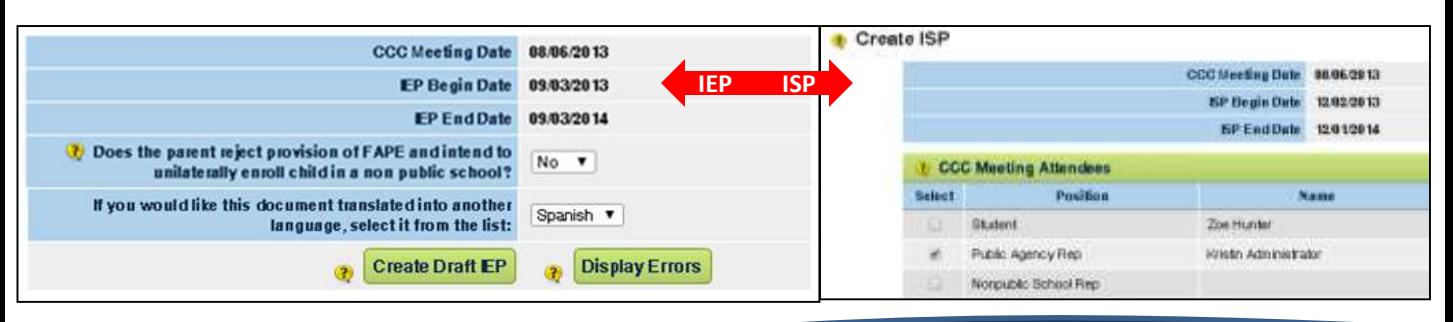

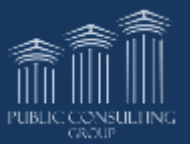

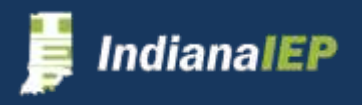

# Initial Service Plan

- Complete the Pre-Conference Planning and Evaluation Process sections.
- Complete the IEP Process:
	- $\triangleright$  Reject provision of FAPE on the Create IEP page by answering "Yes" (The list of participants will disappear)
	- $\triangleright$  Click the Response button and select "???"
- Complete the ISP Process
	- $\triangleright$  Select Initial Service Plan as the meeting purpose
	- $\triangleright$  Select participants on the Create ISP page
- Finalize the ISP and be sure to accept the final document from the Response button

### **Initial Service Plan without creating IEP in your District**

There may be instances when another district is responsible for the IEP process and you need to create only the ISP.

**NOTE:** If re-evaluation for the student is needed, complete the Pre-Conference Planning and Evaluation Process.

- Select the suspected disability categories on the Eligibility Categories & Assessments page in Pre-Conference Planning and click **SAVE**
- Complete the ISP Process
	- Check the box by the statement "The student attends a non-public school that is not within the geographic boundaries of his/her resident district."
	- $\triangleright$  Select Initial Service Plan as the meeting purpose
	- $\triangleright$  Select "Yes" to the question "Has parent previously rejected provision of FAPE and unilaterally enrolled student in a non-public school?"
- Finalize the ISP
	- $\triangleright$  Be sure to accept the final document from the Response button

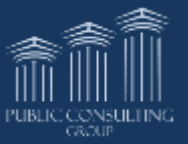

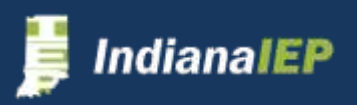

# Revise or Annual Service Plan

If the student had a previous ISP, complete the following steps:

- If re-evaluation for the student is needed, complete the Pre-Conference Planning and Evaluation Process
- Complete the ISP Process
	- $\triangleright$  Select either Revise Service Plan or Annual Service Plan as the meeting purpose
	- $\triangleright$  Select "Yes" to the question "Has parent previously rejected provision of FAPE and unilaterally enrolled student in a non-public school?"
- Finalize the ISP
- Accept the final document from the Response button

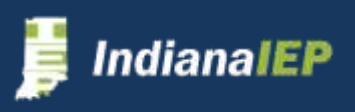

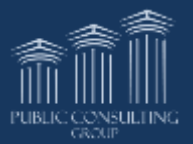

# Move-In Service Plan

### **Student's previous school used the IndianaIEP system**

- Your District Administrator should request a file transfer once the STN appears in your system
	- $\triangleright$  This is done through the transfer contact person for your corporation
- Complete the ISP Process as normal

### **Move-In Service Plan from a non IIEP district**

- Your District Administrator should add the last eligibility date from the previous school onto the Eligibility tab
- Complete all or part of Pre-Conference Planning
	- $\triangleright$  If reevaluation is needed, complete all of the Pre-Conference Planning and Evaluation Processes
	- $\triangleright$  If reevaluation is not needed, Select the suspected disability categories and click "Save" on the Eligibility Categories and Assessments page
- Complete the ISP Process
	- $\triangleright$  Select "Yes" to the question "Has parent previously rejected provision of FAPE and unilaterally enrolled student in a non-public school?"
- Finalize the ISP
- Enter the parental response through the Response button

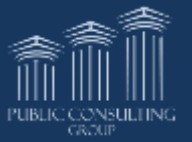

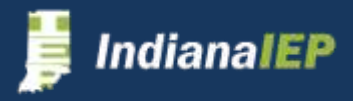

# Caseload Setup Wizard

Users can setup their own caseloads by using the Caseload Setup Wizard.

• Click **WIZARDS** on the Main Menu bar

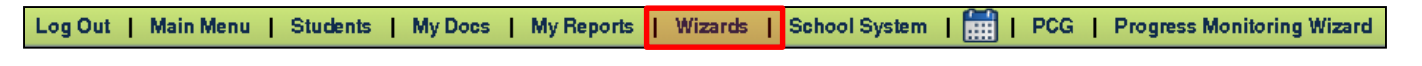

- Click **CASELOAD SETUP WIZARD**
- Review caseload

Available Wizards MewMail! Caseload Setup Wizard

The system displays your current caseload

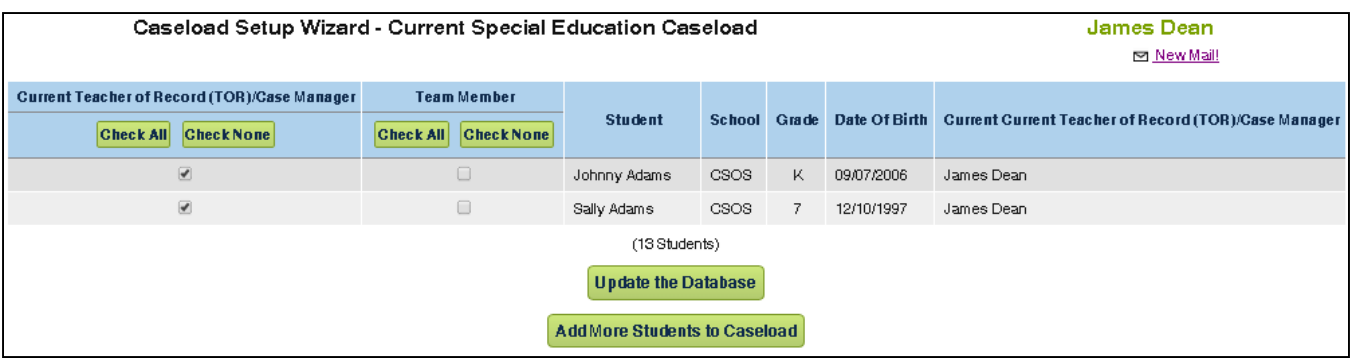

### **To Delete Students from Caseload:**

• Uncheck box of student to remove

Utilize the **CHECK NONE** buttons if needed

• Click **UPDATE THE DATABASE**

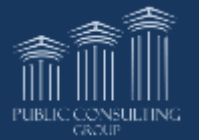

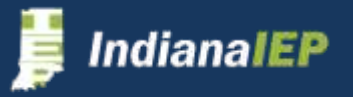

# Caseload Setup Wizard cont.

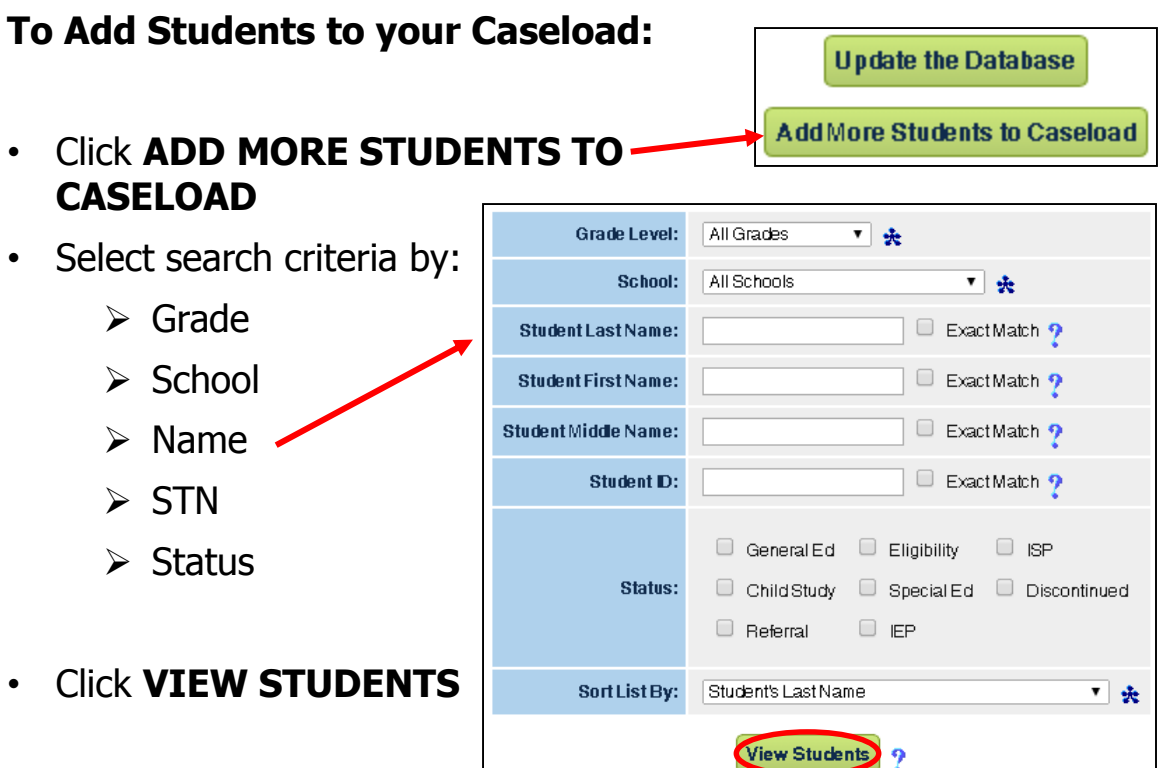

- Check TOR or Team Member box for desired students
- Click **ADD STUDENTS TO CASELOAD** or **ADD STUDENTS TO CASELOAD, THEN FIND MORE**

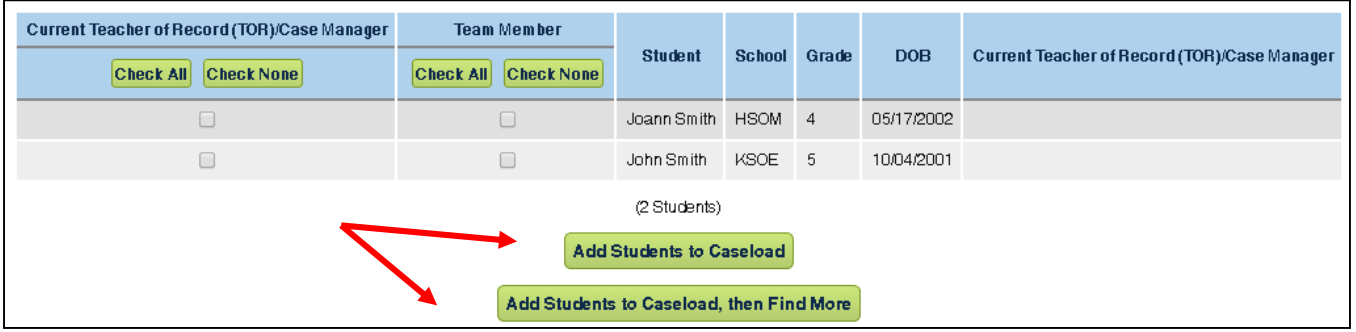

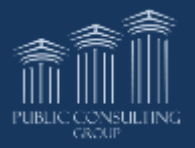

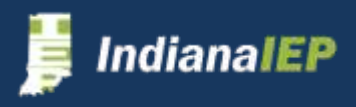

# Progress Monitoring Wizard

After the IEP has been finalized, progress monitoring can be done for students on your caseload.

• Click **PROGRESS MONITORING WIZARD** from the Main Menu

 $\frac{1}{2}$  | PCG | My Docs | My Reports | Wizards | School System **Progress Monitoring Wizard** Log Out Main Menu | Students

• System displays all students on your caseload that have goals ready to monitor

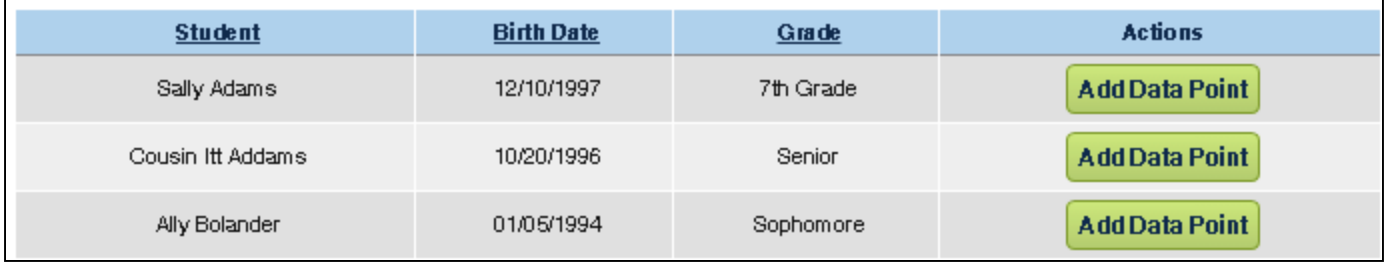

- Click **ADD DATA POINT** for desired student
- System shows all goals associated with the selected student

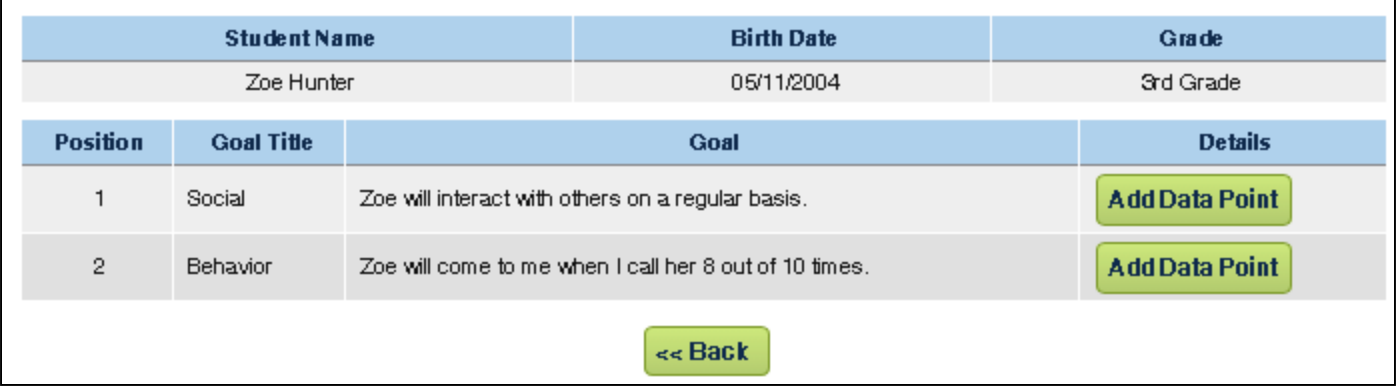

• Click **ADD DATA POINT** for specific goal

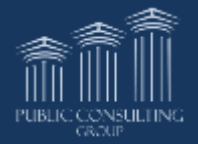

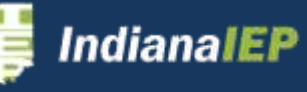

# Progress Monitoring Wizard

The system displays the following tabs:

#### **Goal Information:** Includes:

- Goal Statement
- Method/Instrumentation
- Objectives/Benchmarks
- Standard(s) / Element(s)
- **Parameters**

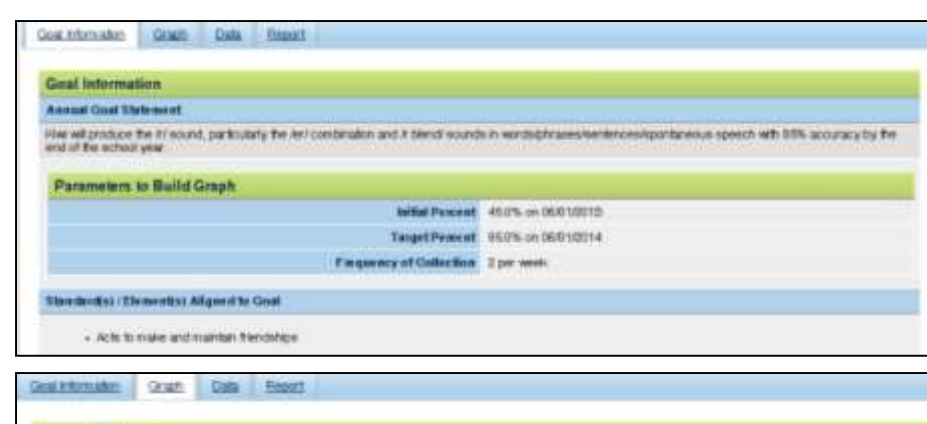

### **Graph:**

• Graphs progress of goal

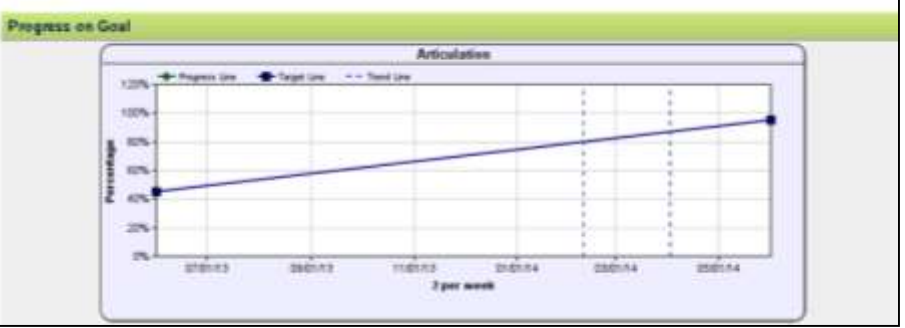

#### **Data:**

- Data entry
- Assessment History

#### NOTE: This is a Collection of Indicators. Each type of progress monitoring will look different.

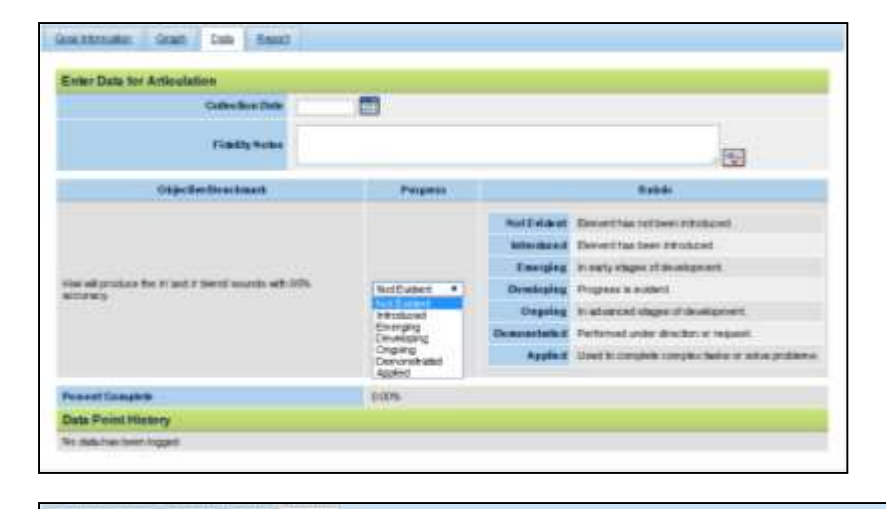

#### **Report:**

- Select Start and End dates
- Select **PRINT GRAPH** to view report and print

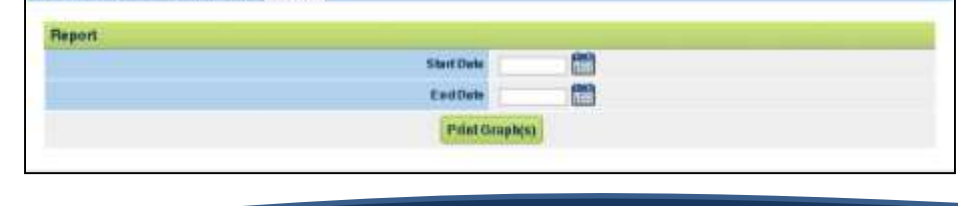

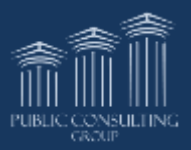

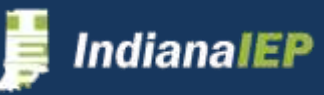

Cab

**Beport** 

Goal Intomation Graph

# Service Logging Wizards

The Service Logging Wizards allow you to select student(s) from your caseload for which you would like to record a service. There are three types of logging wizards.

- Basic Logging Wizard Allows users to log one service at a time for a student
- Monthly Logging Wizard Allows users to log multiple services provided in a specific month for a student before confirming them all at one time
- Group Logging Wizard Allows users to log services for a student as a group and then add student specific information before confirming the service.

Logging wizards are available for the following:

• Pre-School

- Speech and/or Language Services
- Speech/Language

• Physical Therapy

• Psychological Services

- Audiology
- Occupational Therapy
- Social Work Services
- Nursing Services

**Errors**

If you record any services in error, you must mark the service for deletion. We need to have documentation that you have requested the deletion of a service. You will then have to add the correct service to the system.

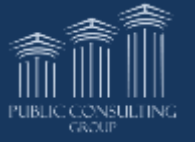

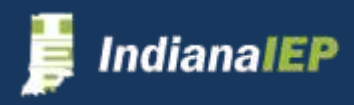

### My Documents

**Search My Documents** 

This page lists the documents created by you and documents created by other users for students for whom you are the current teacher of record. This also includes draft documents that have not expired.

 $Log Out$  | Main Menu | Students My Docs | My Reports | Wizards | School System | |  $|$  PCG **Progress Monitoring Wizard** 

The system will only display up to 75 documents at one time. Use the search feature to narrow the number of documents.

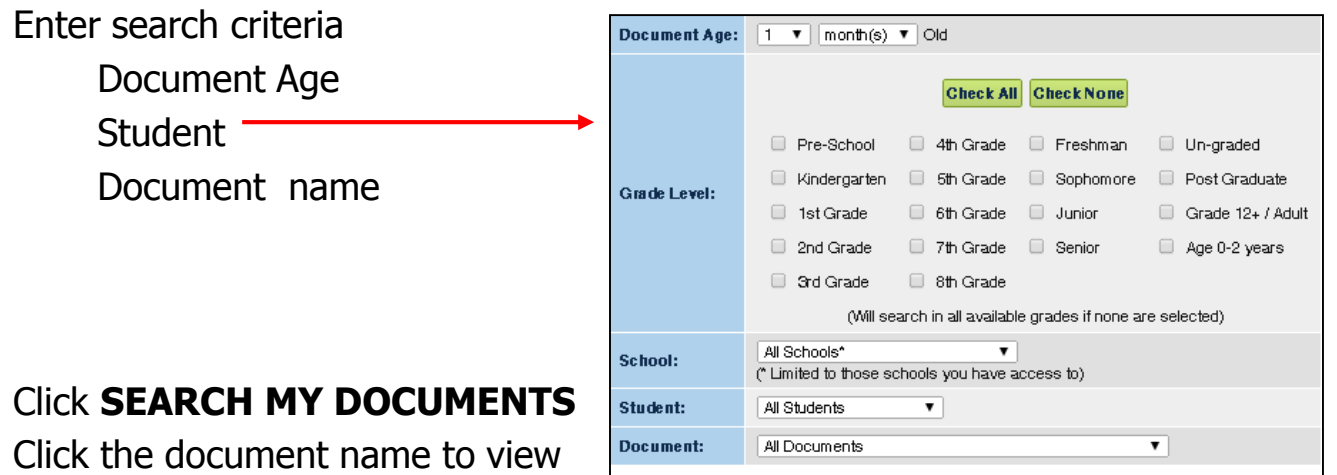

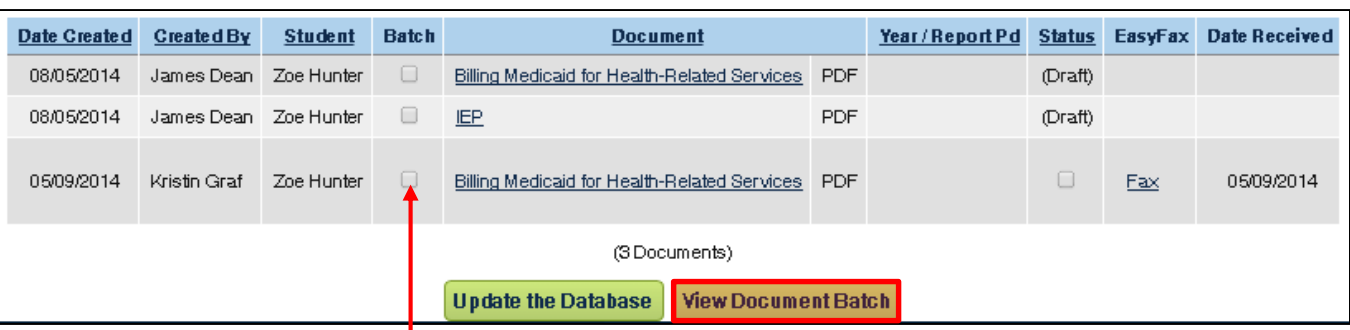

### **To Batch Print**

and print and individual document

Check the box under the "Batch" column of the desired documents Click **VIEW DOCUMENT BATCH**

Use the printer icon that appears in the view toolbar

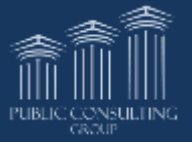

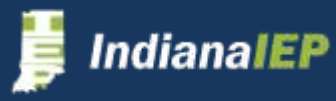

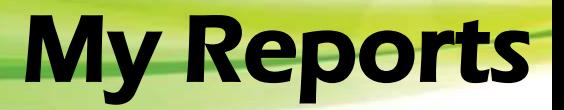

Log Out | Main Menu | Students | My Docs | Progress Monitoring Wizard

This tab lists all of the standard reports you have requested. Most reports clear off the system after 7 days. Click on the report name to view report.

For more information regarding reports, please see the Reports section of this manual.

#### **Reports**

#### **Chris Stapleton** Mew Mail!

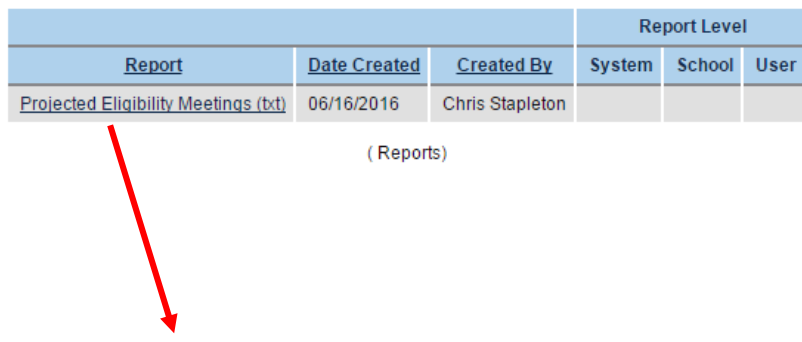

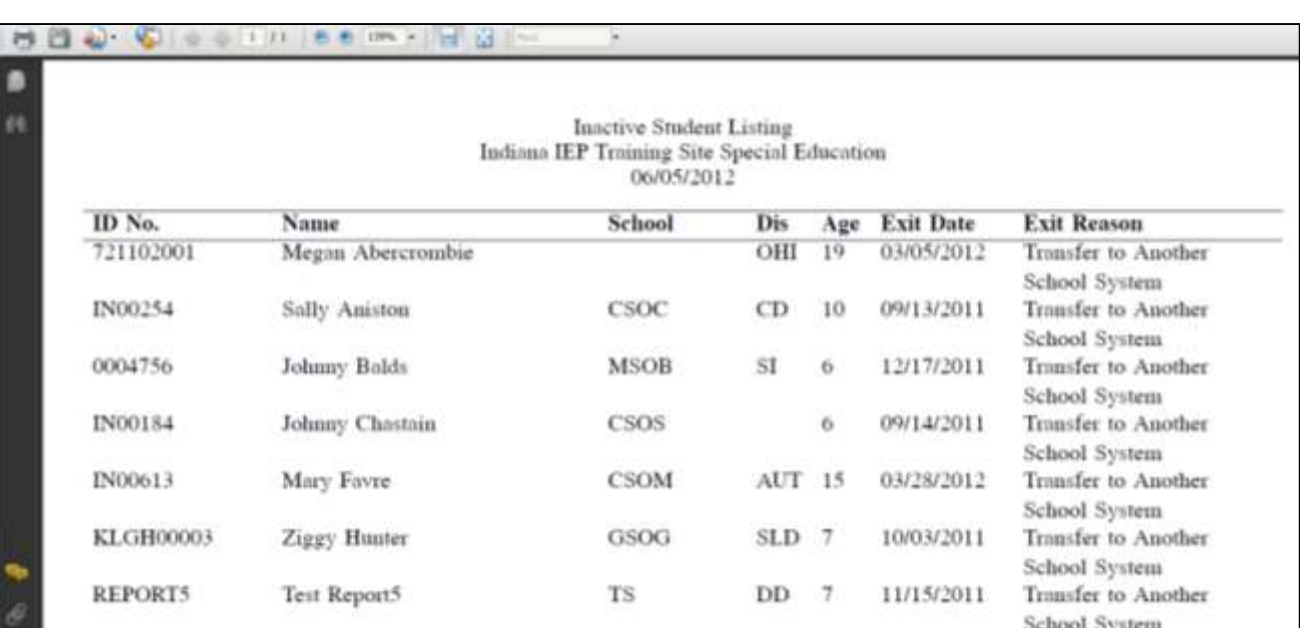

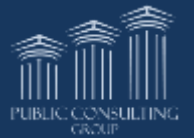

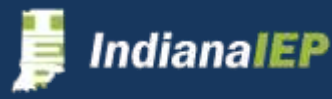

# School System

ard

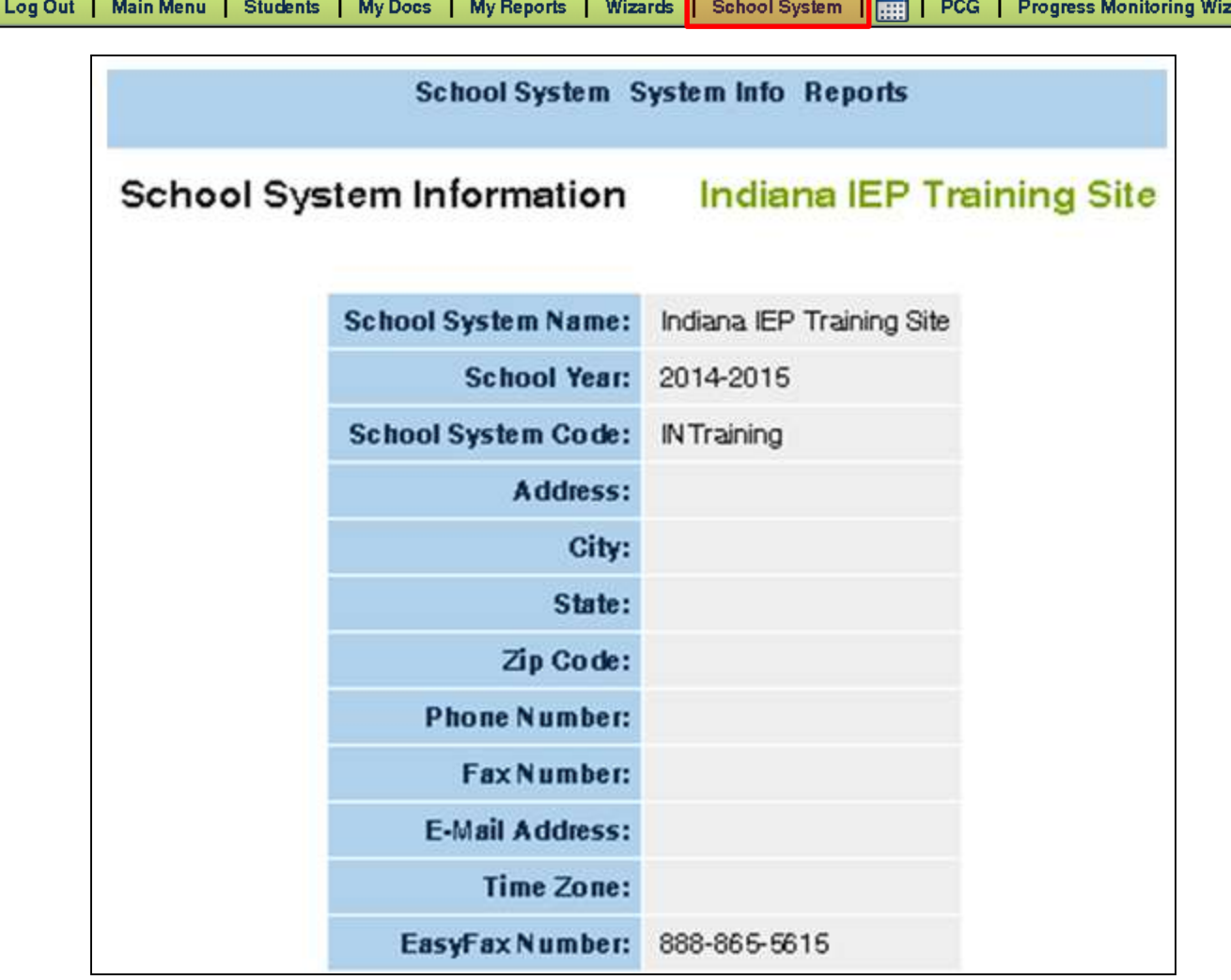

The School System tab provides general information concerning your corporation. This is information is provide through the IDOE system. Changes to this information should be sent to your IIEP District Administrator.

Depending on your user permissions, you may have other tabs on the School System menu. Procedures for special tasks can be found in the Administrator Manual.

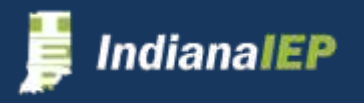

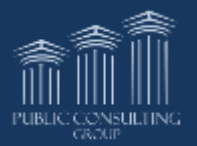

# School System – Reports

### From the Main Menu, click **SCHOOL SYSTEMS > REPORTS**

Log Out | Main Menu | Students | My Docs | My Reports | Wizards <mark>| School System |</mark> | PCG | Progress Monitoring Wizard **School System System Info Reports** 

#### PCG provides a base level of reports to users. Not all available reports are detailed here as **it is recommended and encouraged by PCG that users run the reports to become familiar with their format and contents.**

- Reports come text, Excel, or PDF (Adobe Acrobat).
	- $\triangleright$  Text files can be imported into other software(Excel, Access or other report software) to review and/or formulate into their own reports
	- $\triangleright$  To convert txt formatted reports to Excel:
		- Right click on the link to the report
		- Save Target As…..rename/save to a place on your computer
		- Right click on the newly saved txt document
		- Click Open With, select Excel
		- Report data opens in Excel document which can be saved
- Once a report is generated, it can be saved to your local hard drive as it will only be available for a brief time on the system
- Reports are scheduled to run overnight so that it doesn't impact server performance for the users
	- $\triangleright$  You will receive an email confirming that the report has run and is available for pick up
	- $\triangleright$  Your report will appear at the bottom of the Reports page or on the My Reports tab

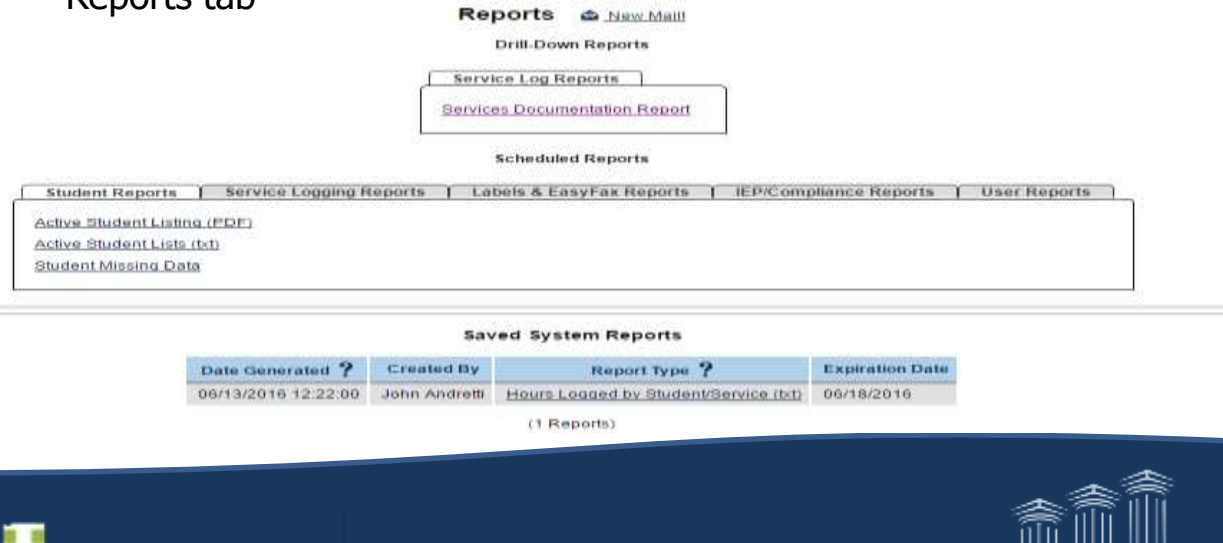

PUBLIC CONSULTING

# Using the Reset Button

After an IEP is finalized, no data is cleared out of the workspace. Data can be reset or cleared by the system when you go back to the Meeting Purpose page to begin your next IEP.

- Select Annual, Revise IEP, or Revise IEP without a meeting as the meeting purpose
- Check the box by "Reset Pre-Referral Planning, Evaluation Process, and IEP Process status at midnight"
- Fields will clear overnight

### **Fields Cleared when selecting Annual:**

- ▶ Meeting dates on Schedule CCC Meeting Info Page
- $\triangleright$  IEP begin date and end date
- $\triangleright$  Invitees from CCC Meeting info Page
- $\triangleright$  All green check marks
- $\triangleright$  All dates for goals and services
- $\geq$  0n transition page clear out the text box labeled "Document the review / discussion that occurred to determine that the goals listed above are appropriate and measurable"
- $\triangleright$  All notes

### **If Revise IEP or Revise without Meeting is selected as a purpose:**

- Meeting dates on Schedule CCC Meeting Info page
- $\triangleright$  IEP begin date
- $\triangleright$  All green check marks

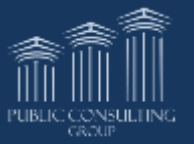

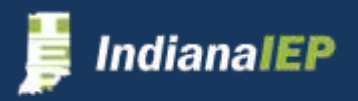

# Using the Reset Button

### **Fields Cleared when selecting Revise Service Plan:**

- ▶ Meeting dates on Schedule CCC Meeting Info page
- $\triangleright$  IEP begin date
- $\triangleright$  All green check marks

### **Fields Cleared when selecting Annual Service Plan**

- Meeting dates on Schedule CCC Meeting Info Page
- $\triangleright$  IEP begin date
- $\triangleright$  IEP end date
- $\triangleright$  Invitees from CCC Meeting info Page
- $\triangleright$  All green check marks
- $\triangleright$  All dates for goals and services
- $\triangleright$  On transition page, the text box labeled "Document the review / discussion that occurred to determine that the goals listed above are appropriate and measurable"
- $\triangleright$  All notes

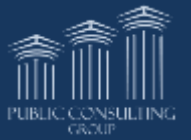

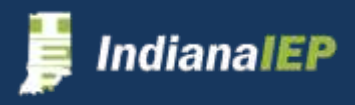

# Indiana IEP on iPad

Indiana IEP supports mobile access and functions quite well aside from some errors currently present in the system.

All functions within IndianaIEP. However, users may experience glitches that can hinder the overall experience. Rich Text Fields will jump users to the top of the webpage when accessed on iPad or on other mobile devices

Users may also experience webpages within IIEP which will not display fully on a mobile display

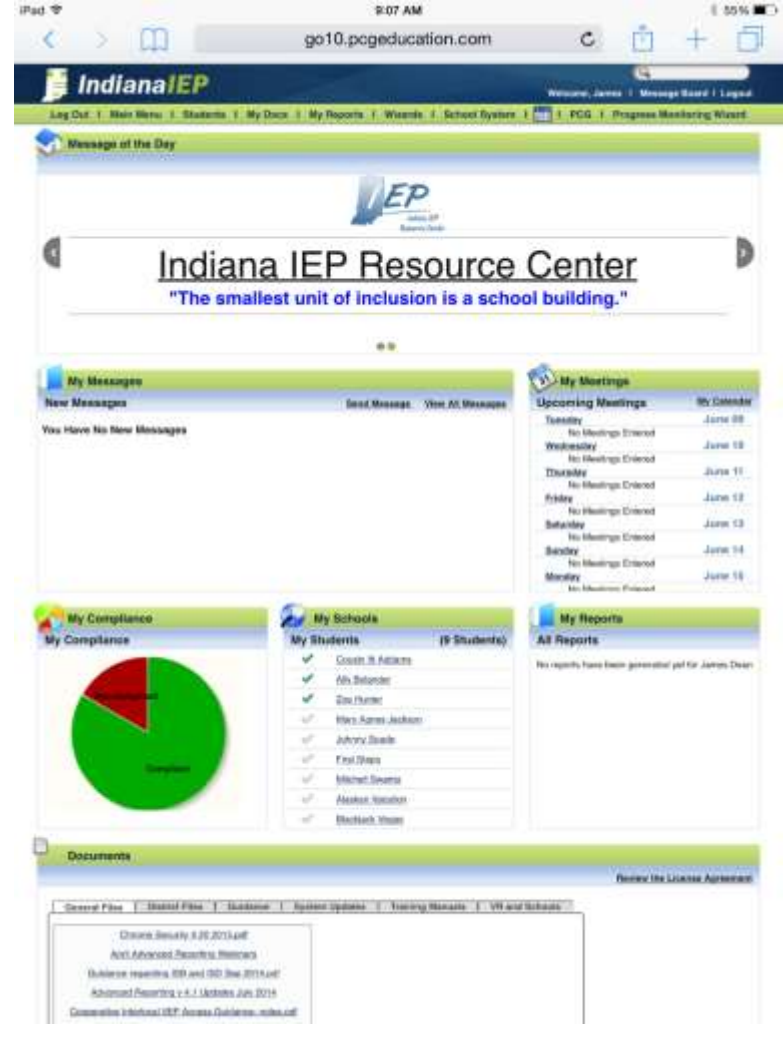

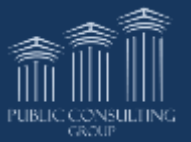

### Known Issues

Although the system has gradually improved, there are still issues and glitches that directly effect users. These issues may appear due to browser settings or the browser itself.

### **Google Chrome**

Pop-up/internet security settings directly effect ease of Rich text field use

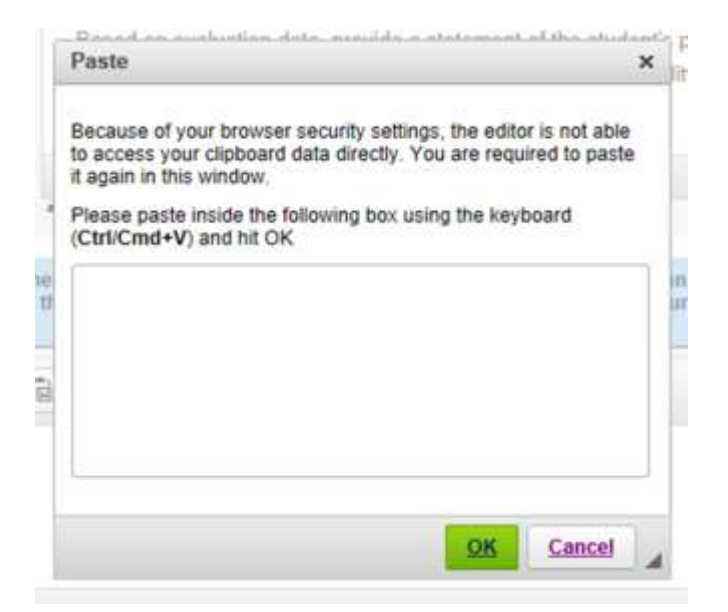

#### **Internet Explorer**

- Pop-ups appear in background
- Calendar date appears in background
- Always have to allow access to clipboard

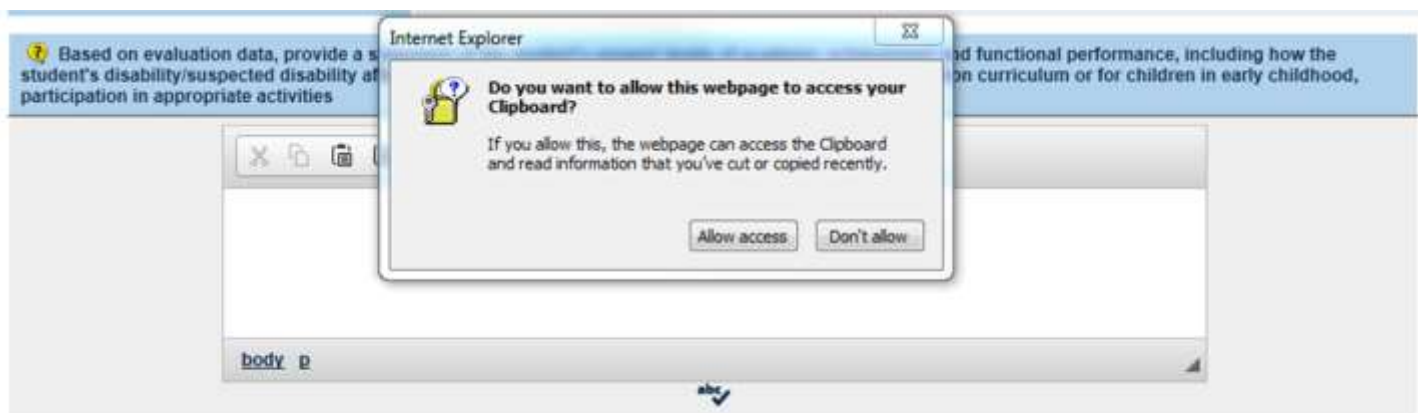

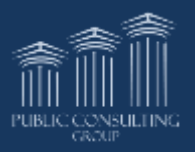

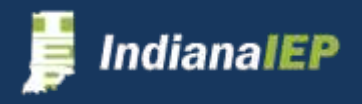